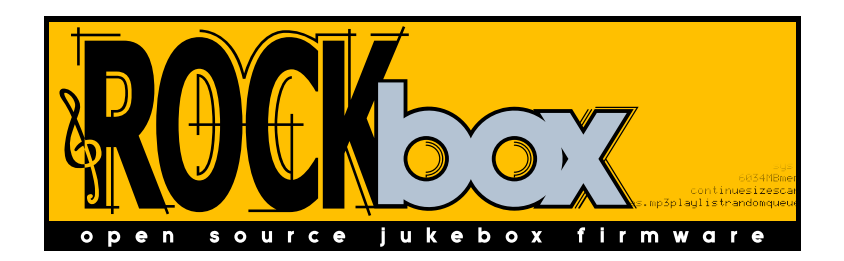

# The Rockbox Manual for Toshiba Gigabeat F Series

rockbox.org December 23, 2008

# Rockbox

<http://www.rockbox.org/> Open Source Jukebox Firmware

Rockbox and this manual is the collaborative effort of the Rockbox team and its contributors. See the appendix for a complete list of contributors.

 $\overline{c}$  2003-2008 The Rockbox Team and its contributors,  $\overline{c}$  2004 Christi Alice Scarborough, C 2003 José Maria Garcia-Valdecasas Bernal & Peter Schlenker.

Version r19569-081223. Built using pdfIATFX.

Permission is granted to copy, distribute and/or modify this document under the terms of the GNU Free Documentation License, Version 1.2 or any later version published by the Free Software Foundation; with no Invariant Sections, no Front-Cover Texts, and no Back-Cover Texts. A copy of the license is included in the section entitled "GNU Free Documentation License".

# **Contents**

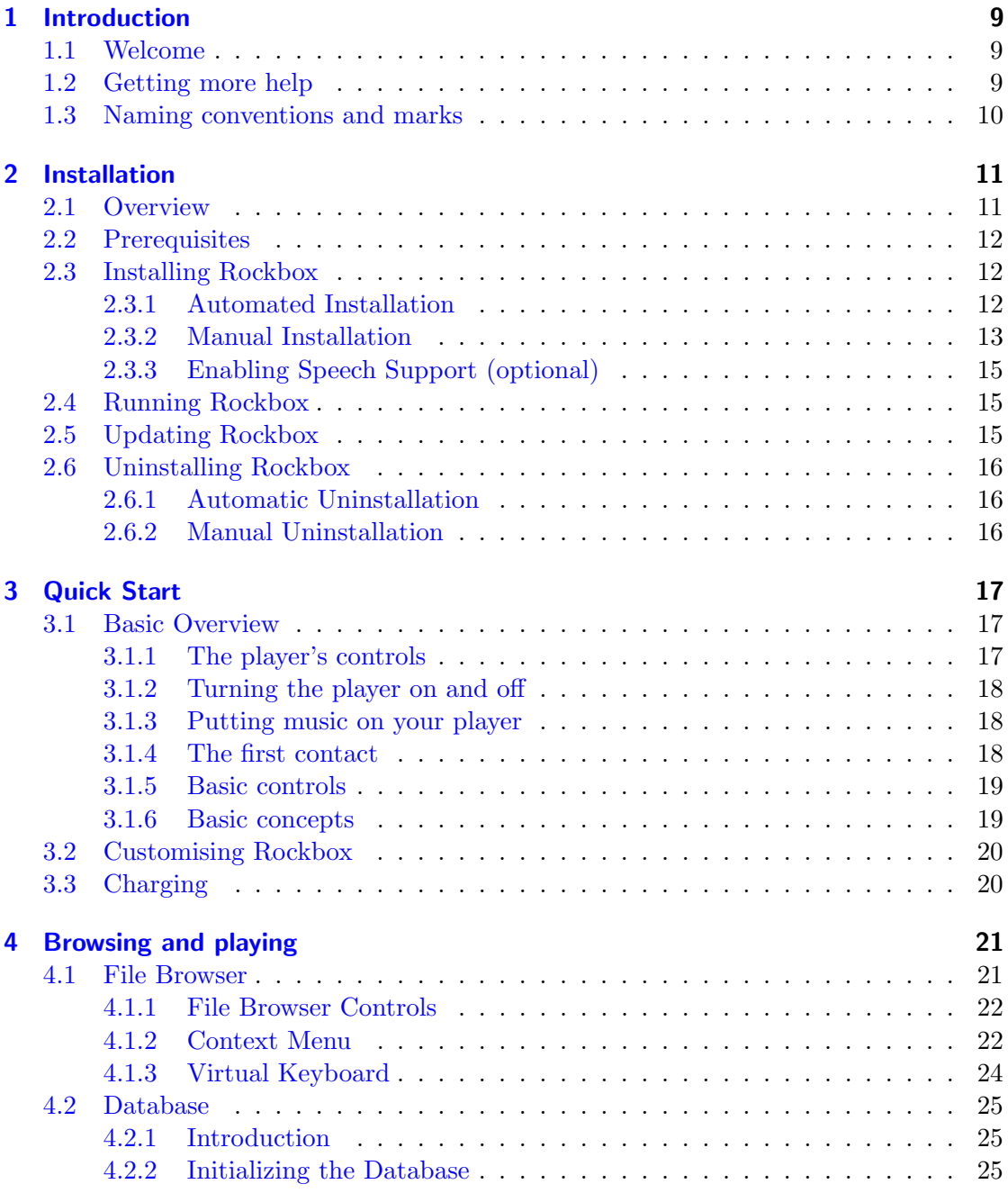

THE ROCKBOX MANUAL TOSHIBA GIGABEAT F SERIES

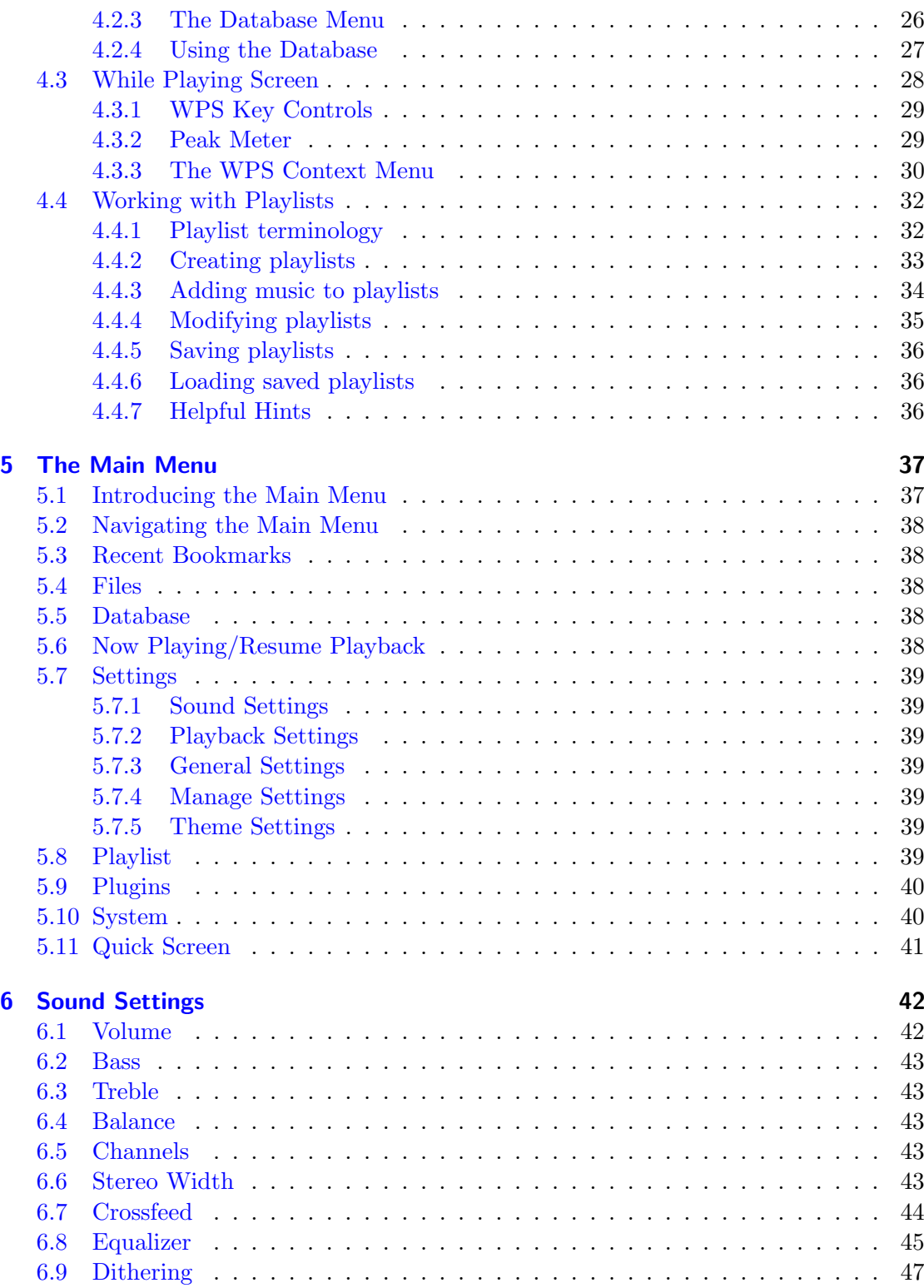

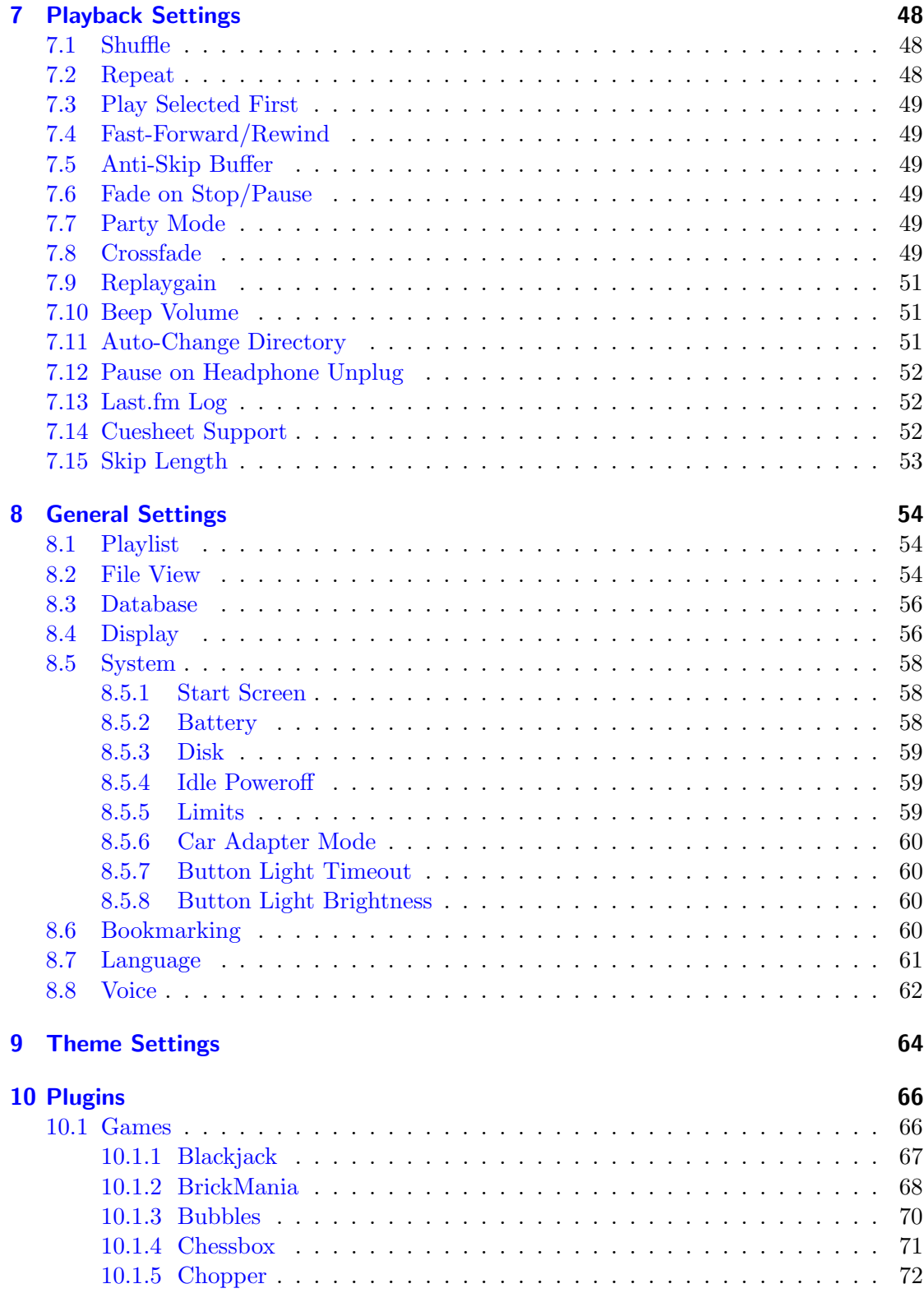

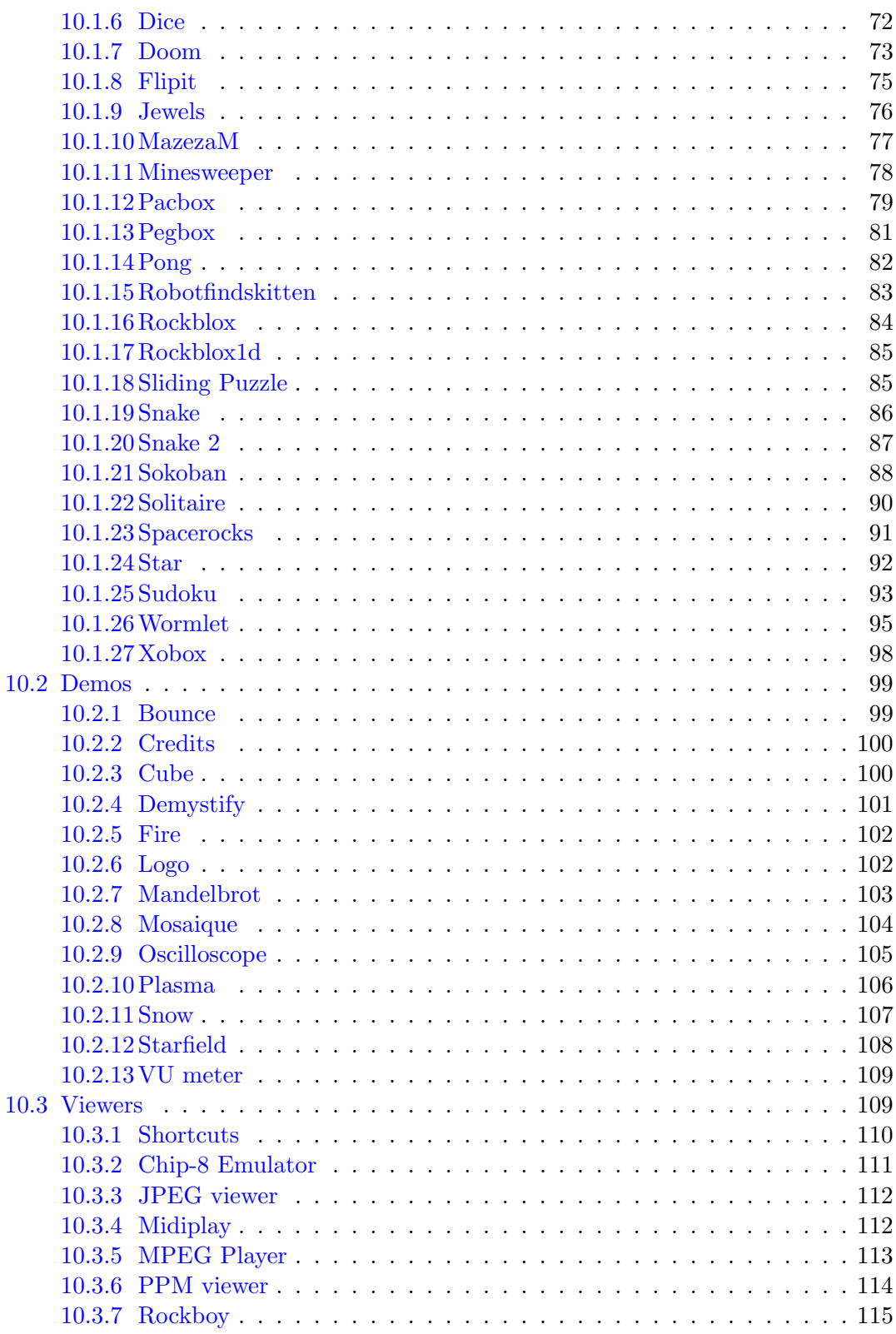

THE ROCKBOX MANUAL TOSHIBA GIGABEAT F SERIES

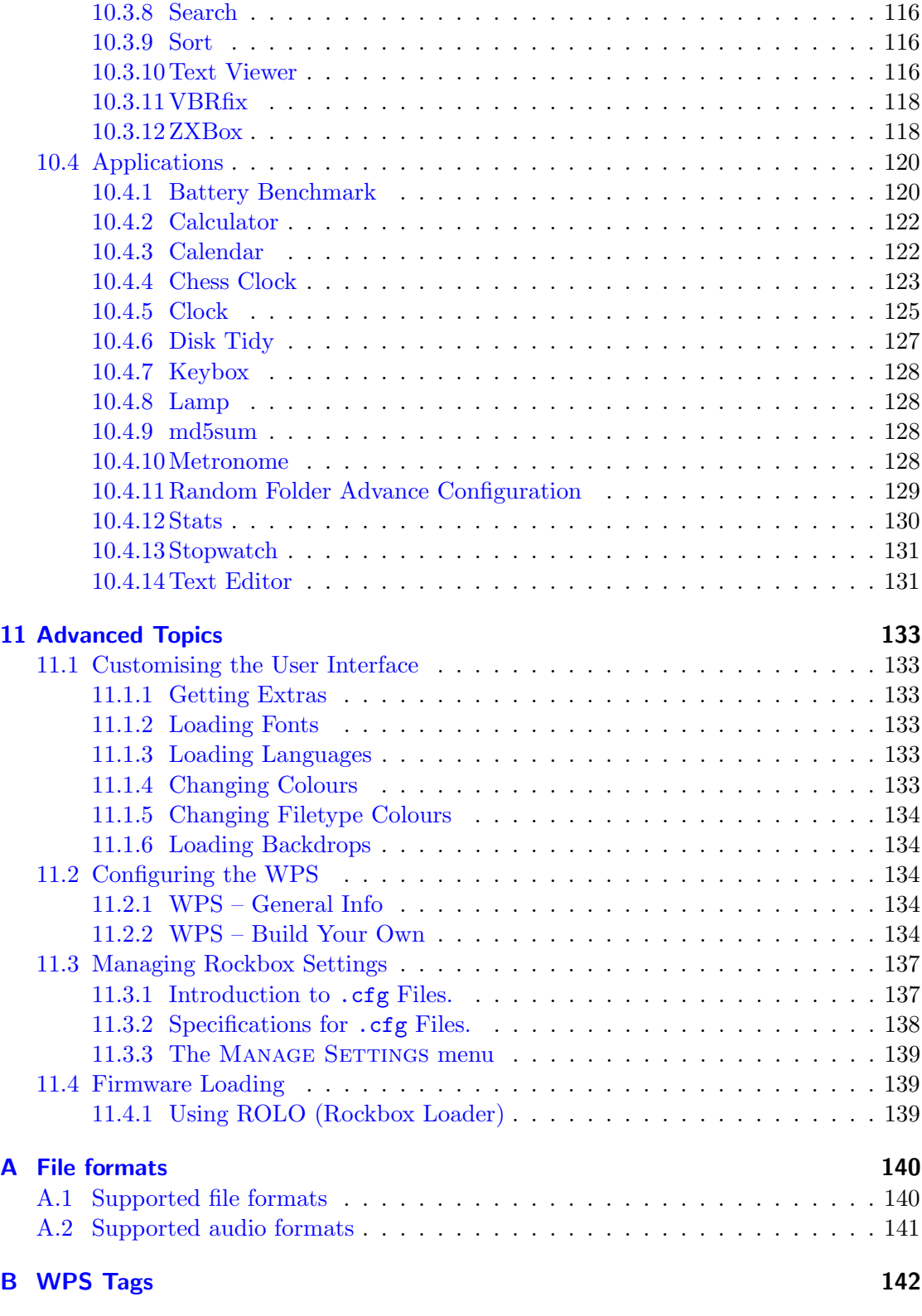

THE ROCKBOX MANUAL TOSHIBA GIGABEAT F SERIES

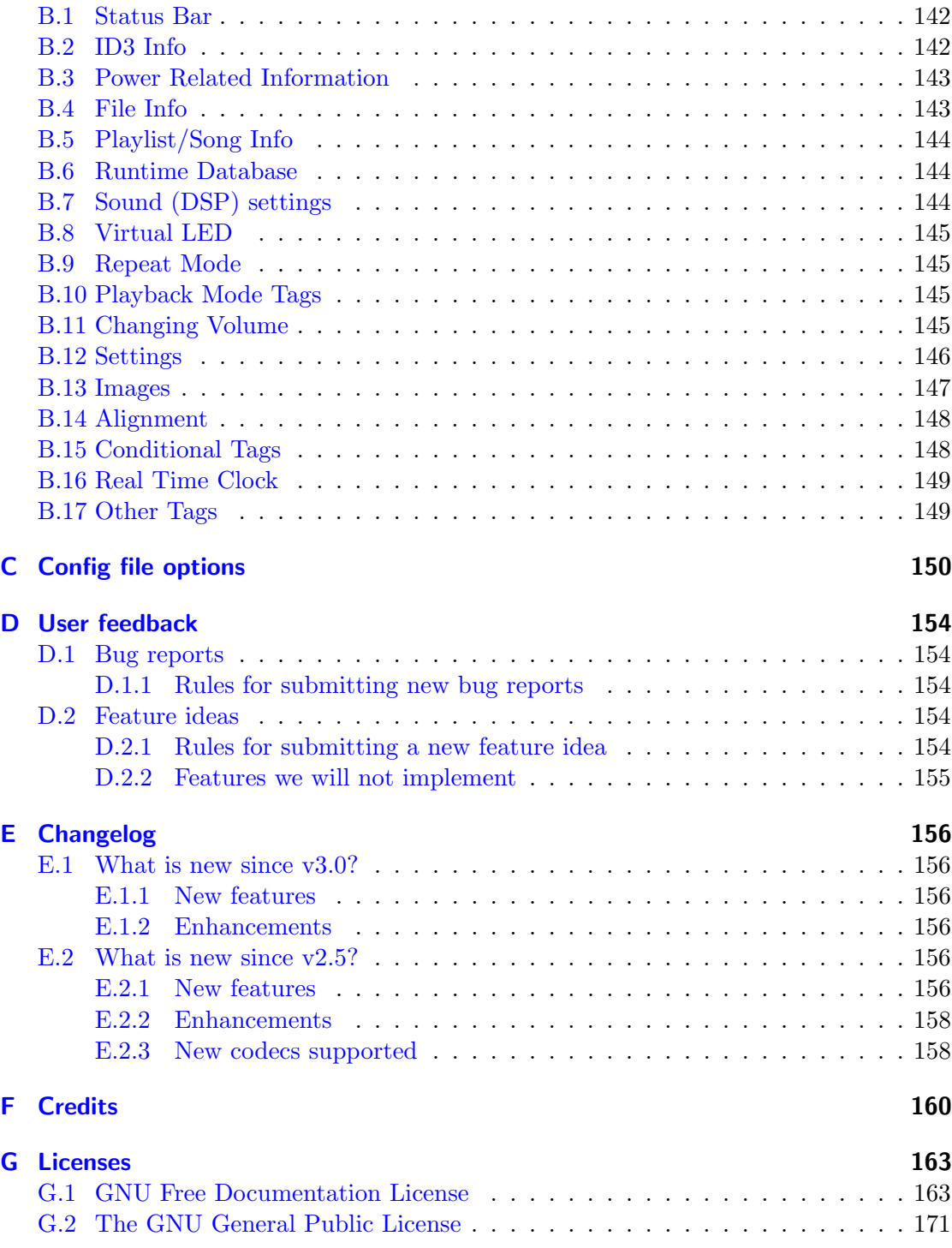

# <span id="page-8-0"></span>1 Introduction

# <span id="page-8-1"></span>1.1 Welcome

This is the manual for Rockbox. Rockbox is an open source firmware replacement for a growing number of digital audio players. Rockbox aims to be considerably more functional and efficient than your device's stock firmware while remaining easy to use and customisable. Rockbox is written by users, for users. Not only is it free to use, it is also released under the GNU General Public License (GPL), which means that it will always remain free both to use and to change.

Rockbox has been in development since 2001, and receives new features, tweaks and fixes each day to provide you with the best possible experience on your digital audio player. A major goal of Rockbox is to be simple and easy to use, yet remain very customisable and configurable. We believe that you should never need to go through a series of menus for an action you perform frequently. We also believe that you should be able to configure almost anything about Rockbox you could want, pertaining to functionality. Another top priority of Rockbox is audio playback quality – Rockbox, for most models, includes a wider range of sound settings than the device's original firmware. A lot of work has been put into making Rockbox sound the best it can, and improvements are constantly being made. All models have access to a large number of plugins, including many games, applications, and graphical "demos". You can load different configurations quickly for different purposes (e.g. a large font for in your car, different sound settings for at home). Rockbox features a very wide range of languages, and all supported models also have the ability to talk to you – menus can be voiced and filenames spelled out or spoken.

# <span id="page-8-2"></span>1.2 Getting more help

This manual is intended to be a comprehensive introduction to the Rockbox firmware. There is, however, more help available. The Rockbox website at <http://www.rockbox.org/> contains very extensive documentation and guides written by members of the Rockbox community and this should be your first port of call when looking for further help.

If you cannot find the information you are searching for on the Rockbox website there are a number of support channels you should have a look at. You can try the Rockbox forums located at <http://forums.rockbox.org/>. Another option are the mailing lists which can be found at <http://www.rockbox.org/mail/>. From that page you can subscribe to the lists and browse the archives. For searching the list archives simply use the search field that is located on the left side of the website. Also you can ask on IRC. The main

channel for Rockbox is #rockbox on <irc://irc.freenode.net>. A bunch of helpful developers and users are usually around. Just join and ask – if someone knows the answer you'll usually get an answer pretty quickly. More information including IRC logs can be found at <http://www.rockbox.org/irc/>. We also have a web client for joining the rockbox IRC channel so there is no need for you to install additional software to your computer.

If you think you have found a bug please make sure it actually is a bug and is still present in the most recent version of rockbox. You should try to confirm that by using the above mentioned support channels first. After that you can submit that issue to our tracker. Refer to section  $D$  (page [154\)](#page-153-0) for details on how to use the tracker.

# <span id="page-9-0"></span>1.3 Naming conventions and marks

We have some conventions especially on naming that are intended to be consistent throughout this manual.

Manufacturer and product names are formatted in accordance with the standard rules of English grammar, e.g. "Toshiba playback is currently unsupported". Manufacturer and model names are proper nouns, and thus are written beginning with a capital letter.

This manual has some parts that are marked with icons on the margin to help you finding important parts or parts you could skip. The following icons are used:

Note: This indicates a note. A note starts always with the text "Note". For easier  $\mathscr{L}$ finding of notes we have put this an icon in the margin like here. Notes are used to mark information that could help you or indicate a possible "weirdness" in rockbox that would be explained.

Warning: This is a warning. In contrast to notes mentioned above, a warning should be taken more seriously. While ignoring notes will not cause any serious damage ignoring warnings could cause serious damage. If you are new to rockbox you should really read the warnings before doing anything that is warned about.

This icon marks a section that is intended especially for the blind and visually impaired. This icon marks a section that is intended especially for the blind and visually impaired.  $\blacktriangleright$  As they cannot read the manual in the same way sighted people do we have added some additional descriptions. If you are not blind or visually impaired you most likely can completely skip these blocks. To make this easier, there is an icon shown in the margin on the right.

Links to the wiki are abbreviated by the name of the wiki page. Those names are still linked so you can simply follow them like any other link in this manual. If you want to access a wiki page manually go to  $\bullet$  <http://www.rockbox.org/wiki/> and type the page name in the "Go" box at the top of the page. Links to wiki pages are also indicated by the symbol  $\mathbf{\infty}$  in front of the page name.

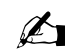

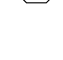

# <span id="page-10-0"></span>2 Installation

# <span id="page-10-1"></span>2.1 Overview

There are two ways of installing Rockbox: automated and manual. While the manual way is older, more tested and proven to work correctly, the automated installation is based on a nice graphical application that does almost everything for you. It is still important that you have an overview of the installation process to be able to select the correct installation options.

There are three separate components, two of which need to be installed in order to run Rockbox:

- The Toshiba bootloader. The Toshiba bootloader is the program that tells your player how to load and start the original firmware. It is also responsible for any emergency, recovery, or disk modes on your player. This bootloader is stored in special flash memory in your Toshiba and comes factory-installed. It is not necessary to modify this in order to install Rockbox.
- The Rockbox bootloader. The Rockbox bootloader is loaded from disk by the Toshiba bootloader. It is responsible for loading the Rockbox firmware and for providing the dual boot function. It directly replaces the Toshiba firmware in the player's boot sequence.

Note: Dual boot does not currently work on the Gigabeat.  $\mathscr{A}$ 

**The Rockbox firmware.** Similar to the Toshiba firmware, most of the Rockbox code is contained in a "build" that resides on your player's drive. This makes it easy to update Rockbox. The build consists of a directory called .rockbox which contains all of the Rockbox files, and is located in the root of your player's drive.

Apart from the required parts there are some addons you might be interested in installing.

- Fonts. Rockbox can load custom fonts. The fonts are distributed as a separate package and thus need to be installed separately. They are not required to run Rockbox itself but a lot of themes require the fonts package to be installed.
- **Themes.** The view of Rockbox can be customized by themes. Depending on your taste you might want to install additional themes to change the look of Rockbox.

# <span id="page-11-0"></span>2.2 Prerequisites

Before installing Rockbox you should make sure you meet the prerequisites. You may need some additional tools for installation. In most cases these will already be available on your computer, but if not, installing some additional software might be necessary.

USB connection. To transfer Rockbox to your player you need to connect it to your computer. For manual installation/uninstallation, or should autodetection fail during automatic installation, you need to know where to access the player. On Windows this means you need to figure out the drive letter associated with the player. On Linux you need to know the mount point of your player.

plug the USB cable directly to the player. Warning: During installation, do not connect your player using the cradle but (**809**)

For manual installation and customization additional software is required.

- **ZIP utility.** Rockbox is distributed as a compressed archive using the .zip format. Your computer will normally already have a means of handling such archive files. Windows XP has built-in support for .zip files and presents them to you as directories unless you have installed a third party program that handles compressed files. For other operating systems this may vary. If the .zip file format is not recognised on your computer you can find a program to handle them at <http://www.info-zip.org/> or <http://sevenzip.sf.net/>, both of which can be downloaded and used free of charge.
- **Text editor.** As you will see in the following chapters, Rockbox is highly configurable. In addition to saving configurations, Rockbox also allows you to create customised configuration files. If you would like to edit custom configuration files on your computer, you will need a text editor like Windows' "Wordpad".

# <span id="page-11-1"></span>2.3 Installing Rockbox

# <span id="page-11-2"></span>2.3.1 Automated Installation

To automatically install Rockbox, download the official installer and housekeeping tool ROCKBOX UTILITY. It allows you to:

- Automatically install all needed components for using Rockbox ("Small Installation")
- Automatically install all suggested components ("Full Installation")
- Selectively install optional components
- Install additional themes
- Install voice files and generate talk clips

• Uninstall all components you installed using Rockbox Utility

Prebuilt binaries for Windows, Linux and MacOS X are available at the  $\mathbb{R}$ [RockboxUtility](http://www.rockbox.org/wiki/RockboxUtility) wiki page.

Warning: When first starting ROCKBOX UTILITY run "Autodetect", found in the configuration dialog (File  $\rightarrow$  Configure). Autodetection can detect most player types. If autodetection fails or is unable to detect the mountpoint, make sure to enter the correct values. The mountpoint indicates the location of the player in your filesystem. On Windows, this is the drive letter the player gets assigned, on other systems this is a path in the filesystem.

the mesystem.<br>Note: Rockbox Utility currently lacks some guiding messages. Please have a look at the  $\mathscr{L}$ manual installation instructions if you are stuck during installation.

# <span id="page-12-0"></span>2.3.2 Manual Installation

### Choosing a Rockbox version

There are three different types of firmware binaries available from the Rockbox website: Release version, current build and daily build. You need to decide which one you want to install and get the appropriate version for your player.

- Release. The release version is the latest stable release, free of known critical bugs. The current stable release of Rockbox, version 3.1, is available at [http://www.rockbox.](http://www.rockbox.org/download/) [org/download/](http://www.rockbox.org/download/).
- Current Build. The current build is built at each source code change to the Rockbox SVN repository and represents the current state of Rockbox development. This means that the build could contain bugs but most of the time is safe to use. You can download the current build from <http://build.rockbox.org/>.
- Archived Build. In addition to the release version and the current build, there is also an archive of daily builds available for download. These are built once a day from the latest source code in the SVN repository. You can download archived builds from <http://www.rockbox.org/daily.shtml>.

Warning: Because current builds and daily builds are development versions which  $\boxed{\text{SD}}$ change frequently, they may behave differently than described in this manual, or they may introduce new (and maybe annoying) bugs. If you do not want to get undefined behaviour from your player, you should stick to the current stable release if there is one for your player. If you want to help with project development, you can try development builds and help by reporting bugs. Just be aware that these are development builds that are highly functional but not perfect!

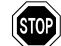

#### Installing the firmware

- 1. Download your chosen version of Rockbox from the links in the previous section.
- 2. Connect your player to the computer via USB as described in the manual that came with your player.
- 3. Take the .zip file that you downloaded and use the "Extract all" command of your unzip program to extract the files onto your player.

of your player's drive. Do not try to create a separate directory on your player Note: The entire contents of the  $\cdot$ zip file should be extracted directly to the root  $\mathscr{B}$ for the Rockbox files! The .zip file already contains the internal structure that Rockbox needs.

called .rockbox , which contains all the files needed by Rockbox, in the main directory Note: If the contents of the .zip file are extracted correctly, you will have a directory  $\mathscr{L}$ of your player's drive. If you receive a "-1" error when you start Rockbox, you have not extracted the contents of the .zip file to the proper location.

#### Installing the fonts package

Rockbox has a fonts package that is available at <http://www.rockbox.org/daily.shtml> or from the extras link in the menu on the Rockbox website. While the current builds and daily builds change frequently, the fonts package rarely changes and is therefore not included in these builds. When installing Rockbox for the first time, you should install the fonts package. The release version, on the other hand, does not change, so fonts are included with it.

- 1. Download the fonts package from the link above.
- 2. Take the file that you downloaded above, and use the "Extract all" command of your unzip program to extract the files in the .zip file onto your player. As with the firmware installation, the entire contents of the fonts  $\overline{zip}$  should be extracted directly to the root of your player's drive. Do not try to create a separate directory on your player for the fonts! The .zip already contains the correct internal structure.

#### Installing the bootloader

Installing the bootloader is only needed once. It simply requires you to replace a file on your player with the Rockbox bootloader. To be able booting the original firmware please make sure to rename the original file properly. If you ever wish to uninstall Rockbox you should keep a backup copy of the original file.

• Download the Rockbox bootloader from [http://download.rockbox.org/bootloader/](http://download.rockbox.org/bootloader/gigabeat/) [gigabeat/](http://download.rockbox.org/bootloader/gigabeat/)

- Starting at the root directory of your player browse into the directory GBSYSTEM and from that into the subdirectory FWIMG. These directories are hidden. Make sure that you have configured your browser to show hidden files or you may be unable to see FWIMG.
- In that directory you'll find a file called FWIMG01.DAT. This too may be hidden. Rename the file to FWIMG01.DAT.ORIG. Make sure you spelled that name correctly as it is needed for booting the Toshiba firmware.
- Now copy the file FWIMG01.DAT you downloaded to that directory. Make sure the spelling is correct.

the following steps. Failure to do so may result in problems. Warning: After installing the bootloader you *need* to power-cycle the player by doing (so

- Eject / unmount USB drive and unplug the USB cable.
- Unplug any power adapter.
- Hold the **Power** button to turn off the player.
- Slide the battery switch located on the bottom of the player from 'on' to 'off'
- Slide the battery switch back from 'off' to 'on'

# <span id="page-14-0"></span>2.3.3 Enabling Speech Support (optional)

If you wish to use speech support you will also need a voice file, English ones are available from <http://www.rockbox.org/daily.shtml>. Download the "voice" package for your player and unzip it directly to the root of your player. You should now find an english.voice in the /.rockbox/langs directory on your player. Voice menus are enabled by default and will come into effect after a reboot. See section [8.8](#page-61-0) (page [62\)](#page-61-0) for details on voice settings.

# <span id="page-14-1"></span>2.4 Running Rockbox

Remove your player from the computer's USB port. Unplug any connected power supply and turn the unit off. When you next turn the unit on, Rockbox should load. When you see the Rockbox splash screen, Rockbox is loaded and ready for use.

# <span id="page-14-2"></span>2.5 Updating Rockbox

Updating Rockbox is easy even if you do not use the Rockbox Utility. Download a Rockbox build. (The latest release of the Rockbox software will always be available from <http://www.rockbox.org/download/>). Unzip the build to the root directory of your player like you did in the installation stage. If your unzip program asks you whether to

overwrite files, choose the "Yes to all" option. The new build will be installed over your current build.

current build.<br>Note: If you use Rockbox Utility be aware that it cannot detect manually installed  $\mathscr{L}$ components.

# <span id="page-15-0"></span>2.6 Uninstalling Rockbox

# <span id="page-15-1"></span>2.6.1 Automatic Uninstallation

You can uninstall Rockbox automatically by using Rockbox Utility. If you installed Rockbox manually you can still use Rockbox Utility for uninstallation but will not be able to do this selectively.

# <span id="page-15-2"></span>2.6.2 Manual Uninstallation

If you wish to clean up your disk, you may also wish to delete the .rockbox directory and its contents. Turn the Toshiba off. Turn the player back on and the original Toshiba software will load.

# <span id="page-16-0"></span>3 Quick Start

# <span id="page-16-1"></span>3.1 Basic Overview

#### <span id="page-16-2"></span>3.1.1 The player's controls

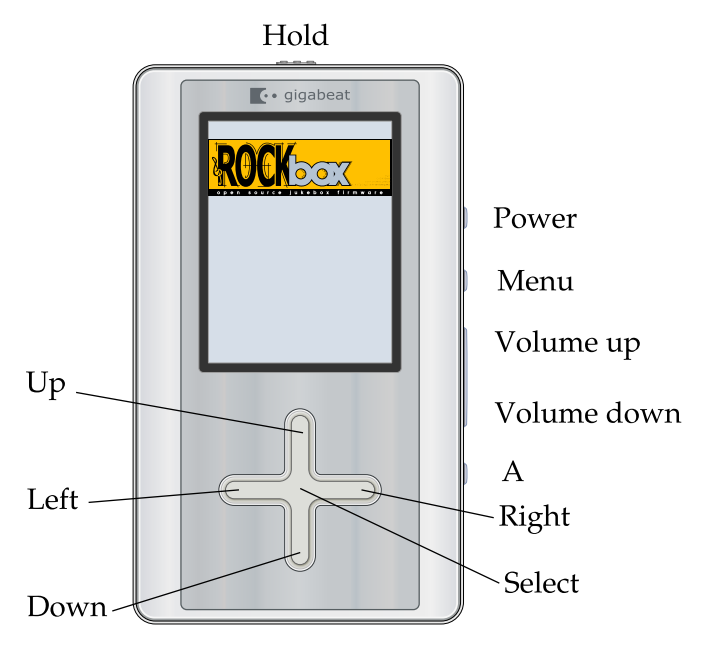

Throughout this manual, the buttons on the player are labelled according to the picture above. Whenever a button name is prefixed by "Long", a long press of approximately one second should be performed on that button. The buttons are described in detail in the following paragraph.

detail in the following paragraph.<br>Additional information for blind users is available on the Rockbox website at  $\blacktriangleright$ [BlindFAQ.](http://www.rockbox.org/wiki/BlindFAQ)

Hold the player with the screen on top and the controls on the right hand side. Below the screen is a cross-shaped touch sensitive pad which contains the Up, Down, Left and Right controls. On the top of the unit from left to right are the power socket, the Hold switch, and the headphone socket. The Hold switch puts the player into hold mode when it is switched to the right of the unit. The buttons will have no effect when this is the case.

Starting from the left hand side on the bottom of the unit, nearer to the front than the back, is a recessed switch which controls whether the battery is on or off. When this switch is to the left, the battery is disconnected. This can be used for a hard reset of the unit, or if the player is being placed in storage. Next to that is a connector for the docking station and finally on the right hand side of the bottom of the unit is a mini USB socket for connecting directly to USB.

Finally on the right hand side of the unit are some control buttons. Going from the bottom of the unit to the top there is a small round A buttton then a rocker volume switch with of the Volume down button below the Volume up button. Above that is are two more small round buttons, the Menu button and nearest to the top of the unit the Power button, which is held down to turn the player on or off.

#### <span id="page-17-0"></span>3.1.2 Turning the player on and off

To turn on and off your Rockbox enabled player use the following keys:

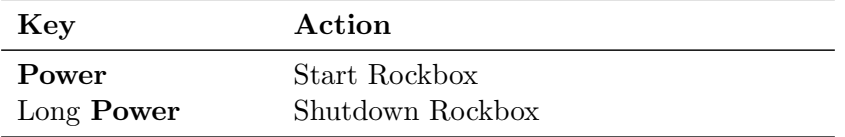

On shutdown, Rockbox automatically saves its settings.

If you have problems with your settings, such as accidentally having set the colours to black on black, they can be reset at boot time. See the Reset Settings in section [11.3.3](#page-138-0) (page [139\)](#page-138-0) for details.

In the unlikely event of a software failure, hardware poweroff or reset can be performed by holding down the battery switch until the player shuts off or reboots.

#### <span id="page-17-1"></span>3.1.3 Putting music on your player

With the player connected to the computer as an MSC/UMS device (like a USB Drive), music files can be put on the player via any standard file transfer method that you would use to copy files between drives (e.g. Drag 'n' Drop). The default directory structure that is assumed by some parts of Rockbox (album art searching, and missing-tag fallback in some WPSes) uses the parent directory of a song as the Album name, and the parent directory of that folder as the Artist name. While files may be organized however you like, the  $\infty$ [AlbumArt](http://www.rockbox.org/wiki/AlbumArt) wiki page explains the requirement for Album Art to work properly, and WPSes may display information incorrectly if your files are not properly tagged, and you have your music organized in a way different than they assume when attempting to guess the Artist and Album names from your filetree. See section [A.2](#page-140-0) (page [141\)](#page-140-0) for a list of supported audio formats.

#### <span id="page-17-2"></span>3.1.4 The first contact

After you have first started the player you'll be presented by the Main Menu. From this menu you can reach every function of Rockbox, for more information (see section [5.1](#page-36-1) (page [37\)](#page-36-1)). To browse the files on you player select Files (see section [4.1](#page-20-1) (page [21\)](#page-20-1)), and

to browse in a view that is based on the meta-data<sup>1</sup> of your audio files, select DATABASE (see section  $4.2$  (page  $25$ )).

# <span id="page-18-0"></span>3.1.5 Basic controls

When browsing files and moving through menus you usually get a list view presented. The navigation in these lists are usually the same and should be pretty intuitive. In the tree view use Down and Up to move around the selection. Use Select or Right to select an item. When browsing the file system selecting an audio file plays it. The view switches to the "While playing screen", usually abbreviated as "WPS" (see section  $4.3$ ) (page [28\)](#page-27-0). The dynamic playlist gets replaced with the contents of the current directory. This way you can easily treat directories as playlists. The created dynamic playlist can be extended or modified while playing. This is also known as "on-the-fly playlist". To go back to the File Browser stop the playback with the Power button or return to the file browser while keeping playback running using Select. In list views you can go back one step with Left.

### <span id="page-18-1"></span>3.1.6 Basic concepts

#### **Playlists**

Rockbox is playlist oriented. This means that every time you play an audio file, a socalled "dynamic playlist" is generated, unless you play a saved playlist. You can modify the dynamic playlist while playing and also save it to a file. If you do not want to use playlists you can simply play your files directory based. Playlists are covered in detail in section [4.4](#page-31-0) (page  $32$ ).

#### Menu

From the menu you can customise Rockbox. Rockbox itself is very customisable. Also there are some special menus for quick access to frequently used functions.

#### Context Menu

Some views, especially the file browser and the WPS have a context menu. From the file browser this can be accessed with Long Select. The contents of the context menu vary, depending on the situation it gets called. The context menu itself presents you with some operations you can perform with the currently highlighted file. In the file browser this is the file (or directory) that is highlighted by the cursor. From the WPS this is the currently playing file. Also there are some actions that do not apply to the current file but refer to the screen from which the context menu gets called. One example is the playback menu, which can be called using the context menu from within the WPS.

<sup>1</sup> ID3 Tags, Vorbis comments, etc.

# <span id="page-19-0"></span>3.2 Customising Rockbox

Rockbox' User Interface can be customised using "Themes". Themes usually only affect the visual appearance, but an advanced user can create a theme that also changes various other settings like file view, LCD settings and all other settings that can be modified using .cfg files. This topic is discussed in more detail in section [11.3](#page-136-0) (page [137\)](#page-136-0). The Rockbox distribution comes with some themes that should look nice on your player. Rockbox distribution comes with some themes that should look nice on your player.<br> **Note:** Some of the themes shipped with Rockbox need additional fonts from the fonts package, so make sure you installed them. Also, if you downloaded additional themes from the Internet make sure you have the needed fonts installed as otherwise the theme may get displayed garbled.

# <span id="page-19-1"></span>3.3 Charging

The player can be powered over USB without connecting to your computer by holding Menu while plugging in. This allows you to continue using the player normally.

# <span id="page-20-0"></span>4 Browsing and playing

# <span id="page-20-1"></span>4.1 File Browser

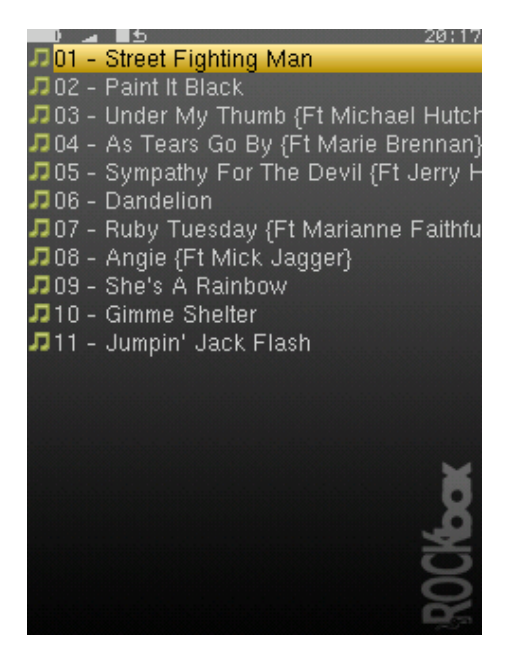

Figure 4.1: The file browser

Rockbox lets you browse your music in either of two ways. The File Browser lets you navigate through the files and directories on your player, entering directories and executing the default action on each file. To help differentiate files, each file format is displayed with an icon.

The Database Browser, on the other hand, allows you to navigate through the music on your player using categories like album, artist, genre, etc.

You can select whether to browse using the FILE BROWSER or the DATABASE BROWSER by selecting either Files or Database in the Main Menu. If you choose the File Browser, the Show Files setting lets you select what types of files you wish to view. See section [8.2](#page-53-2) (page [55\)](#page-53-2) for more information on the SHOW FILES setting.

Note: The FILE BROWSER allows you to manipulate your files in ways that are not available within the DATABASE BROWSER. Read more about DATABASE in section [4.2](#page-24-0) (page [25\)](#page-24-0). The remainder of this section deals with the File Browser.

 $\mathbb{Z}_1$ 

# <span id="page-21-0"></span>4.1.1 File Browser Controls

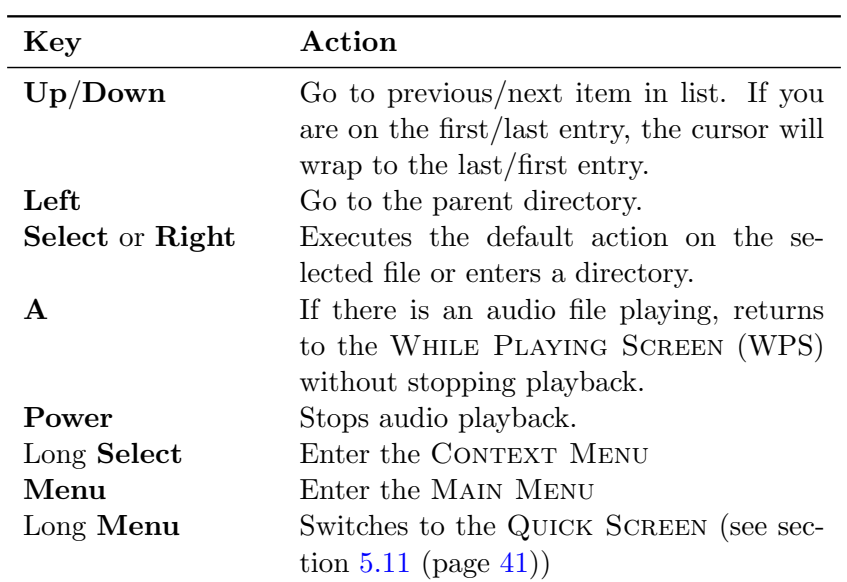

# <span id="page-21-1"></span>4.1.2 Context Menu

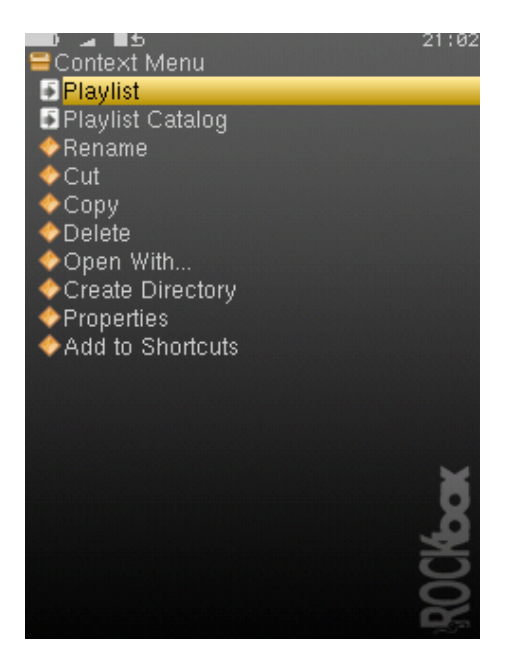

Figure 4.2: The Context Menu

The CONTEXT MENU allows you to perform certain operations on files or directories. To access the Context Menu, position the selector over a file or directory and access the context menu with Long Select.

Note: The CONTEXT MENU is a context sensitive menu. If the CONTEXT MENU is invoked on a file, it will display options available for files. If the CONTEXT MENU is invoked on a directory, it will display options for directories.

The Context Menu contains the following options (unless otherwise noted, each option pertains both to files and directories):

Playlist. Enters the PLAYLIST SUBMENU (see section [4.4.3](#page-33-1) (page [34\)](#page-33-1)).

Playlist Catalog. Enters the PLAYLIST CATALOG SUBMENU (see section [4.4.2](#page-32-1) (page [33\)](#page-32-1)).

- Rename. This function lets the user modify the name of a file or directory.
- Cut. Copies the name of the currently selected file or directory to the clipboard and marks it to be 'cut'.
- Copy. Copies the name of the currently selected file or directory to the clipboard and marks it to be 'copied'.
- **Paste.** Only visible if a file or directory name is on the clipboard. When selected it will move or copy the clipboard to the current directory.
- **Delete.** Deletes the currently selected file. This option applies only to files, and not to directories. Rockbox will ask for confirmation before deleting a file. Press Select to confirm deletion or any other key to cancel.
- Delete Directory. Deletes the currently selected directory and all of the files and subdirectories it may contain. Deleted directories cannot be recovered. Use this feature with caution!
- Set As Backdrop. Set the selected bmp file as background image. The bitmaps need to meet the conditions explained in section [11.1.6](#page-133-1) (page [134\)](#page-133-1).
- **Open with.** Runs a viewer plugin on the file. Normally, when a file is selected in Rockbox, Rockbox automatically detects the file type and runs the appropriate plugin. The Open With function can be used to override the default action and select a viewer by hand. For example, this function can be used to view a text file even if the file has a non-standard extension (i.e., the file has an extension of something other than .txt). See section [10.3](#page-108-1) (page [109\)](#page-108-1) for more details on viewers.
- **Create Directory.** Create a new directory in the current directory on the disk.
- **Properties.** Shows properties such as size and the time and date of the last modification for the selected file. If used on a directory, the number of files and subdirectories will be shown, as well as the total size.

 $\mathbb{Z}_{1}$ 

Add to Shortcuts. Adds a link to the selected item in the shortcuts.link file. If the file does not already exist it will be created in the root directory. Note that if you create a shortcut to a file, Rockbox will not open it upon selecting, but simply bring you to it's location in the File Browser.

### <span id="page-23-0"></span>4.1.3 Virtual Keyboard

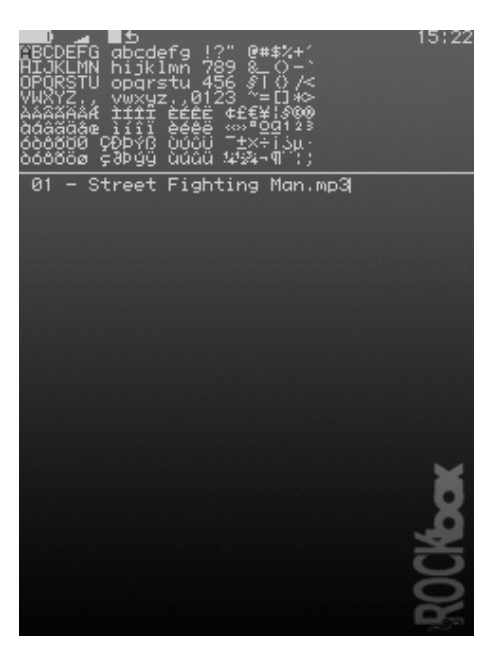

Figure 4.3: The virtual keyboard

This is the virtual keyboard that is used when entering text in Rockbox, for example when renaming a file or creating a new directory. The virtual keyboard can be easily changed by making a text file with the required layout. More information on how to achieve this can be found on the Rockbox website at  $\mathcal{F}_\text{LoadableKeyboardLayouts.}$  $\mathcal{F}_\text{LoadableKeyboardLayouts.}$  $\mathcal{F}_\text{LoadableKeyboardLayouts.}$ 

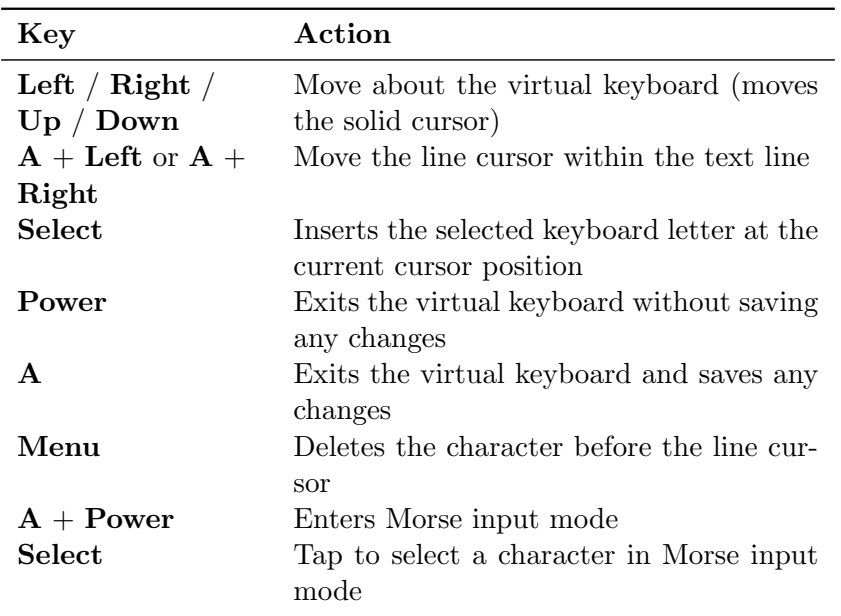

# <span id="page-24-0"></span>4.2 Database

# <span id="page-24-1"></span>4.2.1 Introduction

This chapter describes the Rockbox music database system. Using the information contained in the tags (ID3v1, ID3v2, Vorbis Comments, Apev2, etc.) in your audio files, Rockbox builds and maintains a database of the music files on your player and allows you to browse them by Artist, Album, Genre, Song Name, etc. The criteria the database uses to sort the songs can be completely customised. More information on how to achieve this can be found on the Rockbox website at  $\mathbb{F}$ [DataBase.](http://www.rockbox.org/wiki/DataBase)

# <span id="page-24-2"></span>4.2.2 Initializing the Database

The first time you use the database, Rockbox will scan your disk for audio files. This can take quite a while depending on the number of files on your player. This scan happens in the background, so you can choose to return to the Main Menu and continue to listen to music. If you shut down your player, the scan will continue next time you turn it on. After the scan is finished you may be prompted to restart your player before you can use the database.

### Ignoring Directories During Database Initialization

You may have directories on your player whose contents should not be added to the database. Placing a file named database.ignore in a directory will exclude the files in that directory and all its subdirectories from scanning their tags and adding them to the database. This will speed up the database initialization.

If a subdirectory of an 'ignored' directory should still be scanned, place a file named database.unignore in it. The files in that directory and its subdirectories will be scanned and added to the database.

#### <span id="page-25-0"></span>4.2.3 The Database Menu

Load To RAM The database can either be kept on disk (to save memory), or loaded into RAM (for fast browsing). Setting this to Yes loads the database to RAM, allowing faster browsing and searching. Setting this option to No keeps the database on the disk, meaning slower browsing but it does not use extra RAM and saves some battery on boot up.

to RAM, as this will reduce the overall battery consumption because the disk will Note: If you browse your music frequently using the database, you should load  $\mathscr{B}$ not need to spin on each search.

**Auto Update** If AUTO UPDATE is set to ON, each time the player boots, the database will automatically be updated.

CACHE (SETTINGS  $\rightarrow$  GENERAL SETTINGS  $\rightarrow$  SYSTEM  $\rightarrow$  DISK  $\rightarrow$  DIRECTORY Note: The AUTO UPDATE will only check for deleted files if the DIRECTORY CACHE) is enabled. UPDATE NOW includes that check whether dircache has been enabled or not.

Initialize Now You can force Rockbox to rescan your disk for tagged files by using the INITIALIZE NOW function in the DATABASE MENU.

also) and rebuilds the database from scratch. Warning: INITIALIZE NOW removes all database files (removing runtimedb data [SOP]

**Update Now** UPDATE NOW causes the database to detect new and deleted files

Note: Unlike the Auto Update function, Update Now will update the database  $\mathbb{Z}$ regardless of whether the DIRECTORY CACHE is enabled. Thus, an update using UPDATE NOW may take a long time.

Unlike INITIALIZE NOW, the UPDATE NOW function does not remove runtime database information.

- Gather Runtime Data When enabled, rockbox will record how often and how long a track is being played, when it was last played and its rating. This information can be displayed in the WPS and is used in the database browser to, for example, show the most played, unplayed and most recently played tracks.
- Export Modifications This allows for the runtime data to be exported to the file /.rockbox/database changelog.txt, which backs up the runtime data in ASCII format. This is needed when database structures change, because new code cannot read old database code. But, all modifications exported to ASCII format should be readable by all database versions.

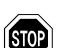

 $\mathbb{Z}_1$ 

Import Modifications. Allows the /.rockbox/database changelog.txt backup to be conveniently loaded into the database. If Auto Uppare is enabled this is performed automatically when the database is initialized.

# <span id="page-26-0"></span>4.2.4 Using the Database

Once the database has been initialized, you can browse your music by Artist, Album, Genre, Song Name, etc. To use the database, go to the Main Menu and select DATABASE.

Note: You may need to increase the value of the MAX FILES IN DIR BROWSER setting  $\&$  $(SETTINGS \rightarrow GENERAL SETTINGS \rightarrow SYSTEM \rightarrow LIMITS)$  in order to view long lists of tracks in the ID3 database browser.

There is no option to turn off database completely. If you do not want to use it just do not do the initial build of the database and do not load it to RAM.

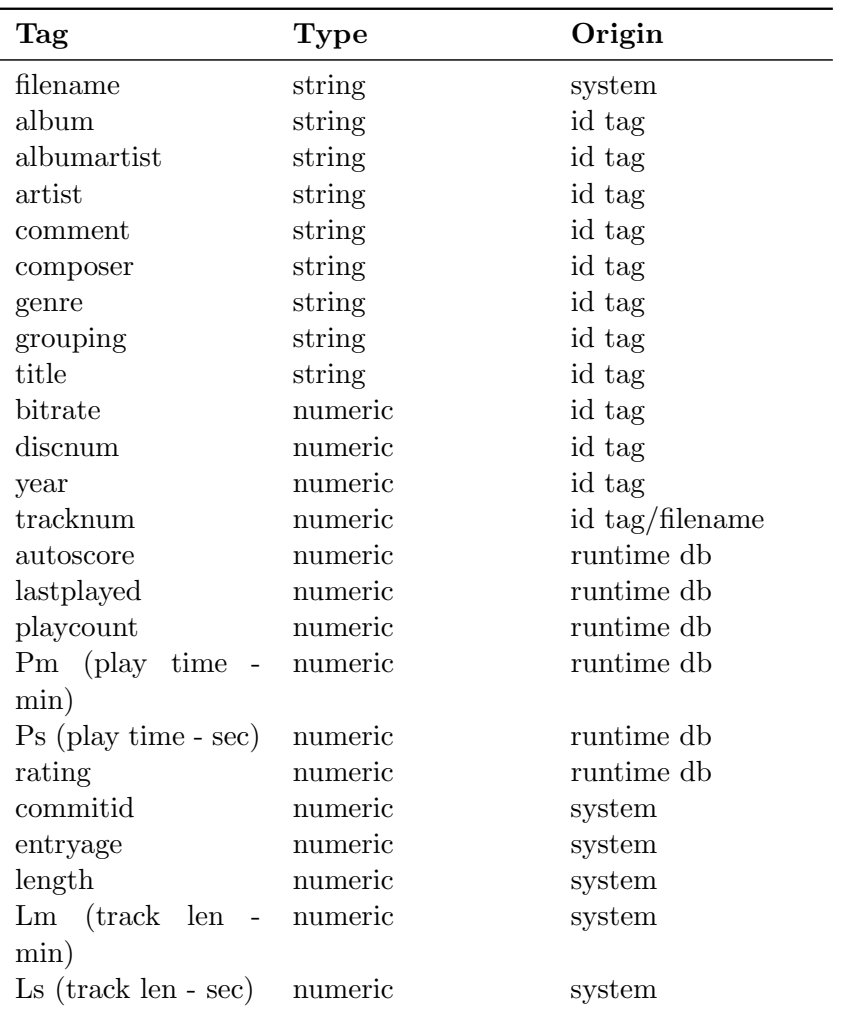

# <span id="page-27-0"></span>4.3 While Playing Screen

The While Playing Screen (WPS) displays various pieces of information about the currently playing audio file. The appearance of the WPS can be configured using WPS configuration files. The items shown depend on your configuration – all item can be turned on or off independently. Refer to section [B](#page-141-0) (page [142\)](#page-141-0) for details on how to change the display of the WPS.

- Status bar: The Status bar shows Battery level, charger status, volume, play mode, repeat mode, shuffle mode and clock. In contrast to all other items, the status bar is always at the top of the screen.
- (Scrolling) path and filename of the current song.
- The ID3 track name.
- The ID3 album name.
- The ID3 artist name.
- Bit rate. VBR files display average bitrate and "(avg)"
- Elapsed and total time.
- A slidebar progress meter representing where in the song you are.
- Peak meter.

See section [11.2](#page-133-2) (page [134\)](#page-133-2) for details of customising your WPS (While Playing Screen).

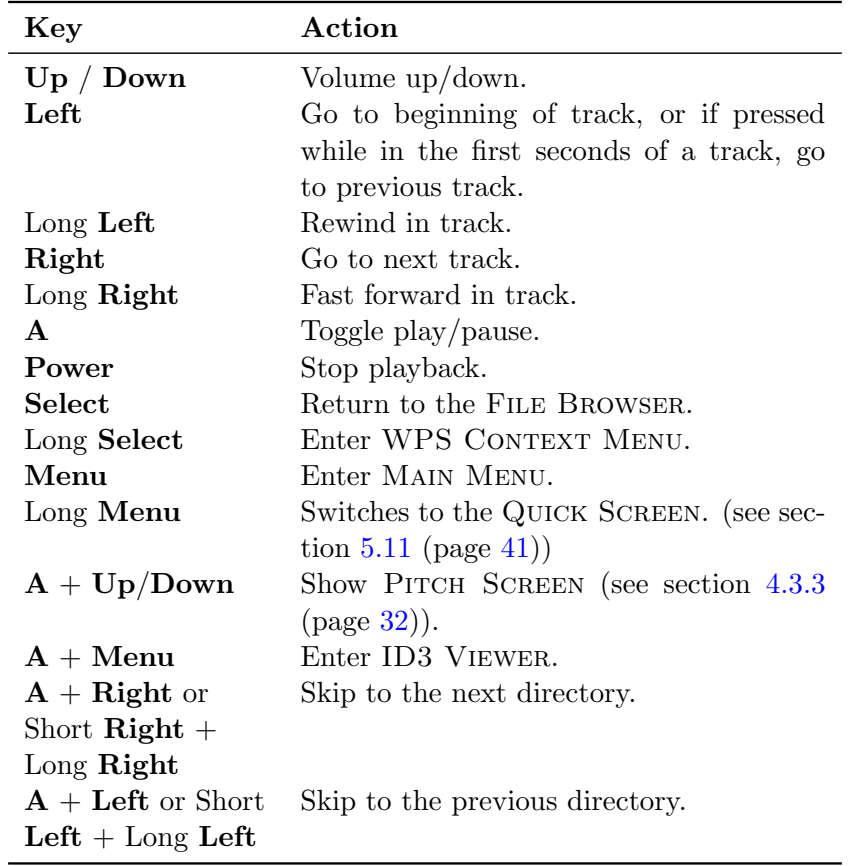

# <span id="page-28-0"></span>4.3.1 WPS Key Controls

# <span id="page-28-1"></span>4.3.2 Peak Meter

The peak meter can be displayed on the While Playing Screen and consists of several indicators.

The bar: This is the wide horizontal bar. It represents the current volume value.

- The peak indicator: This is a little vertical line at the right end of the bar. It indicates the peak volume value that occurred recently.
- **The clip indicator:** This is a little black block that is displayed at the very right of the scale when an overflow occurs. It usually does not show up during normal playback unless you play an audio file that is distorted heavily.

without being indicated. Note: Note that the clip detection is not very precise. Clipping might occur  $\mathscr{J}_\blacksquare$ 

The scale: Between the indicators of the right and left channel there are little dots. These dots represent important volume values. In linear mode each dot is a 10% mark. In dbfs mode the dots represent the following values (from right to left): 0db, -3db, -6db, -9db, -12db, -18db, -24db, -30db, -40db, -50db, -60db.

### <span id="page-29-0"></span>4.3.3 The WPS Context Menu

Like the context menu for the FILE BROWSER, the WPS CONTEXT MENU allows you quick access to some often used functions:

#### Playlist

The PLAYLIST submenu allows you to view, save, search and reshuffle the current playlist. To change settings for the Playlist Viewer press Menu while viewing the playlist to bring up the PLAYLIST VIEWER MENU.

#### Playlist Viewer Menu

- Show Icons. This toggles display of the icon for the currently selected playlist entry and the icon for moving a playlist entry
- **Show Indicies.** This toggles display of the line numbering for the playlist

**Track Display.** This toggles between filename only and full path for playlist entries

Save Current Playlist. Allows the current playlist to be saved as a .m3u playlist file

#### Playlist catalog

- View catalog. This lists all playlists that are part of the Playlist catalog. You can load a new playlist directly from this list.
- Add to playlist. Adds the currently playing file to a playlist. Select the playlist you want the file to be added to and it will get appended to that playlist.
- Add to new playlist. Similar to the previous entry this will add the currently playing track to a playlist. You need to enter a name for the new playlist first.

# Sound Settings

This is a shortcut to the SOUND SETTINGS MENU, where you can configure volume, bass, treble, and other settings affecting the sound of your music. See section [6](#page-41-0) (page [42\)](#page-41-0) for more information.

# Playback Settings

This is a shortcut to the PLAYBACK SETTINGS MENU, where you can configure shuffle, repeat, party mode, study mode and other settings affecting the playback of your music.

# Rating

The menu entry is only shown if GATHER RUNTIME INFORMATION is enabled. It allows the asignment of a personal rating value  $(0 - 10)$  to a track which can be displayed in the WPS and used in the Database browser. Press Right to increment the value. The value wraps at 10.

### Bookmarks

This allows you to create a bookmark in the currently-playing track.

# Show Track Info

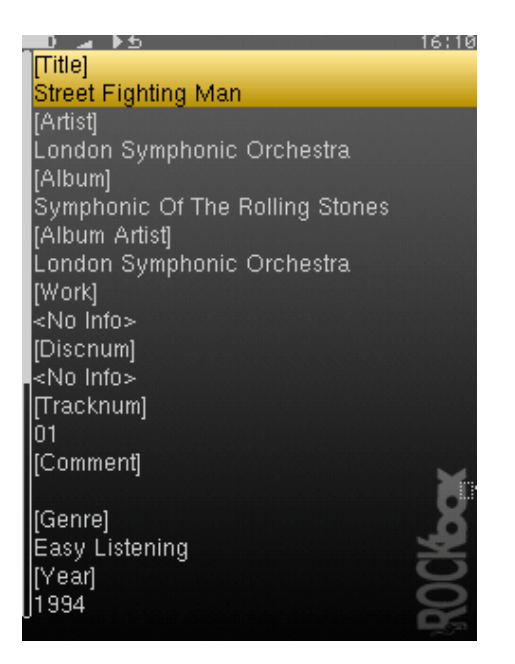

Figure 4.4: The track info viewer

This screen is accessible from the WPS screen, and provides a detailed view of all the identity information about the current track. This info is known as meta data and is stored in audio file formats to keep information on artist, album etc. To access this screen,

#### Open With...

This Open With function is the same as the Open With function in the file browser's CONTEXT MENU.

#### Delete

Delete the currently playing file.

#### Pitch

<span id="page-31-2"></span>The Pitch Screen allows you to change the pitch and (at the same time) the playback speed of your player. The pitch value can be adjusted between 50% and 200%. 50% means half the normal playback speed and the pitch that is an octave lower than the normal pitch. 200% means double playback speed and the pitch that is an octave higher than the normal pitch. It is not possible to change the pitch without changing the playback speed and vice versa. Changing the pitch can be done in two modes: procentual and semitone. Initially (after the player is switched on), procentual mode is active.

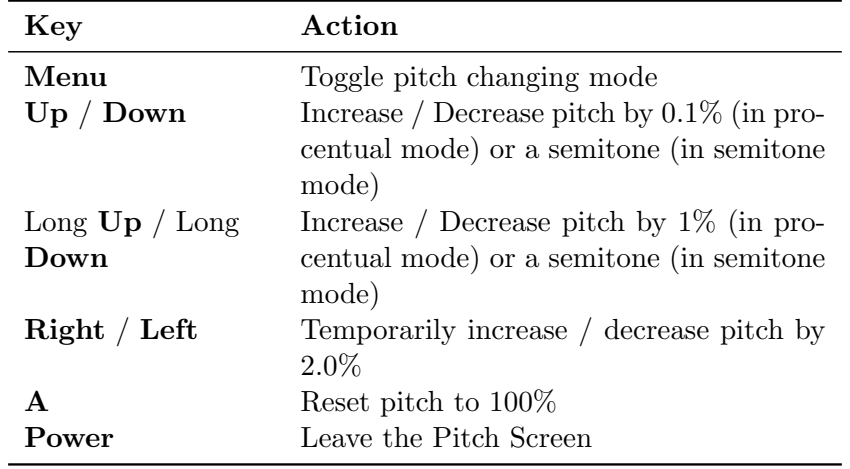

# <span id="page-31-0"></span>4.4 Working with Playlists

#### <span id="page-31-1"></span>4.4.1 Playlist terminology

Some common terms that are used in Rockbox when referring to playlists:

- Directory. A playlist! One of the keys to getting the most out of Rockbox is understanding that Rockbox always considers the song that it is playing to be part of a playlist, and in some situations, Rockbox will create a playlist automatically. For example, if you are playing the contents of a directory, Rockbox will automatically create a playlist containing all songs in it. This means that just about anything that is described in this chapter with respect to playlists also applies to directories.
- **Dynamic playlist.** A dynamic playlist is a playlist that is created "On the fly." Any time you insert or queue tracks using the PLAYLIST SUBMENU (see section [4.4.3](#page-33-1)) (page [34\)](#page-33-1)), you are creating (or adding to) a dynamic playlist.
- Insert. In Rockbox, to Insert an item into a playlist means putting an item into a playlist and leaving it there, even after it is played. As you will see later in this chapter, Rockbox can INSERT into a playlist in several places.
- Queue. In Rockbox, to Queue a song means to put the song into a playlist and then to remove the song from the playlist once it has been played. The only difference between Insert and Queue is that the Queue option removes the song from the playlist once it has been played, and the Insert option does not.

# <span id="page-32-0"></span>4.4.2 Creating playlists

Rockbox can create playlists in four different ways.

# By selecting ("playing") a song from the File Browser

Whenever a song is selected from the FILE BROWSER with **Select** or **Right**, Rockbox will automatically create a playlist containing all of the songs in that directory and start playback with the selected song.

playback with the selected song.<br>Note: If you already have created a dynamic playlist, playing a new song will *erase* the  $\&$ current dynamic playlist and create a new one. If you want to add a song to the current playlist rather than erasing the current playlist, see the section below on how to add music to a playlist.

### By using Insert and Queue functions

If playback is stopped, the Insert and Queue functions can be used as described in [4.4.3](#page-33-1) to create a new playlist instead of adding to an existing one. This will erase any dynamic playlist.

### By using the Playlist catalog

<span id="page-32-1"></span>The Playlist catalog makes it possible to modify and create playlists that are not currently playing. To do this select PLAYLIST CATALOG in the CONTEXT MENU. There you will have two choices, ADD TO PLAYLIST adds the selected track or directory to an

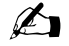

existing playlist and ADD TO A NEW PLAYLIST creates a new playlist containing the selected track or directory.

selected track or directory.<br>Note: All playlists in the PLAYLIST CATALOG are stored by default in the /Playlists  $\,\,\cancel{\mathscr{L}}$ directory in the root of your player's disk and playlists stored in other locations are not included in the catalog. It is however possible to move existing playlists there (see section  $4.1.2$  (page  $22$ )).

#### By using the Main Menu

To create a playlist containing all music on your player, you can use the CREATE Playlist command in the Playlist Options menu found in the Main Menu. The created playlist will be named root.m3u and saved in the root of your player's disk.

#### <span id="page-33-0"></span>4.4.3 Adding music to playlists

<span id="page-33-1"></span>Adding music to a dynamic playlist

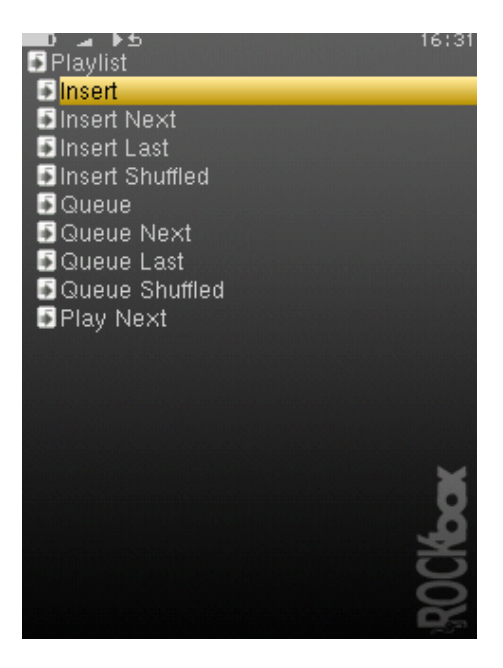

Figure 4.5: The Playlist Submenu

The PLAYLIST SUBMENU is a submenu in the CONTEXT MENU (see section  $4.1.2$  (page  $22$ )), it allows you to put tracks into a "dynamic playlist". If there is no music currently playing, Rockbox will create a new dynamic playlist and put the selected track(s) into it. If there is music currently playing, Rockbox will put the selected track(s) into the current playlist. The place in which the newly selected tracks are added to the playlist is determined by the following options:

- Insert. Add track(s) immediately after any tracks added via the most recent INSERT operation. If no tracks have yet been added via an Insert, new tracks will be added immediately after the current playing track. If playback is stopped a new dynamic playlist will get created with the selected tracks.
- Insert Next. Add track(s) immediately after current playing track, no matter what else has been inserted.
- Insert Last. Add track(s) to end of playlist.
- Insert Shuffled. Add track(s) to the playlist in a random order.
- **Queue.** Queue is the same as Insert except queued tracks are deleted immediately from the playlist after they have been played. Also, queued tracks are not saved to the playlist file (see section [5.8](#page-38-6) (page [39\)](#page-38-6)).
- **Queue Next.** Queue track(s) immediately after current playing track.
- Queue Last. Queue track(s) at end of playlist.
- Queue Shuffled. Queue track(s) in a random order.
- **Play Next.** Replaces all but the current playing track with track(s). Current playing track is queued.

The Playlist Submenu can be used to add either single tracks or entire directories to a playlist. If the Playlist Submenu is invoked on a single track, it will put only that track into the playlist. On the other hand, if the PLAYLIST SUBMENU is invoked on a directory, Rockbox adds all of the tracks in that directory to the playlist.

Note: You can control whether or not Rockbox includes the contents of subdirectories on a directory, Rockbox adds all of the tracks in that directory to the playlist.<br> **Note:** You can control whether or not Rockbox includes the contents of subdirectories<br>
when adding an entire directory to a playlists. Se  $\rightarrow$  PLAYLIST  $\rightarrow$  RECURSIVELY INSERT DIRECTORIES setting to YES if you would like Rockbox to include tracks in subdirectories as well as tracks in the currently-selected directory.

Dynamic playlists are saved so resume will restore them exactly as they were before shutdown.

shutdown.<br>Note: To view, save or reshuffle the current dynamic playlist use the PLAYLIST sub menu in the WPS context menu or in the MAIN MENU.

#### <span id="page-34-0"></span>4.4.4 Modifying playlists

#### Reshuffling

Reshuffling the current playlist is easily done from the PLAYLIST sub menu in the WPS, just select RESHUFFLE.

#### Moving and removing tracks

To move or remove a track from the current playlist enter the Playlist Viewer by selecting VIEW CURRENT PLAYLIST in the PLAYLIST submenu in the WPS context menu or the MAIN MENU. Once in the PLAYLIST VIEWER open the context menu on the track you want to move or remove. If you want to move the track, select Move in the context menu and then move the blinking cursor to the place where you want the track to be moved and confirm with Select or Right. To remove a track, simply select Remove in the context menu.

# <span id="page-35-0"></span>4.4.5 Saving playlists

To save the current playlist either enter the Playlist submenu in the WPS Context MENU (see section  $4.3.3$  (page [30\)](#page-29-0)) and select SAVE CURRENT PLAYLIST or enter the Playlist Options menu in the Main Menu and select Save Current Playlist. Either method will bring you to the VIRTUAL KEYBOARD (see section  $4.1.3$  (page  $24$ )), enter a filename for your playlist and accept it and you are done.

# <span id="page-35-1"></span>4.4.6 Loading saved playlists

# Through the File Browser

Playlist files, like regular music tracks, can be selected through the File Browser. When loading a playlist from disk it will replace the current dynamic playlist.

# Through the Playlist catalog

The Playlist catalog offers a shortcut to all playlists in your player's specified playlist directory. It can be used like the FILE BROWSER.

# <span id="page-35-2"></span>4.4.7 Helpful Hints

# Including subdirectories in playlists

You can control whether or not Rockbox includes the contents of subdirectories when adding an entire directory to a playlists. Set the MAIN MENU  $\rightarrow$  SETTINGS  $\rightarrow$  PLAYLIST  $\rightarrow$  RECURSIVELY INSERT DIRECTORIES setting to YES if you would like to include tracks in subdirectories as well as tracks in the currently selected directory.
# 5 The Main Menu

### 5.1 Introducing the Main Menu

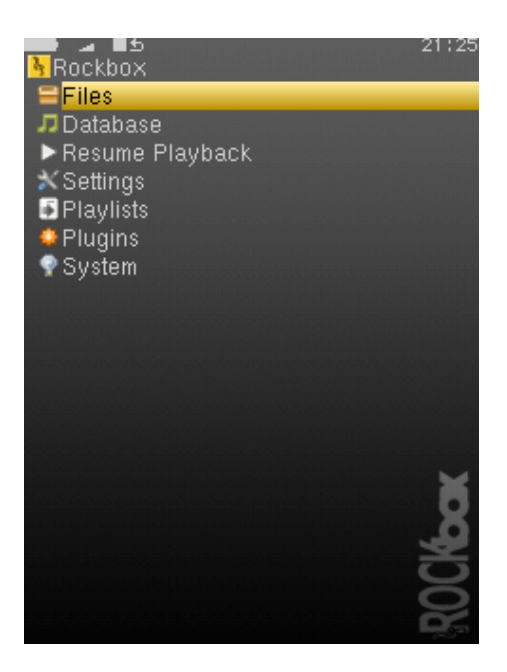

Figure 5.1: The main menu

The Main Menu is the screen from which all of the Rockbox functions can be accessed. This is the first screen you will see when starting Rockbox. To return to the Main Menu, press the Menu button.

All settings are stored on the unit. However, Rockbox does not spin up the disk solely for the purpose of saving settings. Instead, Rockbox will save settings when it spins up the disk the next time, for example when refilling the MP3 buffer or navigating through the File Browser. Changes to settings may therefore not be saved unless the player is shut down safely (see section [3.1.2](#page-17-0) (page [18\)](#page-17-0)).

### 5.2 Navigating the Main Menu

### 5.3 Recent Bookmarks

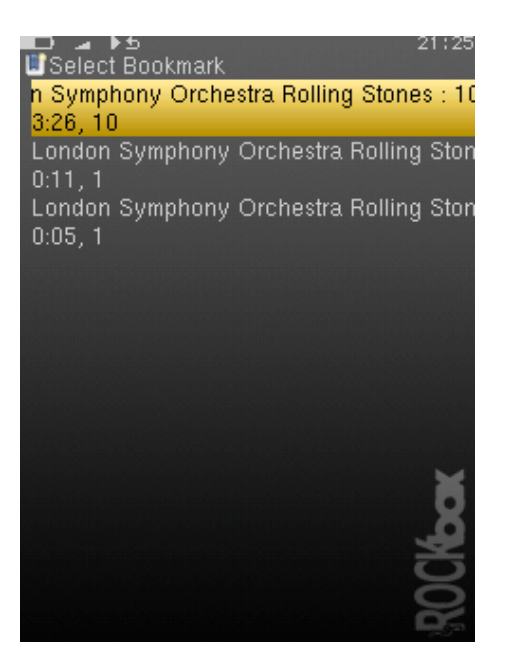

Figure 5.2: The list bookmarks screen

If the SAVE A LIST OF RECENTLY CREATED BOOKMARKS option is enabled then you can view a list of several recent bookmarks here and select one to jump straight to that track. See section [8.6](#page-59-0) (page [60\)](#page-59-0) for more details on configuring bookmarking in Rockbox. See section 8.6 (page 60) for more details on configuring bookmarking in Rockbox.<br>Note: This entry is not shown in the MAIN MENU when the option is off and the option is off by default.

### 5.4 Files

Browse the files on your player (see section [4.1](#page-20-0) (page [21\)](#page-20-0)).

### 5.5 Database

Browse by the meta-data in your audio files (see section [4.2](#page-24-0) (page [25\)](#page-24-0)).

### 5.6 Now Playing/Resume Playback

Go to the While Playing Screen and resume if music playback is stopped or paused and there is something to resume (see section [4.3](#page-27-0) (page [28\)](#page-27-0)).

## 5.7 Settings

The SETTINGS menu allows to set or adjust many parameters that affect the way your player works. There are many submenus for different parameter areas. Every time you are setting a value of a parameter, and that value is selected from a list of some predefined available values, you can press Long Select, and the selection cursor will jump to the default value for the parameter. You can then confirm or cancel the value. This is useful if you have changed the value of the parameter from the default to some other value and would like to restore the default value.

### 5.7.1 Sound Settings

The SOUND SETTINGS menu offers a selection of sound properties you may change to customise your listening experience. The details of this menu are covered in section [6](#page-41-0) (page [42\)](#page-41-0).

### 5.7.2 Playback Settings

The PLAYBACK SETTINGS menu allows you to configure settings related to audio playback. The details of this menu are covered in section [7](#page-47-0) (page [48\)](#page-47-0).

### 5.7.3 General Settings

The GENERAL SETTINGS menu allows you to customise the way Rockbox looks and the way it plays music. The details of this menu are covered in section [8](#page-53-0) (page [54\)](#page-53-0).

### 5.7.4 Manage Settings

The MANAGE SETTINGS option allows the saving and re-loading of user configuration settings, browsing the hard drive for alternate firmwares, and finally resetting your player back to initial configuration. The details of this menu are covered in section [11.3](#page-136-0) (page [137\)](#page-136-0).

### 5.7.5 Theme Settings

The THEME SETTINGS menu contains options that control the visual apperance of Rockbox. The details of this menu are covered in section [9](#page-63-0) (page [64\)](#page-63-0).

### 5.8 Playlist

This menu allows you to work with playlists. Playlists can be created in three ways. Playing a file in a directory causes all the files in it to be placed in a playlist. Playlists can be created manually by either using the CONTEXT MENU (see section  $4.1.2$  (page  $22$ )) or using the Playlist menu. Both automatically and manually created playlists can be edited using this menu.

- Create Playlist: Rockbox will create a playlist with all tracks in the current directory and all sub-directories. The playlist will be created one directory level "up" from where you currently are.
- View Current Playlist: Displays the contents of the playlist currently stored in memory.
- Save Current Playlist: Saves the current dynamic playlist, excluding queued tracks, to the specified file. If no path is provided then playlist is saved to the current directory.
- Playlist Catalog: The PLAYLIST CATALOG provides a simple interface to maintain several playlists (see section [4.4](#page-31-0) (page [32\)](#page-31-0)).

#### 5.9 Plugins

With this option you can load and run various plugins that have been written for Rockbox. There are a wide variety of these supplied with Rockbox, including several games, some impressive demos and a number of utilities. A detailed description of the different plugins is to be found in section [10](#page-65-0) (page [66\)](#page-65-0).

#### 5.10 System

This option shows RAM buffer size, battery voltage level and estimated time remaining, disk total space and disk free space.

- Time and Date: Time related menu options. Pressing Long Select will voice the current time if voice support is enabled
	- Set Time/Date: Set current time and date.
	- **Sleep Timer:** The SLEEP TIMER powers off your player after playing for a given time. It can be set from OFF to 5 hours in 5 minute steps. The SLEEP TIMER is reset on boot.
	- Time Format: Choose 12 or 24 hour clock.
- Rockbox Info: Displays some basic system information. This is, from top to bottom, the amount of memory Rockbox has available for storing music (the buffer). The battery status. Hard disk size and the amount of free space on the disk.

**Version:** Software version and credits display.

**Debug (Keep Out!):** This sub menu is intended to be used *only* by Rockbox developers. It shows hardware, disk, battery status and other technical information.

to do so in the course of fixing a problem with Rockbox. If you think you have Warning: It is not recommended that users access this menu unless instructed (**800**) messed up your settings by use of this menu please try to reset all settings before asking for help.

### 5.11 Quick Screen

Whilst not strictly part of the MAIN MENU, it is worth noting that a few of the more commonly used settings are available from the QUICK SCREEN. The QUICK SCREEN screen is accessed with Long Menu and exited with Menu. It allows rapid access to the SHUFFLE and REPEAT modes (section ?? (page ??)) and the SHOW FILES option (section  $8.2$  (page  $55$ )).

# <span id="page-41-0"></span>6 Sound Settings

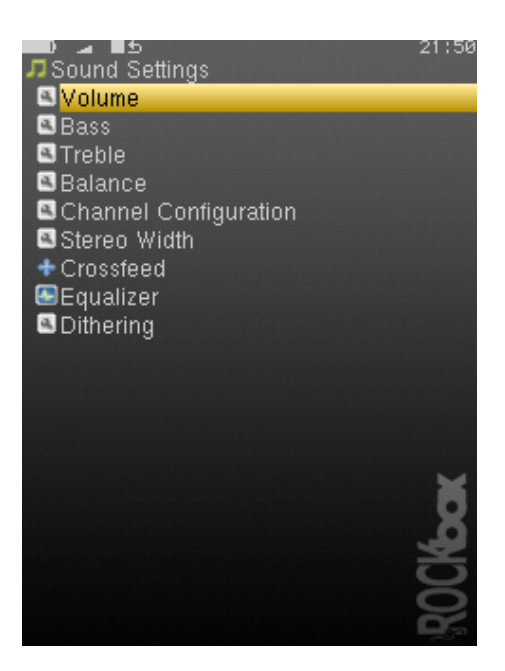

Figure 6.1: The sound settings screen

The sound settings menu offers a selection of sound settings you may change to customise your listening experience.

### <span id="page-41-1"></span>6.1 Volume

This setting adjusts the volume of your music. Like most professional audio gear and many consumer audio products, Rockbox uses a decibel scale where 0 dB is a reference that indicates the maximum volume that the player can produce without possible distortion (clipping). All values lower than this reference will be negative and yield a progressively softer volume. The volume can be adjusted from a minimum of -73 dB to a maximum of +6 dB.

### 6.2 Bass

This setting emphasises or suppresses the lower (bass) frequencies in the sound. A value of 0 dB means that bass sounds are unaltered (flat response).

### 6.3 Treble

This setting emphasises or suppresses the higher (treble) frequencies in the sound. A value of 0 dB means that treble sounds are unaltered (flat response).

### 6.4 Balance

This setting controls the balance between the left and right channels. The default, 0, means that the left and right outputs are equal in volume. Negative numbers increase the volume of the left channel relative to the right, positive numbers increase the volume of the right channel relative to the left.

### 6.5 Channels

A stereo audio signal consists of two channels, left and right. The Channels setting determines if these channels are to be combined in any way, and if so, in what manner they will be combined. Available options are:

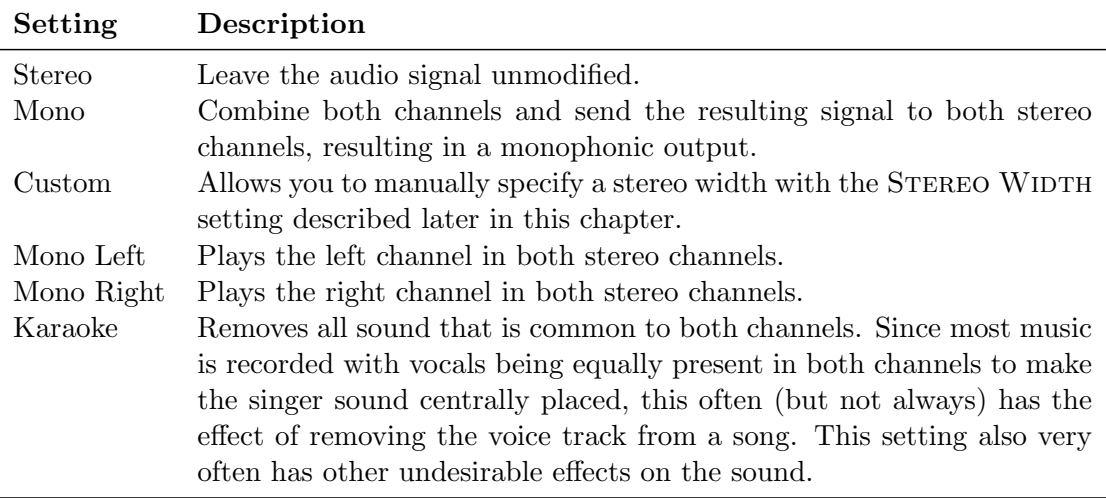

### 6.6 Stereo Width

Stereo width allows you to manually specify the effect that is applied when the Channels setting is set to "custom". All values below 100% will progressively mix the con-

tents of one channel into the other. This has the effect of gradually centering the stereo image, until you have monophonic sound at 0%. Values above 100% will progressively remove components in one channel that is also present in the other. This has the effect of widening the stereo field. A value of 100% will leave the stereo field unaltered.

### 6.7 Crossfeed

Crossfeed attempts to make the experience of listening to music on headphones more similar to listening to music with stereo speakers. When you listen to music through speakers, each ear will hear sound originating from both speakers. However, the sound from the left speaker reaches your right ear slightly later than it does your left ear, and vice versa.

The human ear and brain together are very good at interpreting the time differences between direct sounds and reflected sounds and using that information to identify the direction that the sound is coming from. On the other hand, when listening to headphones, each ear hears only the stereo channel corresponding to it. The left ear hears only the left channel and the right ear hears only the right channel. The result is that sound from headphones does not provide the same spatial cues to your ear and brain as speakers, and might for that reason sound unnatural to some listeners.

The crossfeed function uses an algorithm to feed a delayed and filtered portion of the signal from the right channel into the left channel and vice versa in order to simulate the spatial cues that the ear and brain receive when listening to a set of loudspeakers placed in front of the listener. The result is a more natural stereo image that can be especially appreciated in older rock and jazz records, where one instrument is often hard-panned to just one of the speakers. Many people will find such records tiring to listen to using earphones and no crossfeed effect.

Crossfeed has the following settings:

Crossfeed: Selects whether the crossfeed effect is to be enabled or not.

- **Direct Gain:** How much the level of the audio that travels the direct path from a speaker to the corresponding ear is supposed to be decreased.
- **Cross Gain:** How much the level of the audio that travels the cross path from a speaker to the opposite ear is to be decreased.
- **High-Frequency Attenuation:** How much the upper frequencies of the cross path audio will be dampened. Note that the total level of the higher frequencies will be a combination of both this setting and the Cross Gain setting.
- High-Frequency Cutoff Decides at which frequency the cross path audio will start to be cut by the amount described by the HIGH-FREQUENCY ATTENUATION setting.

Most users will find the default settings to yield satisfactory results, but for the more adventurous user the settings can be fine-tuned to provide a virtual speaker placement suited to ones preference.

Beware that the crossfeed function is capable of making the audio distort if you choose settings which result in a too high output level.

### 6.8 Equalizer

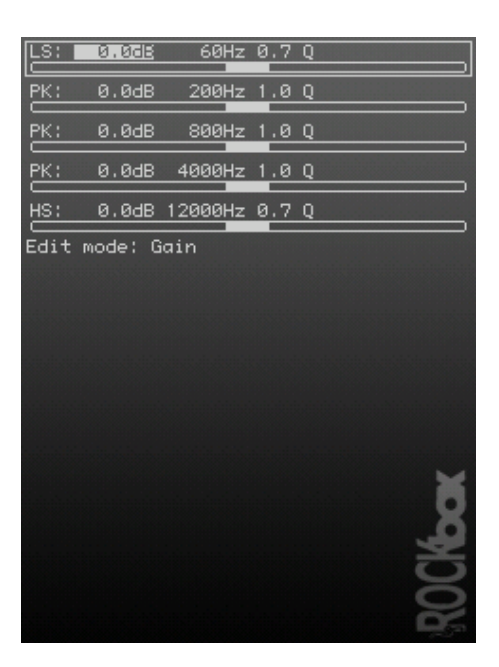

Figure 6.2: The graphical equalizer

Rockbox features a parametric equalizer (EQ). As the name suggests, a parametric EQ lets you control several different parameters for each band of the EQ. In some ways the EQ is similar to the BASS and TREBLE settings described earlier, but the EQ allows you to control the sound much more carefully.

Rockbox's parametric EQ is composed of five different bands:

Band 0: Low shelf filter The low shelf filter boosts or lowers all frequencies below a certain frequency limit, much like what a "bass" control found on ordinary stereo systems does. Adjust the "cutoff" frequency parameter to decide where the shelving starts to take effect. For example, a cutoff frequency of 50 Hz will adjust only very low frequencies. A cutoff frequency of 200 Hz, on the other hand, will adjust a much wider range of bass frequencies. The "gain" parameter controls how much the loudness of the band is adjusted. Positive numbers make the EQ band louder, while negative numbers make that EQ band quieter. The "Q" parameter should always be set to 0.7 for the shelving filters. Higher values will add a small boost around the cutoff frequency that is almost always undesirable.

- Bands 1-3: Peaking filters Peaking EQ filters boost or lower a frequency range centered at the center frequency chosen. Graphic equalizers in home stereos are usually peaking filters. The peaking filters in Rockbox's EQ lets you adjust three different parameters for EQ bands 1 through 3. The "center" parameter controls the center frequency of the frequency range that is affected as described above. The "gain" parameter controls how much each band is adjusted, and works as for the low shelf filter. Finally, the "Q" parameter controls how wide or narrow the affected frequency range is. Higher Q values will affect a narrower band of frequencies, while lower Q values will affect a wider band of frequencies.
- **Band 4: High shelf filter** A high shelf filter boosts or lowers all frequencies above a certain frequency limit, much like what a "treble" control found on ordinary stereo systems does. The high shelf filter is adjusted the same way as the low shelf filter, except that it works on the high end of the frequency spectrum rather than the low end.

As a general guide, EQ band 0 should be used for low frequencies, EQ bands 1 through 3 should be used for mids, and EQ band 4 should be used for highs.

**Enable EQ:** This option controls whether the EQ is on or off.

Graphical EQ: This option brings up a graphic EQ screen, which allows adjustment of each of the three parameters described above (gain, center frequency, and Q) for each of the five EQ bands.

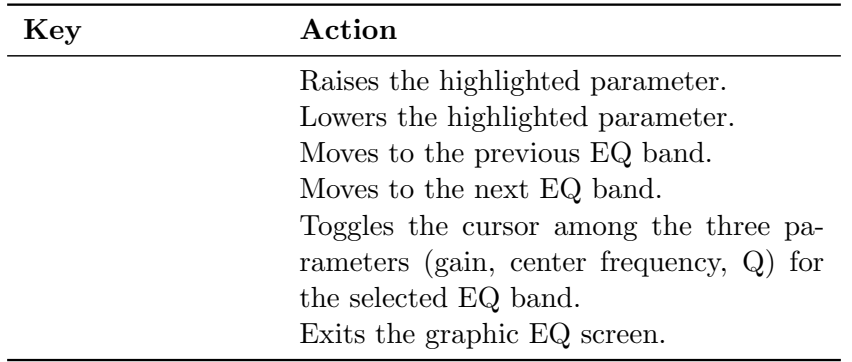

Pre-cut: If too much gain is added through the graphical EQ, your music may distort. The PRECUT setting allows you to adjust the overall gain of the EQ.

If your music distorts when using the EQ, trying changing this setting to a negative value.

**Simple EQ:** This option provides an easier alternative for those who are daunted by all of the parameters that can be adjusted using the graphical EQ. With the Simple EQ, the only parameter that can be adjusted is the gain.

- Advanced EQ: This sub menu provides options for adjusting the same parameters as the Graphical EQ. The only difference is that the parameters are adjusted through textual menus rather than through a graphic interface.
- Save EQ Preset: This option saves the current EQ configuration in a .cfg file.
- Browse EQ Presets: This menu displays a list of EQ presets, as well as any EQ configurations saved using the Save EQ Preset option. Users unfamiliar with the operation of a parametric EQ may wish to use the presets instead of trying to configure the EQ, or use the presets for designing their own custom EQ settings.

### 6.9 Dithering

This setting controls the dithering and noise shaping functionality of Rockbox.

Most of Rockbox' audio file decoders work at a higher bit depth than the 16 bits used for output on the player's audio connectors. The simplest way to convert from one bit depth to another is simply discarding all the surplus bits. This is the default behaviour, and adds distortion to the signal that will vary in character along with the desired sound.

Dithering adds low-level noise to the signal prior to throwing away the surplus bits, which gives the resulting signal a uniform noise floor which is independent of the signal. Most people find this noise preferable to the time-varying noise heard when not performing dithering.

After dithering, noise shaping is performed. This basically just pushes the dithering noise to the parts of the frequency spectrum humans cannot hear so easily. In Rockbox' case, some of the noise is pushed up to above 10 kHz.

This setting will be put to its best use when listening to dynamic music with frequently occuring quiet parts, classical music being a typical example. It is worth noting that the effects of dithering and noise shaping are very subtle, and not easily noticable.

Rockbox uses highpass triangular distribution noise as the dithering noise source, and a third order noise shaper.

# <span id="page-47-0"></span>7 Playback Settings

The PLAYBACK SETTINGS menu allows you to configure settings related to audio playback.

### 7.1 Shuffle

Turning shuffle on will cause Rockbox to randomly re-order the playlist. Thus, to shuffle all of the audio files on the player, you first need to create a playlist containing all of them. For more information on creating playlists refer to section [4.4](#page-31-0) (page [32\)](#page-31-0). Options: Yes/No.

#### 7.2 Repeat

Configures settings related to repeating of directories or playlists. Options: Off / All / One / Shuffle / A-B:

Off The current playlist will not repeat when it is finished.

will move on to the next directory on your hard drive. If the AUTO-CHANGE Note: If you have the AUTO-CHANGE DIRECTORY option set to YES, Rockbox  $\mathscr{L}$ DIRECTORY option is set to NO, playback will stop when the current directory or playlist is finished.

- All The current playlist will repeat when it is finished.
- One Repeat one track over and over.
- **Shuffle** When the current playlist has finished playing, it will be shuffled and then repeated.
- A-B Repeats between two user defined points within a track, typically used by musicians when attempting to learn a piece of music. This option is more complicated to use than the others as the player must first be placed into A-B repeat mode and then the start and end points defined.

To set the Start Point (A) press  $A + Left$ . Setting the End Point (B) is done accordingly using  $A + Right$ . To reset the markers press  $A + Select$ .

### 7.3 Play Selected First

This setting controls what happens when you select a file for playback while shuffle mode is on. If the Play Selected First setting is Yes, the file you selected will be played first. If this setting is No, a random file in the directory will be played first.

### 7.4 Fast-Forward/Rewind

These settings control the speed and acceleration during fast forward and rewind. The setting  $FF/RW$  MIN STEP controls the initial speed and  $FF/RW$  ACCEL controls the acceleration.

### 7.5 Anti-Skip Buffer

This setting controls how early Rockbox starts refilling the music buffer from the hard drive when playing. A longer Anti-Skip Buffer helps prevent skips in music playback if Rockbox has trouble reading from the disk. This can happen if the player is knocked, shaken or jogged heavily while Rockbox is trying to read the hard drive.

The anti-skip buffer can be set to various values between 5 seconds and 10 minutes. The anti-skip buffer can be set to various values between 5 seconds and 10 minutes.<br>Note: Having a large anti-skip buffer tends to use more power, and may reduce your battery life. It is recommended to always use the lowest possible setting that allows correct and continuous playback.

7.6 Fade on Stop/Pause

Enables and disables a fade effect when you pause or stop playing a song. If the Fade on Stop/Pause option is set to Yes, your music will fade out when you stop or pause playback, and fade in when you resume playback.

### 7.7 Party Mode

Enables unstoppable music playback. When new songs are selected, they are queued at the end of the current dynamic playlist instead of being played immediately. Pausing and stopping playback is disabled as well as skipping songs and launching plugins.

### 7.8 Crossfade

This setting enables a cross-fader. At the end of a song, the song will fade out as the next song fades in, creating a smooth transition between songs. The crossfade setting is particularly effective when the player is set on shuffle.

Options for crossfade settings are:

- Enable Crossfade If set to OFF, crossfade is disabled. If set to ALWAYS, songs will always crossfade into one another. If set to SHUFFLE, crossfade is enabled when the shuffle feature is set to Yes, but disabled otherwise. If set to track skip only, tracks will only crossfade when you manually change tracks.
- Fade In Delay The "fade in delay" is the length of time between when the crossfade process begins and when the new track begins to fade in.
- Fade In Duration The length of time, in seconds, that it takes your music to fade in once the Fade In Delay has ended.
- Fade Out Delay The "fade out delay" is the length of time between when the crossfade process begins and when the old track begins to fade out.
- **Fade Out Duration** The length of time, in seconds, that it takes your music to fade out once the FADE OUT DELAY has ended.
- Fade Out Mode If set to CROSSFADE, one song will fade out and the next song will simultaneously fade in. If set to Mix, the ending song will continue to play as normal until its end, while the starting song will fade in from under it. Mix mode is not used for manual track skips, even if it is selected here.

Note: The rules above apply except in the instance where FADE OUT DELAY plus FADE OUT DURATION is less then FADE IN DELAY (which would create a gap in the audio). In this case, the FADE IN DELAY is reduced to eliminate the gap.

The graphic below illustrates how the different settings work in practice.

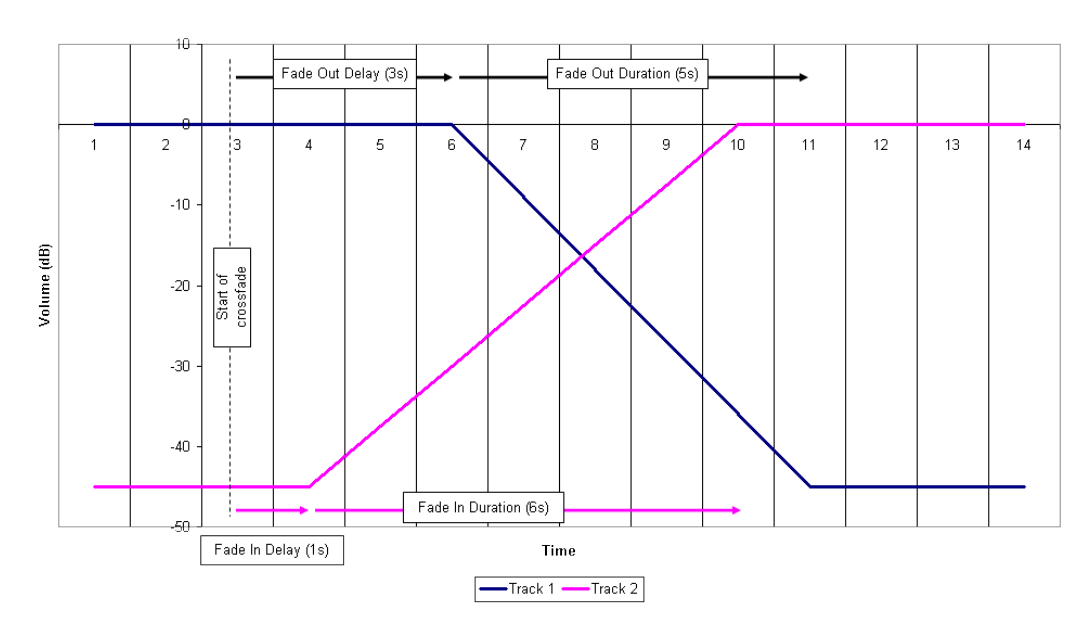

Crossfade

### 7.9 Replaygain

This allows you to control the replaygain function. The purpose of replaygain is to adjust the volume of the music played so that all songs (or albums, depending on your settings) have the same apparent volume. This prevents sudden changes in volume when changing between songs recorded at different volume levels. For replaygain to work, the songs must have been processed by a program that adds replaygain information to the ID3 tags (or Vorbis tags).  $\Delta$ <br>
Note: APEv2 tags are not currently supported.

Options for replaygain are:

Enable Replaygain This turns on/off the replaygain function.

- **Prevent Clipping** Avoid clipping of a song's waveform. If a song would clip during playback, the volume is lowered for that song. Replaygain information is needed for this to work.
- Replaygain Type Choose the type of replaygain to apply:
	- Album Gain Maintain a constant volume level between albums, but keep any intentional volume variations between songs in an album. (If album gain value is not available, uses track gain information).
	- **Track Gain** Maintain a constant volume level between tracks. If track gain value is not available, no replaygain is applied.
	- Track Gain If Shuffling Maintains a constant volume between tracks if SHUFFLE is set to YES. Reverts to album mode if SHUFFLE is set to NO.
- Pre-amp This allows you to adjust the volume when replaygain is applied. Replaygain often lowers the volume, sometimes quite much, so here you can compensate for that. Please note that a (large) positive pre-amp setting can cause clipping, unless prevent clipping is enabled. The pre-amp can be set to any decibel (dB) value between -12dB and +12dB, in increments of 0.1dB.

### 7.10 Beep Volume

Controls the volume of the beep that is heard when skipping forward or backward between tracks. The beep is disabled when set to OFF.

### 7.11 Auto-Change Directory

Control what Rockbox does when it reaches the end of a directory. If AUTO-CHANGE DIRECTORY is set to YES, Rockbox will continue to the next directory. If AUTO-CHANGE DIRECTORY is set to NO, playback will stop at the end of the current playlist. Using the Random feature requires you to first generate a folder list via the Random Folder Advance Configuration plugin (see section [10.4.11](#page-128-0) (page [129\)](#page-128-0)).

Note: You must have the REPEAT option set to No for AUTO-CHANGE DIRECTORY to  $\&$ function properly.

function properly.<br>Note: This feature only works when songs have been played from the file browser. Using it with the database may cause unexpected behavior.

### 7.12 Pause on Headphone Unplug

Enables and disables automatic pausing of playback when the headphones are disconnected from the player's headphone socket.

Pause on Headphone Unplug Options for automatic pause:

Off. Disables automatic pause.

Pause. Pauses the player when the headphones are removed.

Pause and Resume. Pauses when the headphones are removed, and resumes playback when they are reconnected.

- **Duration to Rewind** Number of seconds (between 0 and 15) to rewind playback when the headphones are removed.
- Disable Auto-Resume If Phones Not Present This option will disable the automatic resumption of playback at startup if the headphones are not connected to the player.

Note: This requires RESUME ON STARTUP to be enabled.  $\mathscr{B}_{\blacksquare}$ 

### 7.13 Last.fm Log

Enables logging of your played tracks for submittal to <http://www.last.fm>. This service was formely known as *Audioscrobbler*. When you enable this option, you'll have to reboot to start the logging. The log-file is called .scrobbler.log,and is to be found in the root directory of your player.

the root directory of your player.<br>Note: See  $\sqrt{\text{LastFMLog}}$  $\sqrt{\text{LastFMLog}}$  $\sqrt{\text{LastFMLog}}$  for a further description, and for tools you can use to submit  $\mathscr{L}$ your Last.fm log.

### 7.14 Cuesheet Support

Enables reading of cuesheet files for played tracks. If a cuesheet is found for a track, track markers are displayed on the progressbar and it is possible to skip between the tracks within the cuesheet. Also the information found in the cuesheet file will replace the information from the ID3 tags. When you enable this option, you'll have to reboot for it to come into effect.

### 7.15 Skip Length

Designed to speed up navigation and prevent unintentional track skipping when listening to long audio tracks, SKIP LENGTH changes the behavior of the Left and Right buttons so that they skip by a given number of minutes instead of skipping to a new track. **Right** to go forward and Short  $Right$  + Long Left to go back. so that they skip by a given number of minutes instead of skipping to a new track.<br>
Note: To skip tracks with this setting set to a time interval, press Short Left + Long

# <span id="page-53-0"></span>8 General Settings

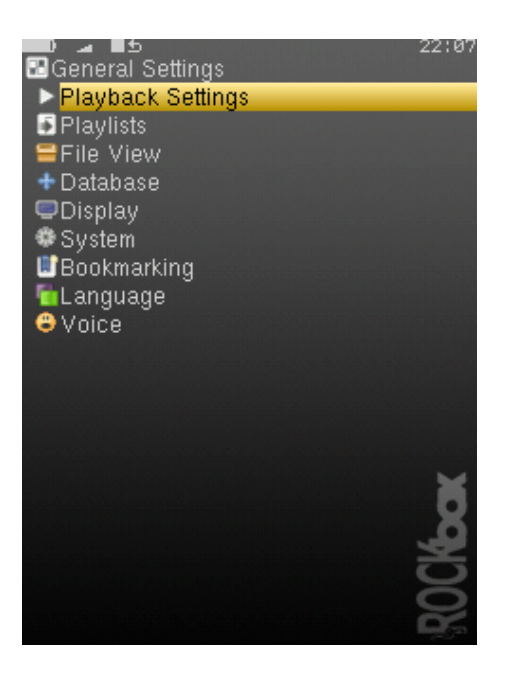

Figure 8.1: The general settings screen

### 8.1 Playlist

The PLAYLIST sub menu allows you to configure settings related to playlists.

- Recursively Insert Directories. If set to ON, then when a directory is inserted or queued into a dynamic playlist, all subdirectories will also be inserted. If set to Ask, Rockbox will prompt the user about whether to include sub-directories.
- Warn When Erasing Dynamic Playlist. If set to YES, Rockbox will provide a warning if the user attempts to take an action that will cause Rockbox to erase the current dynamic playlist.

### <span id="page-53-1"></span>8.2 File View

The File View menu deals with options relating to how the File Browser displays files.

- Sort Case Sensitive: If this option is set to YES, all files that start with upper case letters will be listed first, followed by all files that begin with lower case letters. If this option is set to NO, then case will be ignored when sorting files.
- **Sort Directories:** This option controls how Rockbox sorts directories. The default is to sort them alphabetically. By DATE sorts them with the oldest directory first. By NEWEST DATE sorts them with the newest directory first.
- Sort Files: This option controls how Rockbox sorts files. All of the options for SORT DIRECTORIES are available in this option. In addition, there is a By TYPE option which sorts files alphabetically by their type (such as  $\text{mp3}$ ) then alphabetically within each type.
- Show Files: This option controls which files are displayed in the File Browser.
	- All: The File Browser displays all files and directories. Extensions are shown. No files or directories are hidden.
	- **Supported:** The FILE BROWSER displays all directories and files supported by Rockbox (see section [A.1](#page-139-0) (page [140\)](#page-139-0)). Files and directories starting with .  $(dot)$  or with the *hidden* flag set are hidden.
	- Music: The File Browser displays only directories, playlists and the supported audio file formats. Extensions are stripped. Files and directories starting with . or with the "hidden" flag set are hidden.
	- Playlists: The FILE BROWSER displays only directories and playlists, for simplified navigation.
- Show Filename Extensions: This option controls how file extensions are shown in the File Browser.
	- Off: The file extensions are never shown.
	- **On:** The file extensions are always shown.
	- **Only unknown types:** Only the extensions of unknown filetypes are shown.
	- **Only when viewing all types:** Only show file extensions when SHOW FILES is set to All.
- **Follow Playlist:** This option determines what directory the FILE BROWSER displays first. If Follow Playlist is set to Yes, when you enter the File Browser from the WPS, you will find yourself in the same directory as the currently playing file. If Follow Playlist is set to No, when you enter the File Browser from the WPS, you will find yourself in the directory you were in when you last left the File Browser.
- Show Path: If this setting is set to FULL PATH the full path to the current directory will be displayed on the first line in the FILE BROWSER. If set to CURRENT DIRECTORY ONLY only the name of the current directory will be displayed.

This has a similar effect on the Database browser. If set to CURRENT DIRECTORY Only or Full Path, then the title of each menu will be displayed on the first line in the DATABASE BROWSER.

#### 8.3 Database

This sub menu allows you to configure the database. See section [4.2](#page-24-0) (page [25\)](#page-24-0) for more information about using the database.

#### 8.4 Display

- LCD Settings: This sub menu contains settings that relate to the display of the player.
	- Backlight: The amount of time the backlight shines after a key press. If set to OFF, the backlight will not light when a button is pressed. If set to  $O_N$ , the backlight will never shut off. If set to a time (1 to 90 seconds), the backlight will stay lit for that amount of time after a button press.
	- Backlight (While Plugged In): This setting is equivalent to the BACKLIGHT setting except it applies when the player is plugged into the charger.
	- **Backlight on Hold:** This setting controls the behavior of the backlight when the Hold switch is toggled. If set to Normal the backlight will behave as usual. If set to OFF the backlight will be turned off immediately when the Hold switch is engaged and if set to On the backlight will be turned on and stay on while the Hold switch is engaged.
	- **Caption Backlight:** This option turns on the backlight a number of seconds before the start of a new track, and keeps it on for the same number of seconds after the beginning so that the display can be read to see song information. The amount of time is determined by the value of the backlight timeout setting, but is no less than 5 seconds.
	- First Keypress Enables Backlight Only: With this option enabled the first keypress while the backlight is turned off will only turn the backlight on without having any other effect. When disabled the first keypress will also perform its appropriate action.
	- Sleep (After Backlight Off): This setting controls how long rockbox will wait before turning off the display after the backlight is turned off. Turning off the display saves a little bit of battery power but turning on the display takes noticeably longer than just turning on the backlight.
	- Brightness: Changes the brightness of your LCD display.
	- Upside Down: Displays the screen so that the top of the display is nearest the buttons. This is sometimes useful when carrying the player in a pocket for easy access to the headphone socket.
- **Scrolling** This feature controls how text will scroll in Rockbox. You can configure the following parameters:
- Scroll Speed: Sets how many times per second the automatic horizontal scrolling text will move a step.
- Scroll Start Delay: Controls how many milliseconds Rockbox should wait before a new text begins automatically scrolling.
- Scroll Step Size: Defines the number of pixels the text should move for each step, as used by the Scroll Speed setting.
- **Bidirectional Scroll Limit:** Rockbox has two different automatic horizontal scrolling methods: 1) always scrolling the text to the left until the line has ended and then beginning again at the start, and 2) moving to the left until you can read the end of the line and then scrolling right until you see the beginning again. Rockbox chooses which method it should use depending of how much it has to scroll to the left. This setting lets you tell Rockbox where that limit is, expressed in percentage of the line length.
- Screen Scrolls Out of View: Screens can be manually scrolled horizontally by pressing Long Right/Left. Setting this option to Yes will keep the list entries at their fixed positions and allow them to be scrolled out of view, whereas No will only scroll those entries which surpass the right margin.
- Screen Scroll Step Size: Defines the number of pixels the horizontal manual screen scroll should move for each step.
- Paged Scrolling: When set to Yes scrolling vertically on pages that surpass the screen size will page up/down instead of simply changing lines. This can be useful on slow displays.
- Status/Scrollbar: Settings related to on screen status display and the scrollbar.

**Scroll Bar:** Enables or disables the scroll bar at the left.

- Status Bar: Enables or disables the status bar at the upper side.
- **Volume Display:** Controls whether the volume is displayed as a graphic or a numeric value on the Status Bar. If you select a numeric display, volume is displayed in decibels. See section  $6.1$  (page  $42$ ) for more on the volume setting.
- **Battery Display:** Controls whether the battery charge status is displayed as a graphic or numerical percentage value on the Status Bar.
- Peak Meter: The peak meter can be configured with a number of parameters.
	- Peak Release: This determines how fast the bar shrinks when the music becomes softer. Lower values make the peak meter look smoother. Expressed in scale units per 10ms.
	- Peak Hold Time: Specifies the time after which the peak indicator will reset. For example, if you set this value to 5s, the peak indicator displays the loudest volume value that occurred within the last 5 seconds. Larger values are useful if you want to find the peak level of a song, which might be of interest when copying music from the player via the analogue output to some other recording device.

- Clip Hold Time: The number of seconds that the clipping indicator will be visible after clipping is detected.
- Scale: Select whether the peak meter displays linear or logarithmic values. The human ear perceives loudness on a logarithmic scale. If the Scale setting is set to Logarithmic (dB) scale, the volume values are scaled logarithmically. The volume meters of digital audio devices usually are scaled this way. On the other hand, if you are interested in the power level that is applied to your headphones you should choose Linear display. This setting cannot be displayed in units like volts or watts because such units depend on your headphones.
- **Minimum and maximum range:** These two options define the full value range that the peak meter displays. Recommended values for the LOGARITHMIC (dB) setting are -40 dB for minimum and 0 dB for maximum. Recommended values for Linear display are 0 and 100%. Note that -40 dB is approximately  $1\%$  in linear value, but if you change the minimum setting in linear mode slightly and then change to the dB scale, there will be a large change. You can use these values for 'zooming' into the peak meter.
- Default Codepage: A codepage describes the way extended characters that are not available within the ASCII character set are encoded. ID3v1 tags do not have a codepage encoding contained so Rockbox needs to know what encoding has been used when generating these tags. This should be "ISO-8859-1" but to support languages outside Western Europe most applications use the setting of your operating system instead. If your operating system uses a different codepage and you are getting garbled extended characters you should adjust this settings. In most cases sticking to "ISO-8859-1" would be sufficient.

### 8.5 System

#### 8.5.1 Start Screen

Set the screen that Rockbox will start in. Selecting Resume Playback will resume playback where it was when the player was shut off if there is a playlist to resume and will then end up in the WPS. Selecting PREVIOUS SCREEN will make Rockbox start in the screen it was when the player was shut off.

#### 8.5.2 Battery

Options relating to the battery in the player.

**Battery Capacity:** This setting can be used to tell Rockbox what capacity (in mAh) the battery being used has. The default is , which is the capacity value for the standard battery shipped with the player. Rockbox uses this value to estimate remaining battery life for the info screen and WPS. Changing this setting has no effect whatsoever on actual battery life. This setting only affects the accuracy of the battery life estimation as shown on screen.

**Charge During USB Connection:** This option lets you control whether the player should charge during the USB connection and hence draw the full 500mA. Turning it OFF is recommended if the dap is connected through an unpowered USB hub or a laptop port.

#### 8.5.3 Disk

Options relating to the hard disk.

- Disk Spindown: Rockbox has a timer that makes it spin down the hard disk after it is idle for a certain amount of time. This setting controls the amount of time between the last user activity and the time that the disk spins down. This idle time is only affected by user activity, like navigating through the File Browser. When the hard disk spins up to fill the audio buffer, it automatically spins down afterwards.
- Directory Cache: Rockbox has the ability to cache the contents of your drive in RAM. The DIRECTORY CACHE takes a small amount of memory away from Rockbox that would otherwise be used to buffer music, but it speeds up navigation in the file browser by eliminating the slight pause between the time a navigation button is pressed and the time Rockbox responds. Turning this setting on activates the directory cache, and turning it off deactivates the directory cache.

of the player and upon restarting take a few minutes to scan the drive. After this, Note: The first time you enable the directory cache, Rockbox will request a reboot  $\mathscr{B}$ the directory cache will work in the background.

#### 8.5.4 Idle Poweroff

Rockbox can be configured to turn off power after the unit has been idle for a defined number of minutes. The player is idle when playback is stopped or paused. It is not idle while the USB or charger is connected. Settings are either OFF or  $1$  to  $10$  minutes in 1 minute steps. Then 15,30,45 and 60 minutes are available.

#### 8.5.5 Limits

This sub menu relates to limits in the Rockbox operating system.

Max Entries in File Browser: This setting controls the limit on the number of files that you can put in any particular directory in the file browser. You can configure the size to be between 50 and 10,000 files in steps of 50. The default is 400. Higher values will shorten the music buffer, so you should increase this setting only if you have directories with a large number of files.

Max Playlist Size: This setting controls the maximum size of a playlist. The playlist size can be between 1,000 and 32,000 files, in steps of 1,000 (default is 10,000). Higher values will shorten the music buffer, so you should increase this setting only if you have very large playlists.

#### 8.5.6 Car Adapter Mode

This option turns ON and OFF the car ignition auto stop function.

**Car Adapter Mode:** When using the player in a car, CAR ADAPTER MODE automatically stops playback on the player when power (i.e. from cigarette lighter power adapter) to the external DC in jack is turned off. If the CAR ADAPTER MODE is set to On, Rockbox will pause playback when the external power off condition is detected. Rockbox will then shutdown the player after the length of time set in the IDLE POWEROFF setting (see above). If power to the DC in jack is turned back on before the Idle Poweroff function has shut the player off, playback will be resumed 5 seconds after the power is applied. This delay is to allow for the time while the car engine is being started.

Once the player is shut off either manually, or automatically with the IDLE POWEROFF function, it must be powered up manually to resume playback.

#### 8.5.7 Button Light Timeout

This setting controls the amount of time the button lights shine after a button press. If set to OFF, the LEDs will not light when a button is pressed. If set to ON, the lights will never shut off. If set to a time  $(1 \text{ to } 120 \text{ seconds})$ , the buttons will stay lit for that amount of time after a button press.

#### 8.5.8 Button Light Brightness

Changes the brightness of the button lights.

### <span id="page-59-0"></span>8.6 Bookmarking

Bookmarks allow you to save your current position within a track so that you can return to it at a later time. Bookmarks are saved on a per directory basis (for dynamic playlists) or for individual (saved) playlists. They are stored next to the directory/playlist they reference. You can store multiple bookmarks for the same track.

**Bookmark on Stop.** This option controls whether Rockbox writes a bookmark to the disk when playback is stopped. Setting this to No turns automatic bookmarking completely off. In contrast Yes turns automatic bookmarking on while Ask asks on stopping the track if a bookmark should be created. With the above options Yes and Ask if there is an existing .bmark file the current position information

will be added to the front of the existing list, up to the maximum number of allowed bookmarks per file (currently 10). If no .bmark file exists, one will be created with the new bookmark information. Finally, if the MAINTAIN A LIST OF RECENTLY Used Bookmarks option is enabled, the bookmarking information will be added to recent bookmarks list.

**Yes – Recent Only.** Turns on automatic bookmarking – One bookmark only

Ask – Recent Only. Asks if a bookmark should be created when stopping track – One bookmark only

With the two RECENT ONLY options, nothing is written to the .bmark file. If the Maintain a list of Recently Used Bookmarks option is enabled, the bookmarking information will however be added to recent bookmarks list.

cessed track regardless of how the BOOKMARK ON STOP option is set. Note: The Resume function remembers your position in the most recently ac-

Load Last Bookmark. When the LOAD LAST BOOKMARK option is set to YES, Rockbox automatically returns to the position of the last bookmark within a file when that file is played.

When the LOAD LAST BOOKMARK option is set to ASK, Rockbox will give the user the option of starting from the beginning of the track of or from the bookmark.

When the LOAD LAST BOOKMARK option is set to NO, playback always starts from the beginning of the track, and the user must play the bookmark or use the LOAD BOOKMARK function in the Main Menu, while the file is playing, to resume at the bookmarked location.

- Maintain a list of Recently Used Bookmarks. This list of Most Recent Bookmarks (MRB's) may be accessed through the RECENT BOOKMARKS option of the BOOKmarks sub menu of the Main Menu. When set to Yes each new bookmark will be added to the MRB list. Setting this to No disables the addition of bookmarks to the MRB list. Unique Only behaves like the Yes setting but in addition all older entries for the current (dynamic) playlist will be removed from the MRB whenever a new entry is added.
- Bookmark Actions context menu. When viewing any bookmark list, pressing the standard context menu key (Long Select) will bring up the Bookmark Actions context menu.

Resume will commence playback of the currently-selected bookmark entry.

DELETE will remove just the currently-selected bookmark entry from the list.

#### 8.7 Language

This setting controls the language of the Rockbox user interface. Selecting a language will activate it. The language files must be in the  $/$ .rockbox/langs/ directory. See section [11.1.3](#page-132-0) (page [133\)](#page-132-0) for further details about languages.

 $\mathbb{Z}_{1}$ 

### 8.8 Voice

- Voice Menus. This option controls the voicing of menus/settings as they are selected by the cursor. In order for this to work, a voice file must be present in the /.rockbox/langs/ directory on the player. Voice files are large and are not shipped with Rockbox by default. The voice file is the name of the language for which it is made, followed by the extension .voice. So for English, the file name would be english.voice. This option is on by default, but will do nothing unless the appropriate voice file is installed in the correct place on the player. The Voice Menus have several limitations:
	- Setting the Sound Option CHANNELS to KARAOKE may disable voice menus.
	- Plugins and the wake up alarm do not support voice features.
- **Voice Directories.** This option controls voicing of directory names. A voice file must be present for this to work. Several options are available.
	- **Spell.** Speak the directory name by spelling it out letter by letter. Support is provided only for the most common letters, numbers and punctuation.
	- Numbers. Each directory is assigned a number based upon its position in the file list. They are then announced as "Directory 1", "Directory 2" etc.
	- **Off.** No attempt will be made to speak directory names.

You can use pre-generated .talk clips to have directory names spoken properly, but you must enable this explicitly (see below).

- Use Directory .talk Clips. This option turns on the use of .talk clips for directories.
	- **On.** Use special pre-recorded MP3 files (\_dirname.talk) in each directory. These must be generated in advance, and are typically produced synthetically using a text-to-speech engine on a PC.
	- Off. No checking is made for directory .talk clips; they are not used even if present. This can reduce disk activity.

Use of a .talk clip takes precedence over other directory name voicing. Otherwise (e.g. if a .talk clip is not available), voicing uses the method set under Voice DIRECTORIES above.

- **Voice Filenames.** This option controls voicing of filenames. Again, a voice file must be present for this to work. The options provided are SPELL, NUMBERS, and OFF which function the same as for VOICE DIRECTORIES. You can use pre-generated .talk clips to have filenames spoken properly, but you must enable this explicitly (see below).
- Use File .talk Clips. This option turns on the use of .talk clips for files.
	- On. Use special pre-recorded MP3 files for each file. This functions the same as for directories except that the .talk clip file must have the same name as the described file with an extra .talk extension (e.g. Punkadiddle.mp3 would require a file called Punkadiddle.mp3.talk).

Off. No checking is made for file .talk clips; they are not used even if present. This can reduce disk activity.

Use of a .talk clip takes precedence over other filename voicing. Otherwise (e.g. if a .talk clip is not available), voicing uses the method set under Voice Filenames above.

- Say File Type. This option turns on voicing of file types when VOICE FILENAMES is set to Spell or Numbers. When Voice Directories is set to Spell, "Directory" will be voiced after each spelled out directory.
- Announce Battery Level. When this option is enabled the battery level is announced when it falls under 50%, 30% and 15%.

See  $\blacktriangleright$  [VoiceHowto](http://www.rockbox.org/wiki/VoiceHowto) for more details on configuring speech support in Rockbox.

# <span id="page-63-0"></span>9 Theme Settings

The THEME SETTINGS menu offers options that you can change to customize the visual apperance of Rockbox.

Browse Themes. This option will display all the currently installed themes on the player, press Select or Right to load the chosen theme and apply it.

A theme is a configuration file, stored in a specific directory, that typically changes the WPS , font used and on some platforms additional information such as background image and text colours.

There are a number of themes that ship with Rockbox. If none of these suit your needs, many more can be downloaded from . Some of the downloads from this website will actually be standalone WPS files, others will be full-blown themes.

that switches between audio configurations for use in the car, with headphones and **Note:** Themes do not have to be purely visual. It is quite possible to create a theme  $\mathscr{A}_{\blacksquare}$ when connected to an external amplifier. See section [11.2.2](#page-133-0) (page [134\)](#page-133-0) for more details.

- Browse Fonts. Browse the installed fonts on your player. Selecting one will activate it. See section [11.1.2](#page-132-1) (page [133\)](#page-132-1) for further details about fonts.
- Browse WPS files. Opens the FILE BROWSER in the /.rockbox/wps directory and displays all .wps files. Selecting one will activate it, stop will exit back to the menu. For further information about the WPS see section [4.3](#page-27-0) (page [28\)](#page-27-0). For information about editing a .wps file see section [11.2](#page-133-1) (page [134\)](#page-133-1).
- **Show Icons.** Rockbox has the ability to display an icon to the left of the file in the FILE BROWSER. For details of these icons, see section  $A.1$  (page [140\)](#page-139-0). These icons can also be customised. See the  $\mathcal{F}$ [IconSets](http://www.rockbox.org/wiki/IconSets) and  $\mathcal{F}$ [CustomIcons](http://www.rockbox.org/wiki/CustomIcons) Wiki pages for details.
- Clear Backdrop: Rockbox allows you to select bitmap pictures to use as backdrops, see section [11.1.6](#page-133-2) (page [134\)](#page-133-2) for further information. This option allows you to clear the backdrops that you set.
- Line Selector Type. This option allows you to select which type of line selector to use. Pointer: A small arrow to the left of the menu text.

**Bar (inverse):** A bar with inverted foreground and background colour.

Bar (Solid Colour): A bar with a solid colour, the colour is set in the COLOURS submenu.

- Bar (Gradient Colour): A bar with a colour gradient, the colours are set in the Colours submenu.
- Colours. The options in this menu sets the colours for visual elements in Rockbox.
	- Line Selector Colours. These options sets the colours for the line selector bars.
		- Primary Colour: Set the primary colour used for the gradient line selector bar and the colour used for the solid color line selector bar.
		- Secondary Colour: Set the secondary colour used for the gradient line selector bar.
		- Text Colour: Set the colour of the selected text when using the solid colour or the gradient colour line selection bars.

Background Colour: Sets the background colour for the display.

Foreground Colour: Sets the colour used for text and icons.

Reset Colours: Resets the LCD display to Rockbox's default colours.

# <span id="page-65-0"></span>10 Plugins

Plugins are programs that Rockbox can load and run. Only one plugin can be loaded at a time. Plugins have exclusive control over the user interface. This means you cannot switch back and forth between a plugin and Rockbox. When a plugin is loaded, you need to exit it to return to the Rockbox interface. Most plugins will not interfere with music playback but some of them will stop playback while running. Plugins have the file extension .rock. Most of them can be started from BROWSE PLUGINS in the MAIN MENU.

Viewer plugins get started automatically by opening an associated file (i.e. text files, chip8 games), or from the OPEN WITH option on the CONTEXT MENU.

#### 10.1 Games

See also the Chip-8 emulator in section [10.3.2](#page-110-0) (page [111\)](#page-110-0) and Rockboy in section [10.3.7](#page-114-0) (page [115\)](#page-114-0).

#### 10.1.1 Blackjack

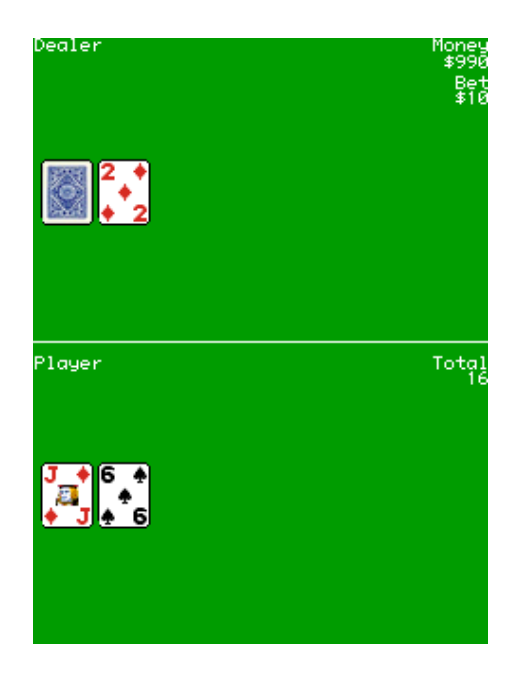

Figure 10.1: Blackjack

Blackjack, a game played in casinos around the world, is now available in the palm of your hand! The rules are simple: try to get as close to 21 without going over or simply beat out the dealer for the best hand. Although this may not seem difficult, blackjack is a game renowned for the strategy involved. This version includes the ability to split, buy insurance, and double down.

For the full set of rules to the game, and other facinating information visit <http://www.blackjackinfo.com/blackjack-rules.php>

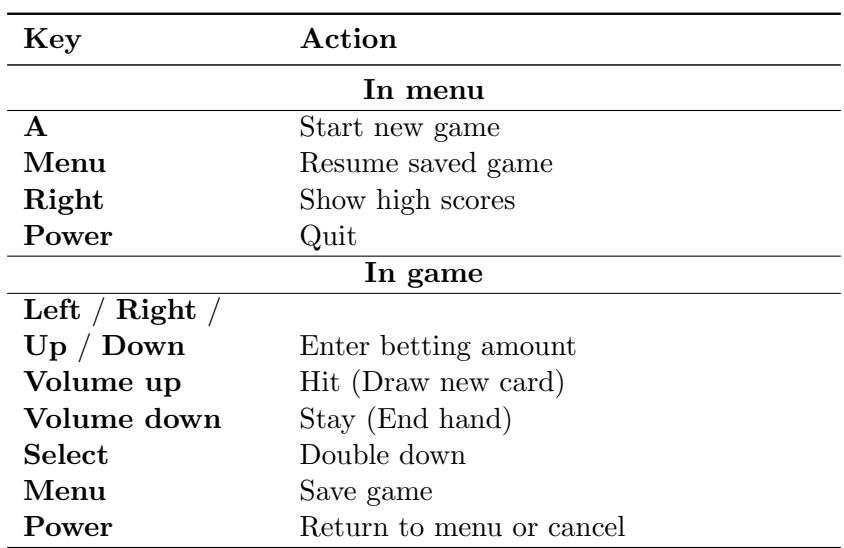

#### 10.1.2 BrickMania

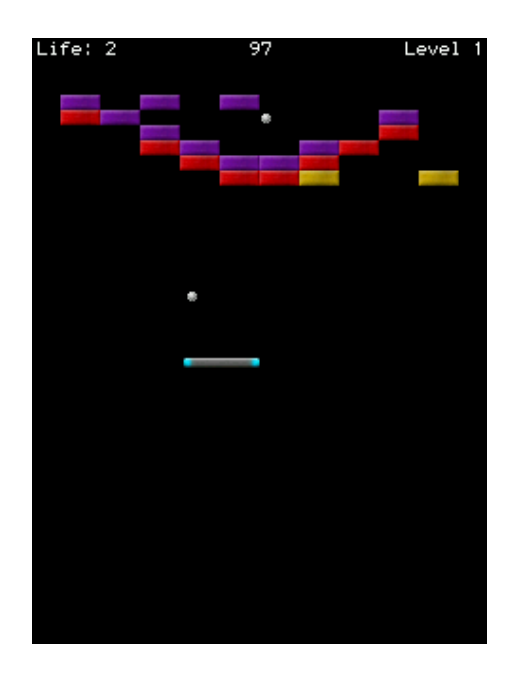

Figure 10.2: BrickMania

BrickMania is a clone of the classic game Breakout. The aim of the game is to destroy all the bricks by hitting them with the ball once or more. Sometimes a special item falls down when you destroy a brick. For a special item to take effect, you must catch it with

the paddle. Look out for the bad ones.

### Special items

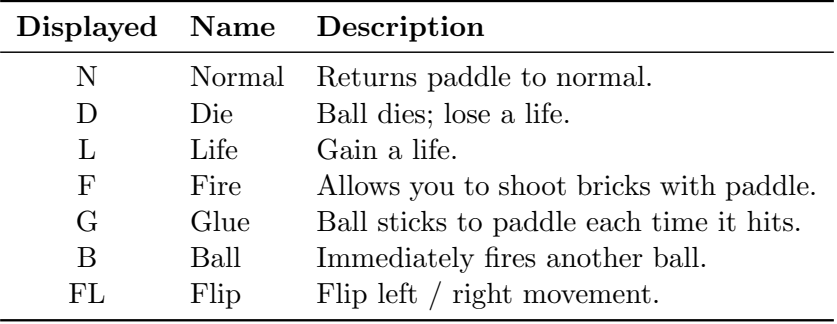

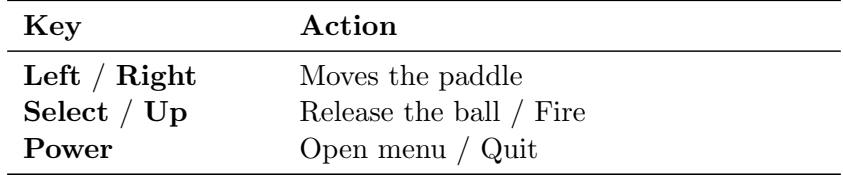

#### 10.1.3 Bubbles

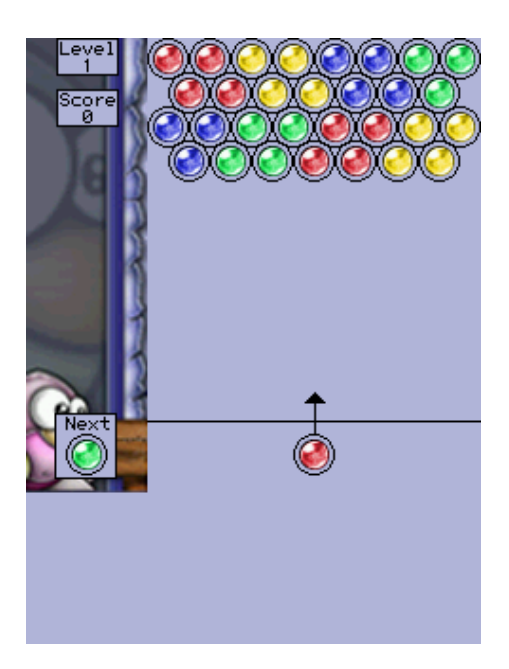

Figure 10.3: Bubbles

The goal of the game is to beat each level as quickly as possible by clearing the board of all bubbles. Bubbles are removed from the board when a cluster of three of more of the same type is formed. The game is over when any bubbles on the board extend below the bottom line. To make things more difficult, the entire board is shifted down every time a certain number of shots have been fired. Points are awarded depending on how quickly the level was completed.

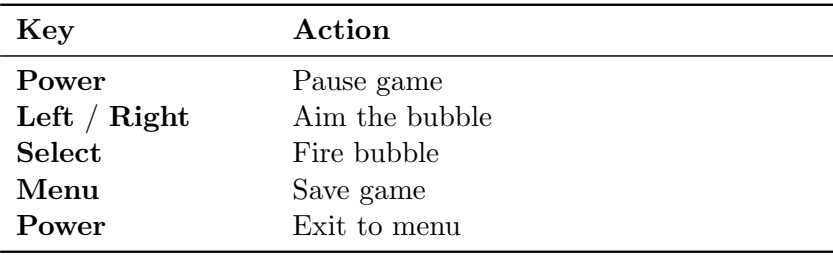

#### 10.1.4 Chessbox

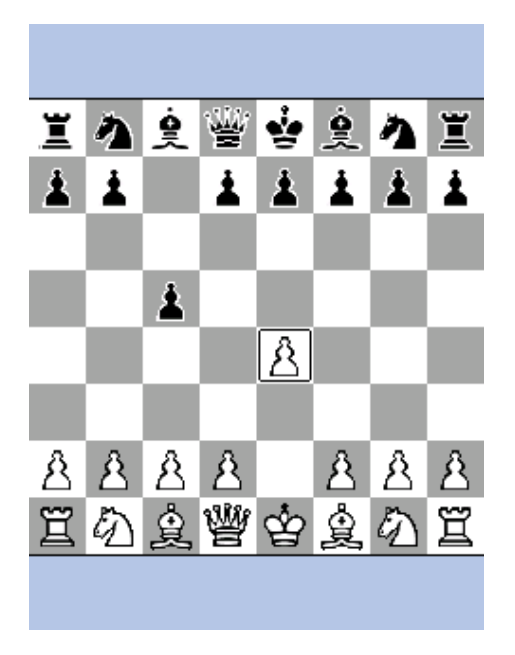

Figure 10.4: Chessbox

Chessbox is a one-person chess game with computer artificial intelligence. The chess engine is a port of GNU Chess 2 by John Stanback.

It also works as a PGN file viewer. Instead of executing the game from the plugin menu, look for any file with .pgn extension in the file browser and execute it. Chessbox will show the list of matches included in the file and allow you to select the one you want to watch. After that, you can scroll back and forth through the moves of the game. If the menu is invoked while in the viewer, the user is allowed to select a new match from the same file or quit the game.

"Force play" while the computer is thinking will cause it to make its move immediately. If done while it's your turn, the computer will move for you and flip the board so that you are playing from the other side. If you want, you can force play an entire game and watch the artificial intelligence fight against itself.

When you quit the game the current state will be saved and restored when you resume the game. The menu also allows the user to reload the last game saved, save the current position and start a new game without having to quit the game.

#### Keys

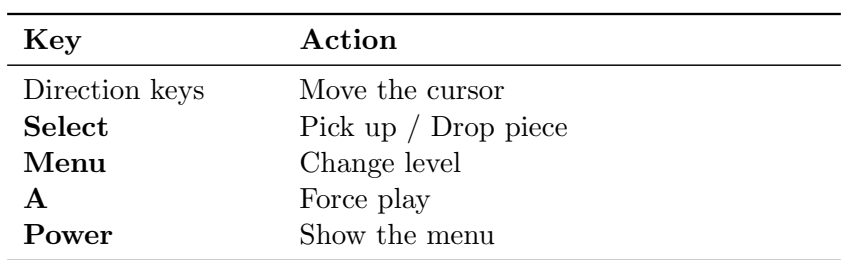

#### 10.1.5 Chopper

Navigate a cavernous maze without banging into walls, the ceiling, or the floor. How long can you fly your chopper?

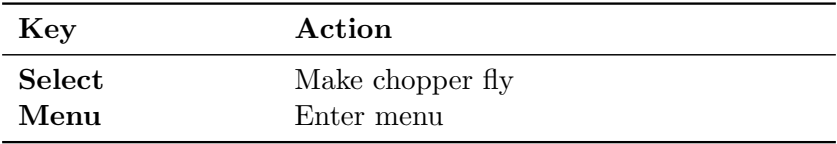

#### 10.1.6 Dice

Dice is a simple dice rolling simulator. Select number and type of dice to roll in a menu and start by choosing "Roll Dice". The result is shown as individual numbers as well as the total of the rolled dice.

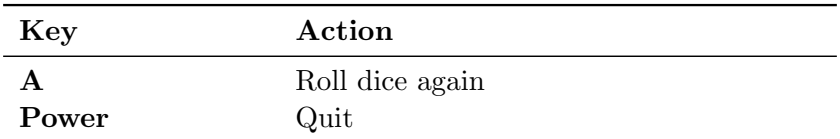
### 10.1.7 Doom

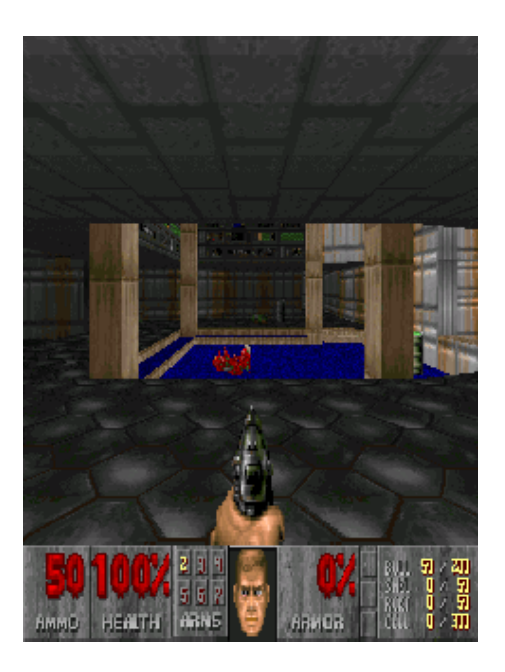

Figure 10.5: Doom

This is the famous Doom game.

#### Getting started

For the game to run you need .wad game files located in /.rockbox/doom/ on your player. Create the directory and save the following files there:

rockdoom.wad. The Rockbox .wad, based on prboom.wad from prboom-2.2.6

Your wad files. Copy all Doom wads you wish to play into that directory.

The needed files can be found at  $\mathbb{F}$ [PluginDoom](http://www.rockbox.org/wiki/PluginDoom)

To play addon wads create the addons directory within the doom directory. Place wad files in this directory. Currently doom only supports a maximum number of 10 addons.

A free alternative for Doom 2 is FreeDoom (<http://freedoom.sourceforge.net>). This can be used in place of doom2.wad, or it may be used as an addon in Doom, by placing it in the addons directory.

#### Menus

Rockdoom Menu. The Rockdoom menu is shown when Doom is first launched. This is the only time it can be accessed (before starting the game). To re-adjust Rockdoom options, you will need to quit your current game and restart the plugin.

Main Menu. The Doom plugin has a main menu, which is brought up before a game is started. It has the following entries:

Game. Select which (official) wad to launch Addon. Select which unofficial addon wad to launch (From /.rockbox/doom/addons directory) Demos. Select which demo file to play on game start Options. Configure low-level Doom options Play Game. Launch the wad/addon/Demo chosen

**Options Menu.** This menu has the following options:

Sound. Enable or Disable sound in Doom Set Keys. Change the game key configuration Time Demo. Run a timed demo, to test game speed on a player (Only runs on Doom Shareware) Player Bobbing. Enable or Disable player up/Down movement Translucency. Enable or Disable sprite translucency (Fireballs, Plasma...) Fake Contrast. Enable or Disable modified game lighting Always Run. Make the player always run Headsup Display. Show the player status when in fullscreen Statusbar Always Red. Disable color response statusbar

InGame Main Menu. This menu can only be accessed from within a running game, and is displayed by

New Game. Start a new game Options. In game options Load Game. Load a saved game Save Game. Save the current game Quit. Quit the game

#### InGame Options Menu. This menu has the folloing options:

End Game. Ends the current game Messages. Enable or Disable in game messages Screen Size. Shrink or Enlarge the displayed portion of the game Gamma. Change the brightness (Gamma) of the game Sound Volume. Change the sound, music and system volume

Note: In game music is not currently supported  $\mathscr{L}$ 

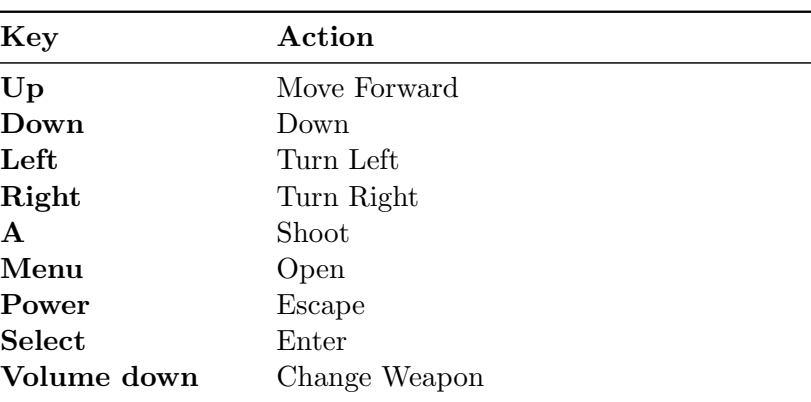

#### Keys

#### Playing the game

After installation of the wad files is complete you can start the game.

### 10.1.8 Flipit

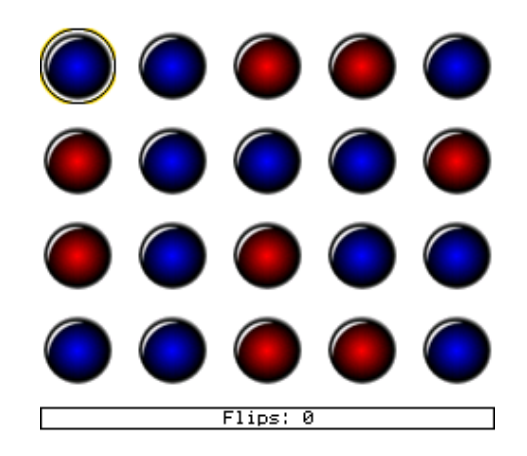

Figure 10.6: Flipit

Flipping the colour of the token under the cursor also flips the tokens above, below, left and right of the cursor. The aim is to end up with a screen containing tokens of only

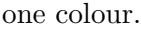

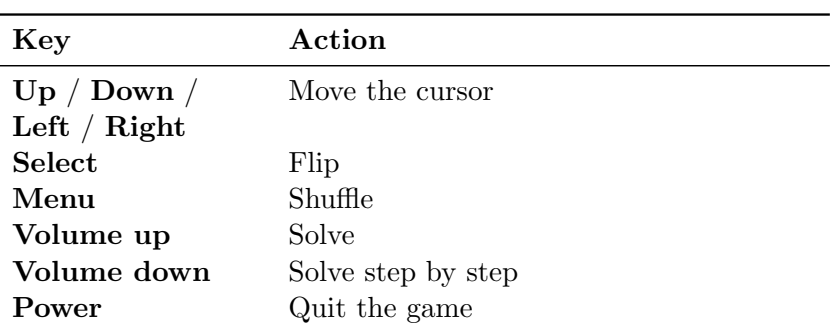

#### 10.1.9 Jewels

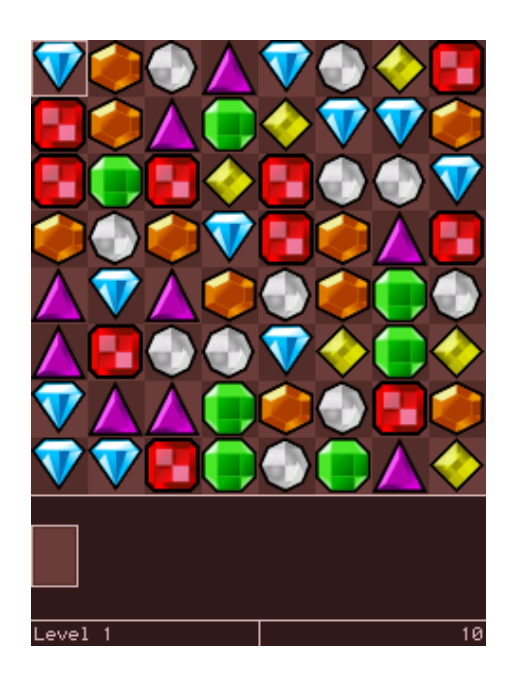

Figure 10.7: Jewels

Jewels is a simple yet addicting game which involves swapping pairs of jewels in order to form connected segments of three or more of the same type.

The goal of the game is to score as many points as possible before running out of available moves. Higher points are awarded to larger combos. The game advances to the next level after every one hundred points and randomly clears several jewels.

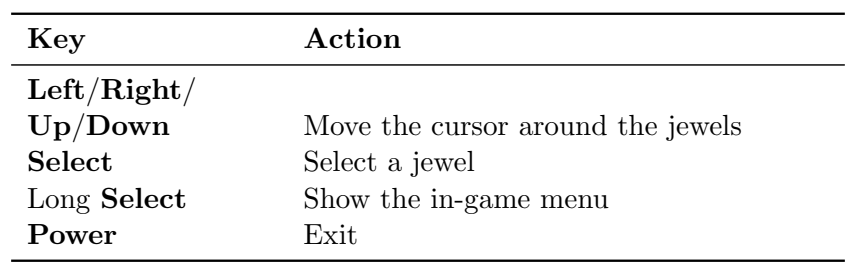

## 10.1.10 MazezaM

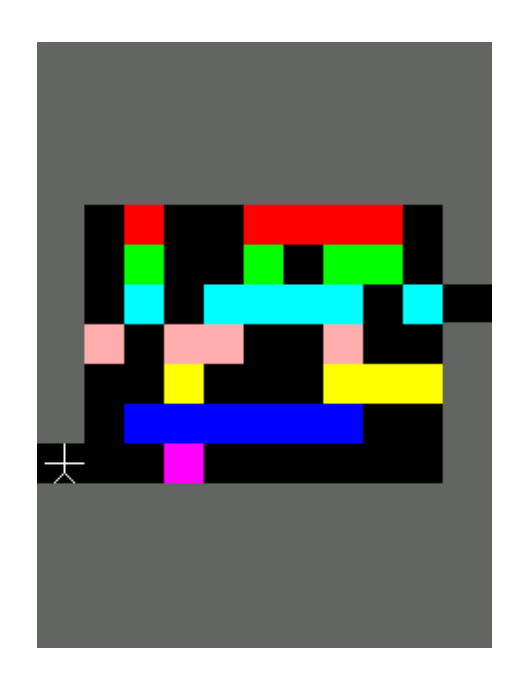

Figure 10.8: MazezaM

The goal of this puzzle game is to escape a dungeon consisting of ten "mazezams". These are rooms containing rows of blocks which can be shifted left or right. You can move the rows only by pushing them and if you move the rows carelessly, you will get stuck. You can have another go by selecting "retry level" from the menu, but this will cost you a life. You start the game with three lives. Luckily, there are checkpoints at levels four and eight.

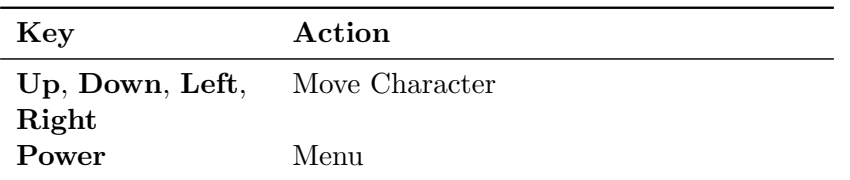

#### 10.1.11 Minesweeper

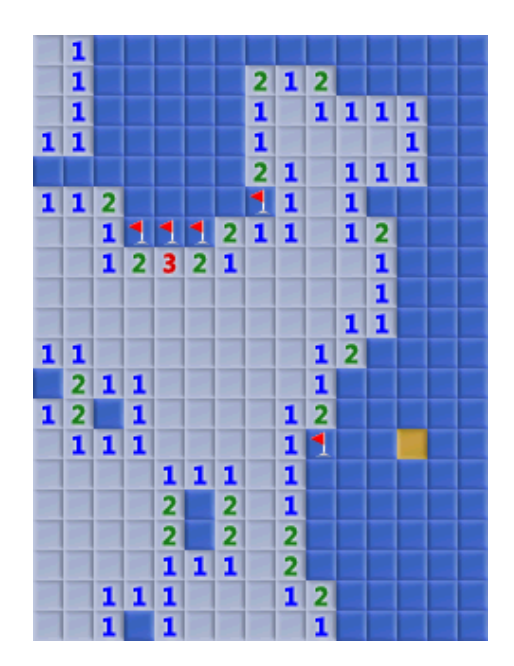

Figure 10.9: Minesweeper plugin

The classic game of minesweeper. Use to select the required percentage of mines to set the difficulty then press the key to begin.

The aim of the game is to uncover all of the squares on the board. If a mine is uncovered then the game is over. If a mine is not uncovered, then the number of mines adjacent to the current square is revealed. The aim is to use the information you are given to work out where the mines are and avoid them. When the player is certain that they know the location of a mine, it can be tagged to avoid accidentally "stepping" on it.

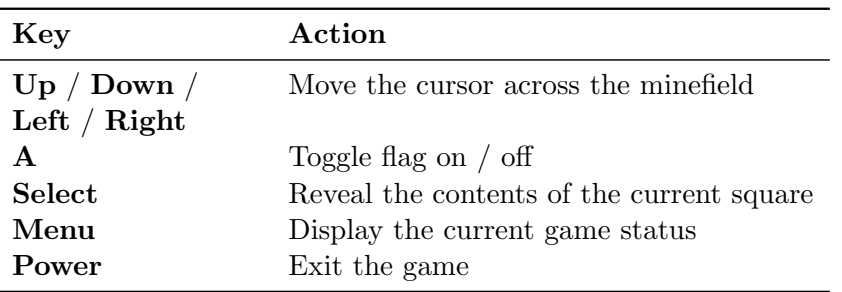

# 10.1.12 Pacbox

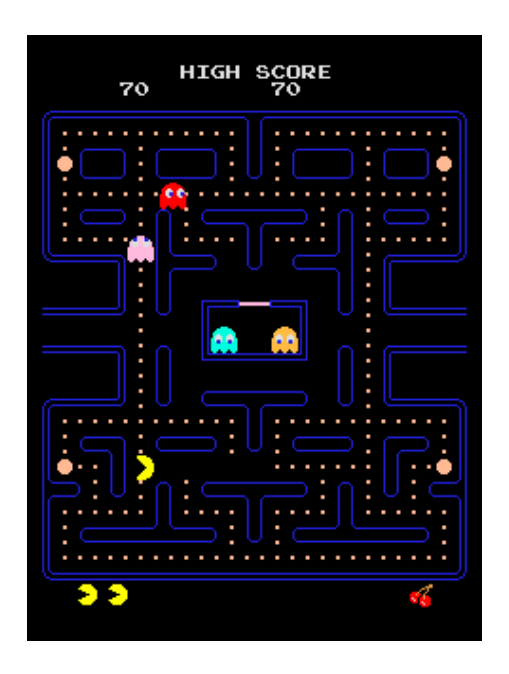

Figure 10.10: Pacbox

Pacbox is an emulator of the Pacman arcade machine hardware. It is a port of  $PIE$  – Pacman Instructional Emulator (<http://www.ascotti.org/programming/pie/pie.htm>).

#### ROMs

To use the emulator to play Pacman, you need a copy of ROMs for "Midway Pacman".

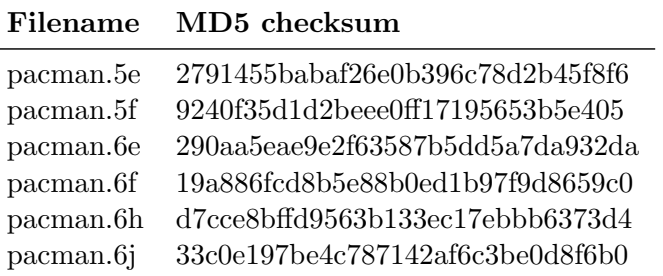

These need to be stored in the /.rockbox/pacman/ directory on your player. In the MAME ROMs collection the necessary files can be found in pacman.zip and puckman.zip. The MAME project itself can be found at <http://www.mame.net>.

### Keys

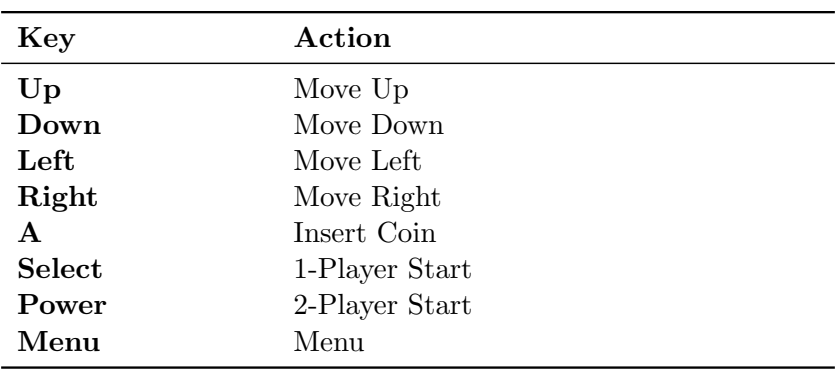

### 10.1.13 Pegbox

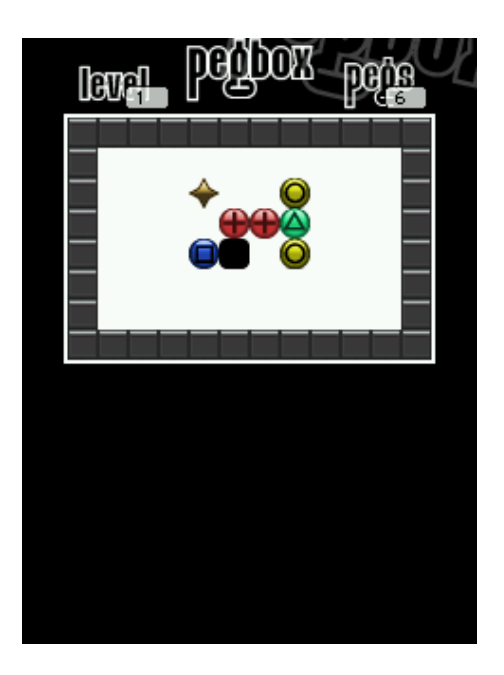

Figure 10.11: pegbox

To beat each level, you must destroy all of the pegs. If two like pegs are pushed into each other they disappear except for triangles which form a solid block and crosses which allow you to choose a replacement block.

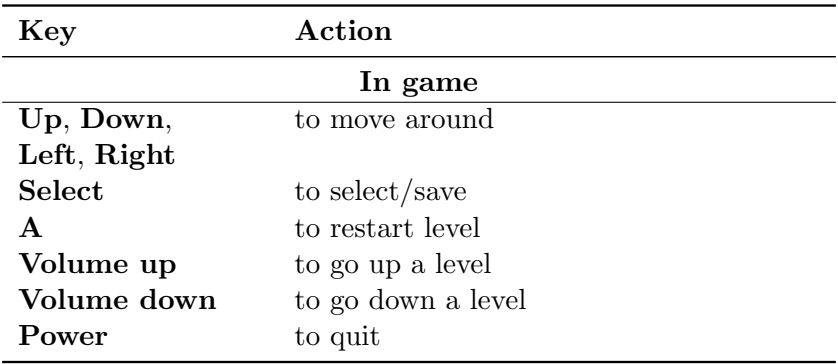

## 10.1.14 Pong

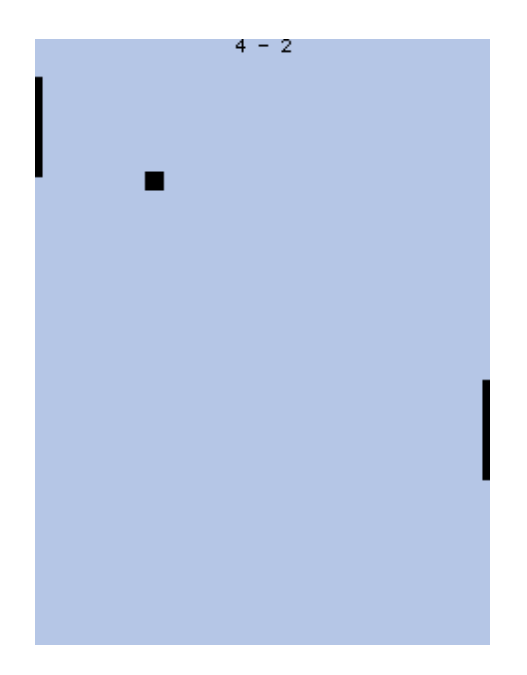

Figure 10.12: Pong

Pong is a simple two player "tennis game". Whenever a player misses the ball the other scores.

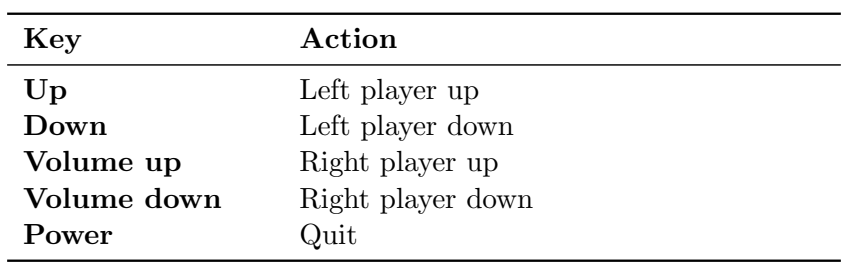

### 10.1.15 Robotfindskitten

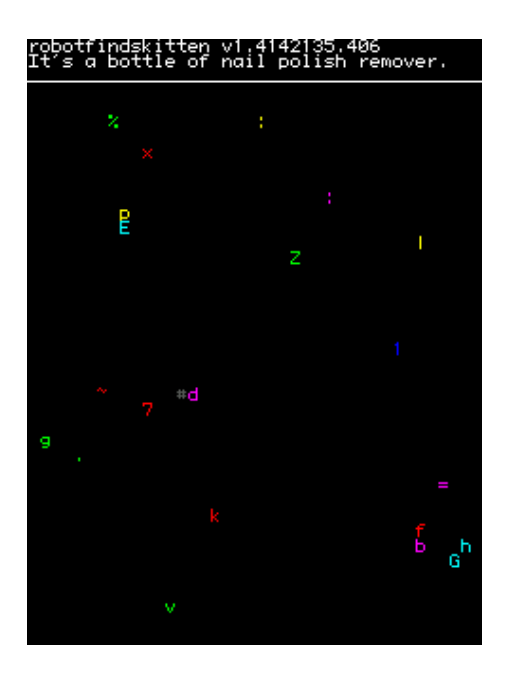

Figure 10.13: Robotfindskitten

In this game, you are robot  $(\#)$ . Your job is to find kitten. This task is complicated by the existence of various things which are not kitten. Robot must touch items to determine if they are kitten or not. The game ends when robotfindskitten.

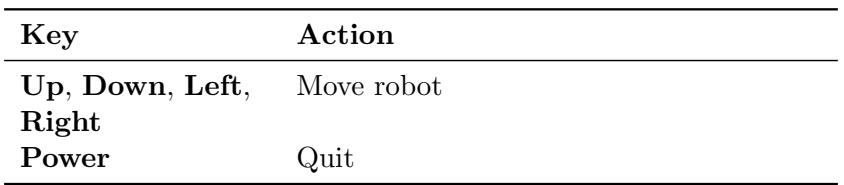

### 10.1.16 Rockblox

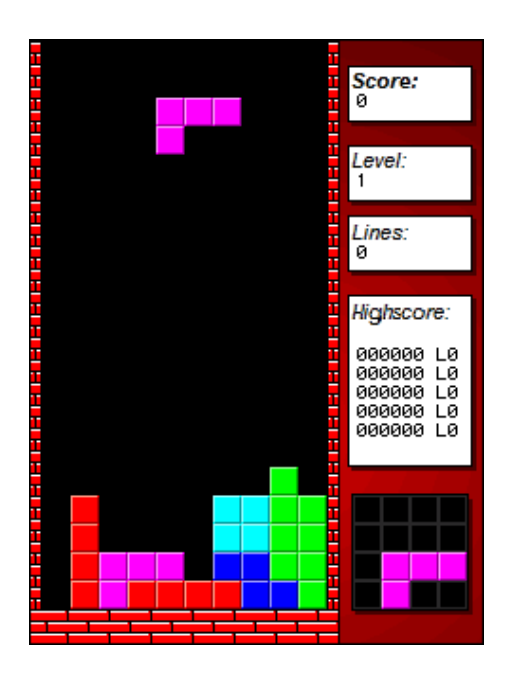

Figure 10.14: Rockblox

Rockblox is a rockbox version of the classic falling blocks game. The aim of the game is to make the falling blocks of different shapes form full rows. Whenever a row is complete it will be cleared and the game score will increase. For every ten lines completed the game level increases, making the blocks fall faster. If the pile of blocks reach the ceiling the game is over.

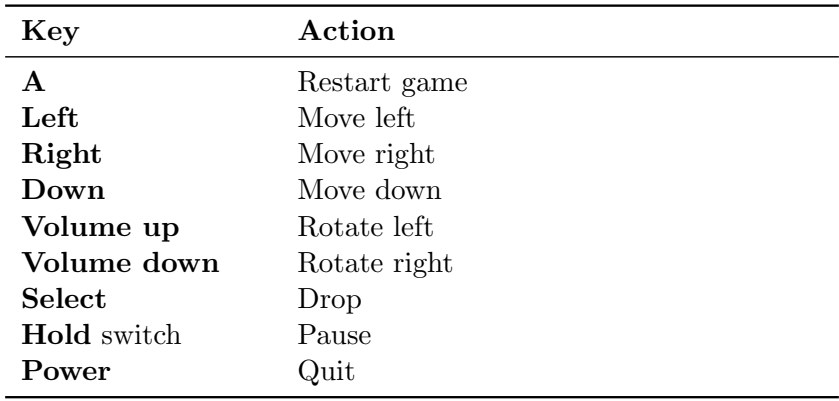

#### 10.1.17 Rockblox1d

Rockblox1d is a game for people who find rockblox too hard. In this version the second dimension is missing so the user only has to move the bricks down. No horizontal moving anymore and no need to rotate the brick!

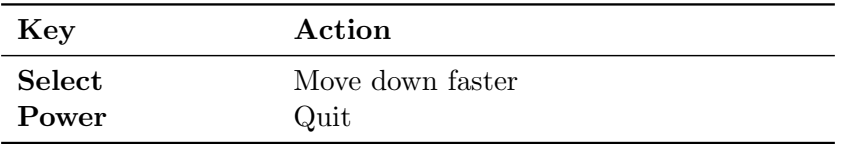

### 10.1.18 Sliding Puzzle

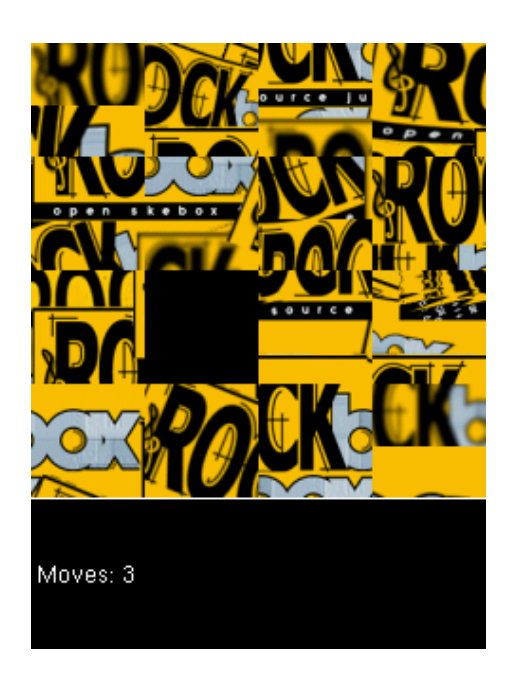

Figure 10.15: Sliding puzzle

The classic sliding puzzle game. Rearrange the pieces so that you can see the whole picture, or switch to number tiles if you like it a little easier Key controls:

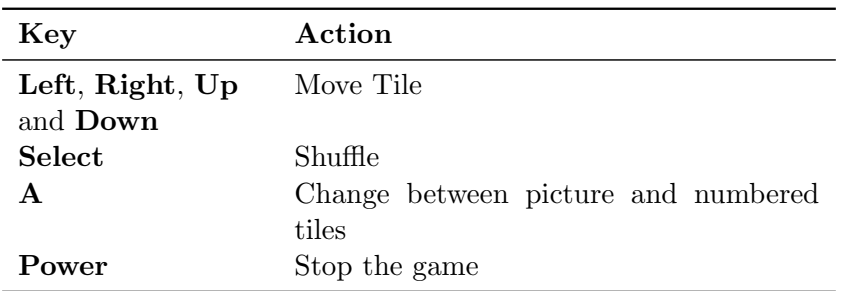

## 10.1.19 Snake

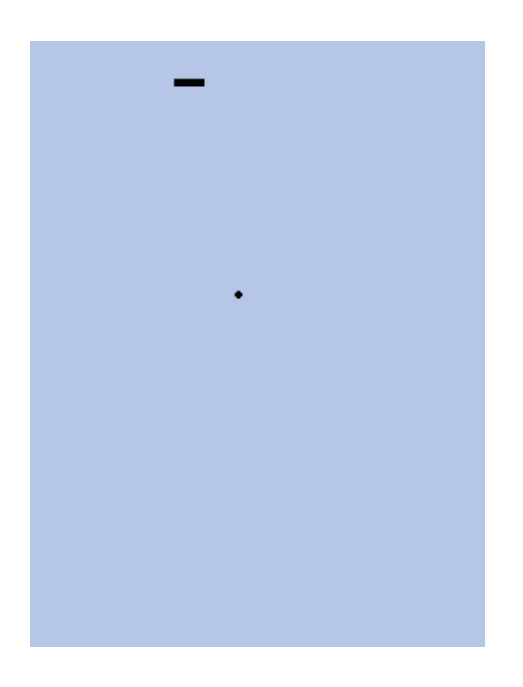

Figure 10.16: Snake

This is the popular snake game. The aim is to grow your snake as large as possible by eating the dots that appear on the screen. The game will end when the snake touches either the borders of the screen or itself.

| Key           | Action                                     |
|---------------|--------------------------------------------|
| Up/Down       | Change levels (1 is slowest, 9 is fastest) |
| <b>Select</b> | Toggle Play/Pause                          |

### 10.1.20 Snake 2

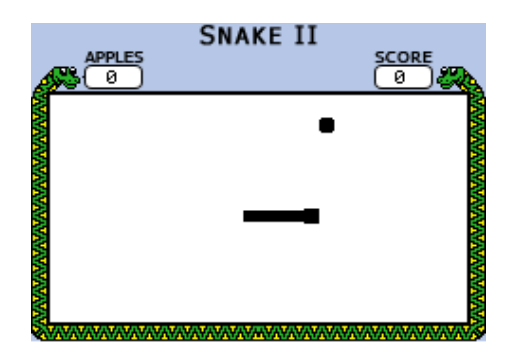

Figure 10.17: Snake 2 – The Snake Strikes Back

Another version of the Snake game. Move the snake around, and eat the apples that pop up on the screen. Each time an apple is eaten, the snake gets longer. The game ends when the snake hits a wall, or runs into itself.

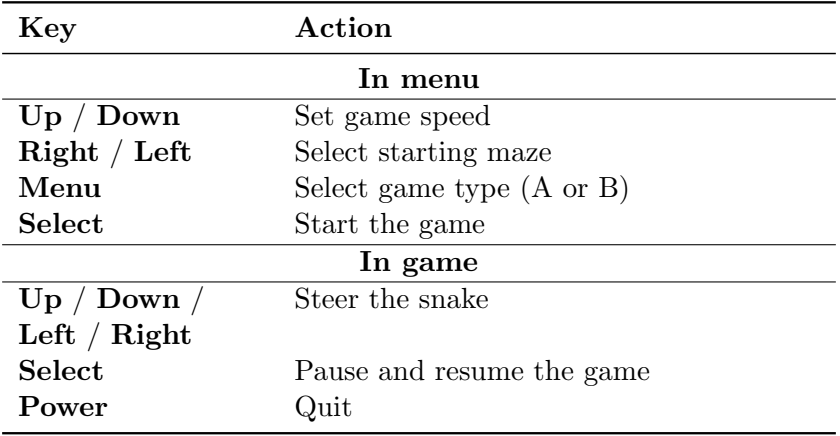

In game A, the maze stays the same, in game B after an increasing number of apples eaten the maze is replaced by a new one.

### 10.1.21 Sokoban

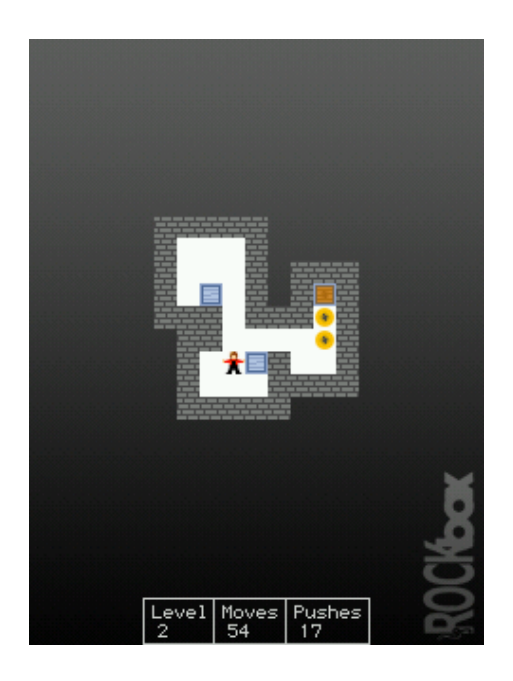

Figure 10.18: Sokoban

The object of the game is to push boxes into their correct position in a crowded warehouse with a minimal number of pushes and moves. The boxes can only be pushed, never pulled, and only one can be pushed at a time.

Sokoban may be used as a viewer for viewing saved solutions and playing external level sets with the .sok extension. Level sets should be in the standard Sokoban text format or RLE (Run Length Encoded). For more information about the level format, see [http://sokobano.de/wiki/index.php?title=Level](http://sokobano.de/wiki/index.php?title=Level_format)\_format

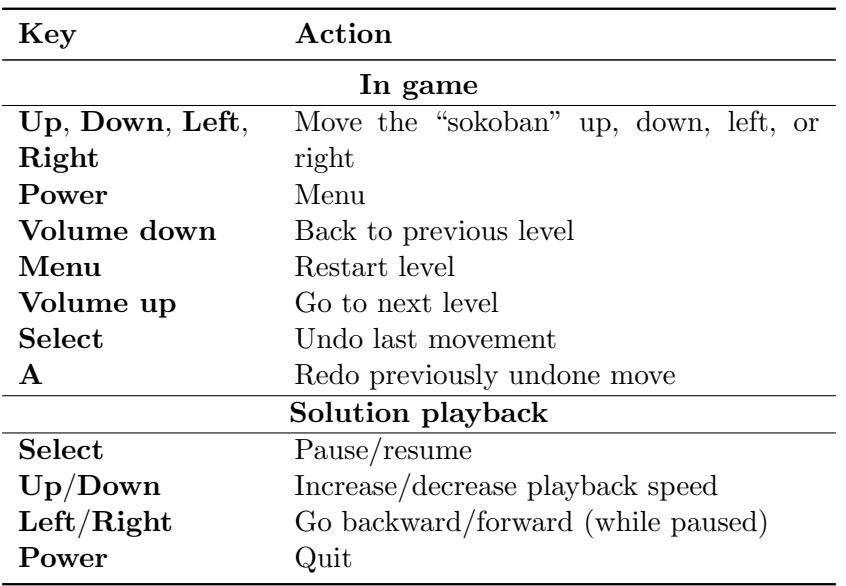

Some places where can you can find level sets:

- <http://www.sourcecode.se/sokoban/levels.php>
- <http://sokobano.de/en/levels.php>

Note that some level sets may contain levels that are too large for this version of Sokoban and are unplayable as a result.

### 10.1.22 Solitaire

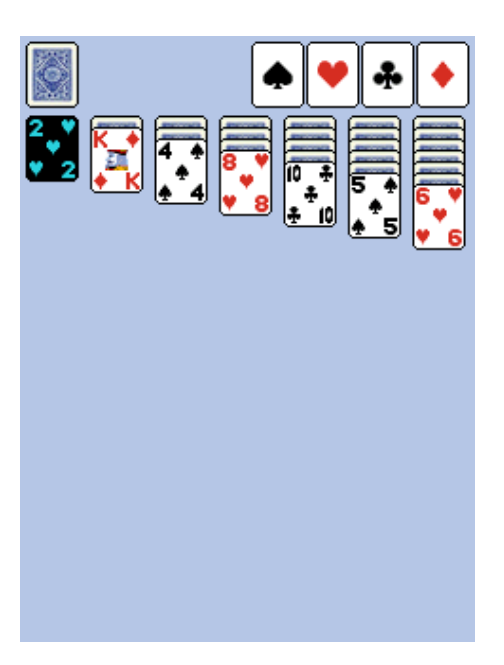

Figure 10.19: Klondike solitaire

This is the classic Klondike solitaire game for Rockbox. This is probably the best-known solitaire in the world. Many people do not even realize that other games exist. Though the name may not be familiar, the game itself certainly is. This is due in no small part to Microsoft's inclusion of the the game in every version of Windows. Though popular, the odds of winning are rather low, perhaps one in thirty hands.

For the full set of rules to the game, and other interesting information visit [http:](http://www.solitairecentral.com/rules/klondike.html) [//www.solitairecentral.com/rules/klondike.html](http://www.solitairecentral.com/rules/klondike.html)

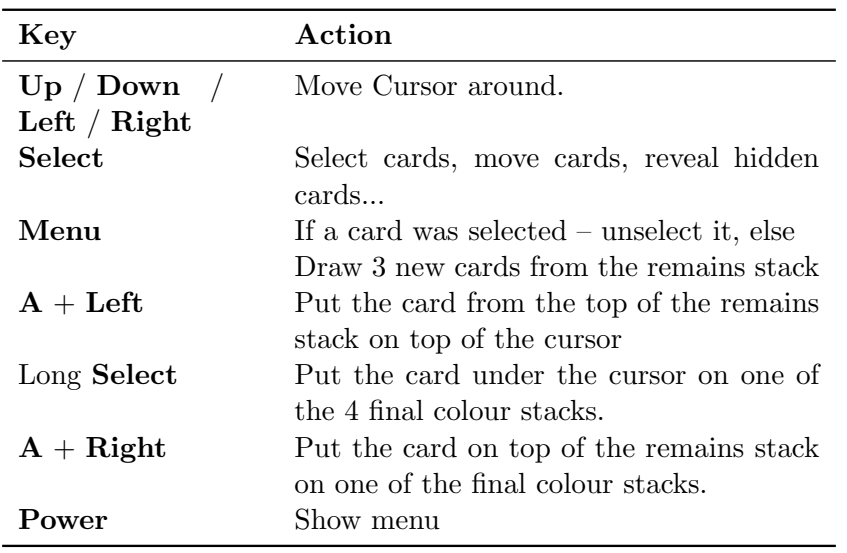

# 10.1.23 Spacerocks

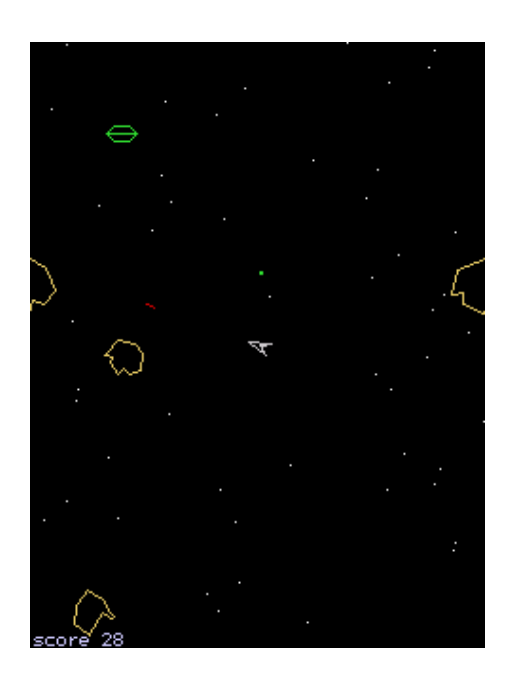

Figure 10.20: Spacerocks

Spacerocks is a clone of the old arcade game Asteroids. The goal of the game is to blow up the asteroids and avoid being hit by them. Once in a while, a UFO will appear – shoot this for extra points.

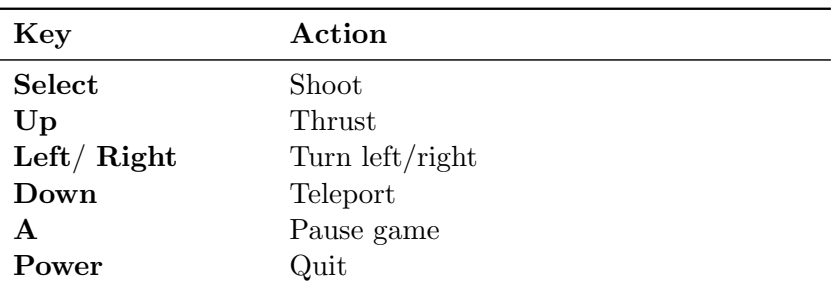

### 10.1.24 Star

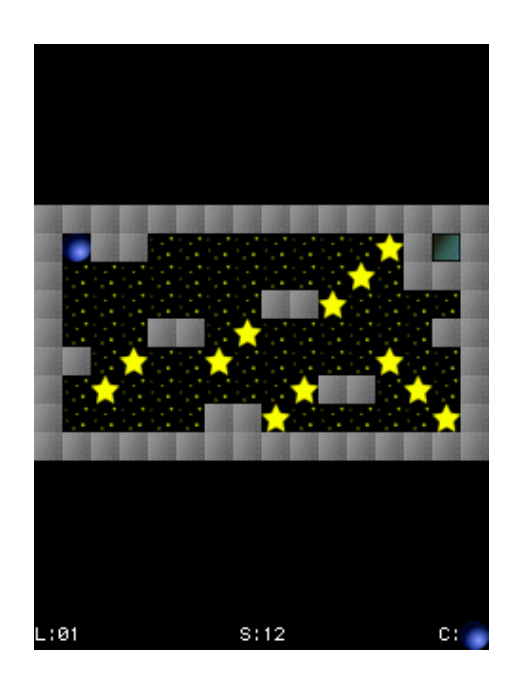

Figure 10.21: Star game

This is a puzzle game. It is actually a rewrite of Star, a game written by CDK designed for the hp48 calculator.

Rules: Take all of the "o"s to go to the next level. You can switch control between the filled circle, which can take "o"s, and the filled square, which is used as a mobile wall to allow your filled circle to get to places on the screen it could not otherwise reach. The block cannot take "o"s.

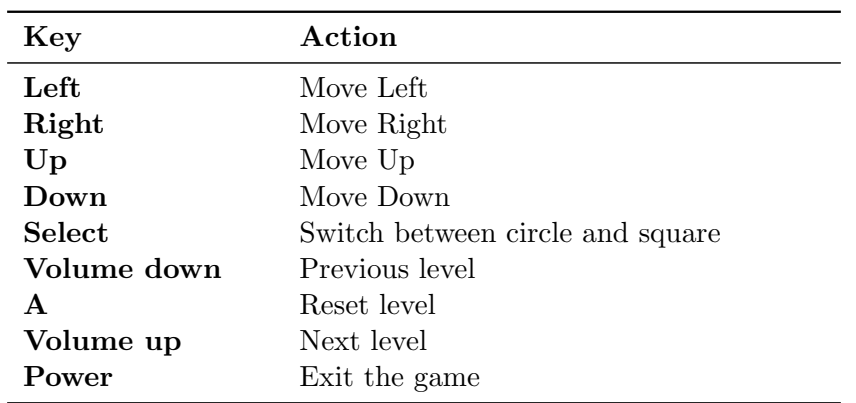

### 10.1.25 Sudoku

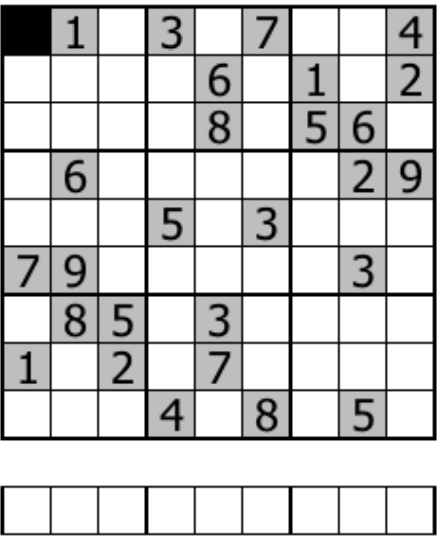

Figure 10.22: Sudoku

Sudoku in Rockbox can act as both a plugin and a viewer. When starting Sudoku from the Browse Plugins menu, a random game will be generated automatically, and an estimate of its difficulty (very easy, easy, medium, hard or fiendish) will be displayed on the screen. New games can be generated from the GENERATE menu option. When "playing" an existing Sudoku game file from Rockbox' file browser the plugin is invoked as viewer. The selected Sudoku will get loaded and you can start solving it. The sudoku games need to be stored as text files with the extension .ss as single file per game.

You can create and save your own grids under the New menu option. Enter the menu (as described in the key table below) when you have finished and enter the full path to save to including the .ss extension (e.g. /sudoku/new.ss).

#### The scratchpad

When you play Sudoku on paper most people like to mark numbers in cells that are possible candidates for the cells. This can be done with the scratchpad, shown as separate column. Change the number under the cursor to the number you want to put on the scratchpad and press the scratchpad button, the number will then be added. If the number was already on the scratchpad it will get removed again. The column is stored seperatly for every cell on the board. The stored values can be displayed inline as small dots by enabling the SHOW MARKINGS settings.

Note: The scratchpad is *not* saved when saving the game.

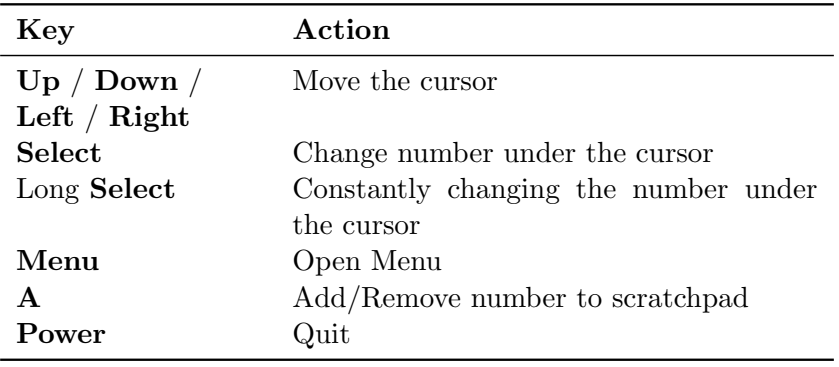

Some places where can you can find  $\cdot$  ss files:

- Simple Sudoku (Advanced Puzzle Packs 1 and 2 located near the bottom of that page): <http://www.angusj.com/sudoku/>
- Kjell's Sudoku generator/solver: <http://kjell.haxx.se/sudoku/>

## 10.1.26 Wormlet

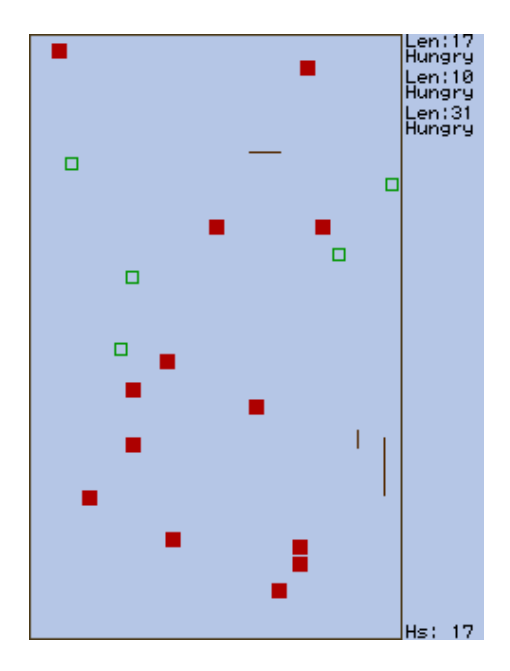

Figure 10.23: Wormlet game

Wormlet is a multi-worm game on a multi-threaded multi-functional Rockbox console. You navigate a hungry little worm. Help your worm to find food and to avoid poisoned argh-tiles. The goal is to turn your tiny worm into a big worm for as long as possible. Menu controls:

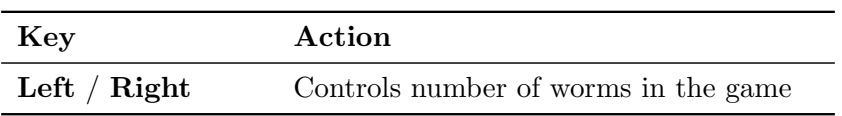

Game controls:

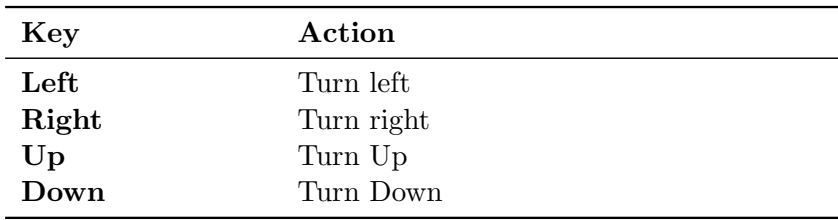

#### The game

Use the control keys of your worm to navigate around obstacles and find food. Worms do not stop moving except when dead. Dead worms are no fun. Be careful as your worm will try to eat anything that you steer it across. It won't distinguish whether it is edible or not.

- Food. The small square hollow pieces are food. Move the worm over a food tile to eat it. After eating the worm grows. Each time a piece of food has been eaten a new piece of food will pop up somewhere. Unfortunately for each new piece of food that appears two new "argh" pieces will appear, too.
- Argh. An "argh" is a black square poisoned piece slightly bigger than food that makes a worm say "Argh!" when run into. A worm that eats an "argh" is dead. Thus eating an "argh" must be avoided under any circumstances. "Arghs" have the annoying tendency to accumulate.
- Worms. Thou shall not eat worms. Neither other worms nor thyself. Eating worms is blasphemous cannibalism, not healthy and causes instant death. And it doesn't help anyway: the other worm isn't hurt by the bite. It will go on creeping happily and eat all the food you left on the table.
- Walls. Don't crash into the walls. Walls are not edible. Crashing a worm against a wall causes it a headache it doesn't survive.
- Game over. The game is over when all worms are dead. The longest worm wins the game.
- **Pause the game.** Press to pause the game. Press again to resume the game.

**Stop the game.** There are two ways to stop a running game.

- If you want to quit Wormlet entirely simply hit . The game will stop immediately and you will return to the game menu.
- If you want to stop the game and still see the screen hit . This freezes the game. If you hit button again a new game starts with the same configuration. To return to the games menu you can hit . A stopped game can not be resumed.

#### The scoreboard

On the right side of the game field is the score board. For each worm it displays its status and its length. The top most entry displays the state of worm 1, the second worm 2 and the third worm 3. When a worm dies its entry on the score board turns black.

Len: Here the current length of the worm is displayed. When a worm is eating food it grows by one pixel for each step it moves.

- Hungry: That's the normal state of a worm. Worms are always hungry and want to eat. It is good to have a hungry worm since it means that your worm is alive. But it is better to get your worm growing.
- **Growing:** When a worm has eaten a piece of food it starts growing. For each step it moves over food it can grow by one pixel. One piece of food lasts for 7 steps. After your worm has moved 7 steps the food is used up. If another piece of food is eaten while growing it will increase the size of the worm for another 7 steps.
- Crashed: This indicates that a worm has crashed against a wall.
- Argh: If the score board entry displays "Argh!" it means the worm is dead because it tried to eat an "argh". Until we can make the worm say "Argh!" it is your job to say "Argh!" aloud.
- Wormed: The worm tried to eat another worm or even itself. That's why it is dead now. Making traps for other players with a worm is a good way to get them out of the game.

#### Hints

- Initially you will be busy with controlling your worm. Try to avoid other worms and crawl far away from them. Wait until they curl up themselves and collect the food afterwards. Don't worry if the other worms grow longer than yours - you can catch up after they've died.
- When you are more experienced watch the tactics of other worms. Those worms controlled by artificial stupidity head straight for the nearest piece of food. Let the other worm have its next piece of food and head for the food it would probably want next. Try to put yourself between the opponent and that food. From now on you can 'control' the other worm by blocking it. You could trap it by making a 1 pixel wide U-turn. You also could move from food to food and make sure you keep between your opponent and the food. So you can always reach it before your opponent.

### 10.1.27 Xobox

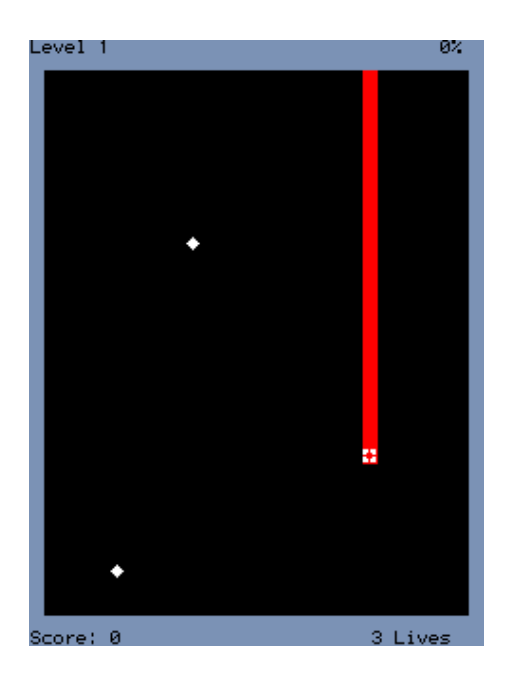

Figure 10.24: Xobox

Xobox is a simple clone of the well known arcade game Qix. The aim of the game is to section off parts of the arena with your trail in order to remove that section from the game. Be careful not to get in the way of enemy balls because, if they hit you or your trail, you lose a life. To finish a level you have to section off more than 75%.

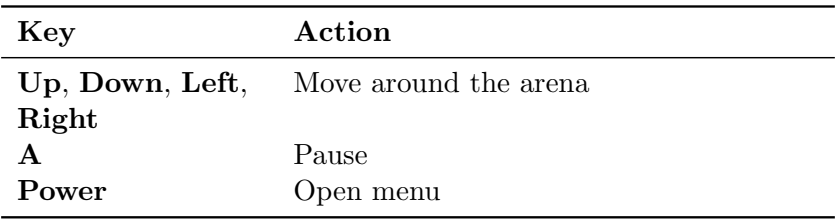

# 10.2 Demos

## 10.2.1 Bounce

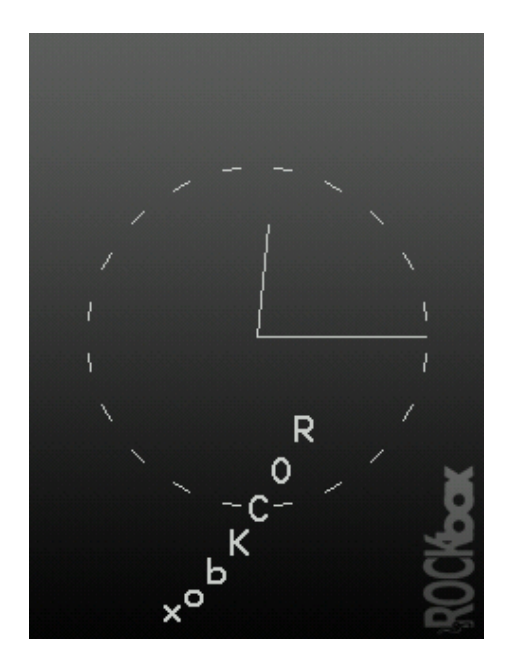

Figure 10.25: Bounce

This demo is of the word "Rockbox" bouncing across the screen. There is also an analogue clock in the background. In SCROLL MODE the bouncing text is replaced by a different one scrolling from right to left.

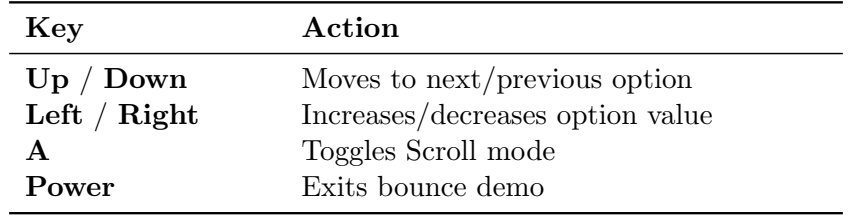

Available options are:

Xdist/Ydist. The distance to X axis and Y axis respectively

Xadd/Yadd. How fast the code moves on the sine curve on each axis

Xsane/Ysane. Changes the appearance of the bouncing.

## 10.2.2 Credits

The credits plugin scrolls the entire list of the names of all the Rockbox contributors after displaying the Rockbox logo and version. This plugin is called when selecting Version from the System section of the Rockbox main menu. Exit at any time by pressing Left or Power.

# 10.2.3 Cube

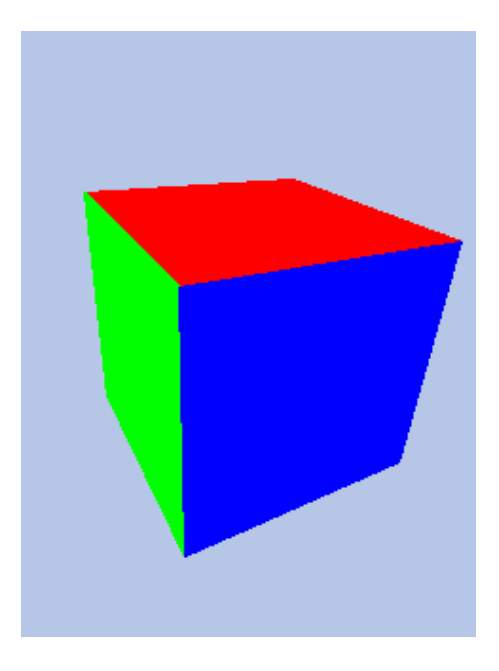

Figure 10.26: Cube

This is a rotating cube screen saver in 3D.

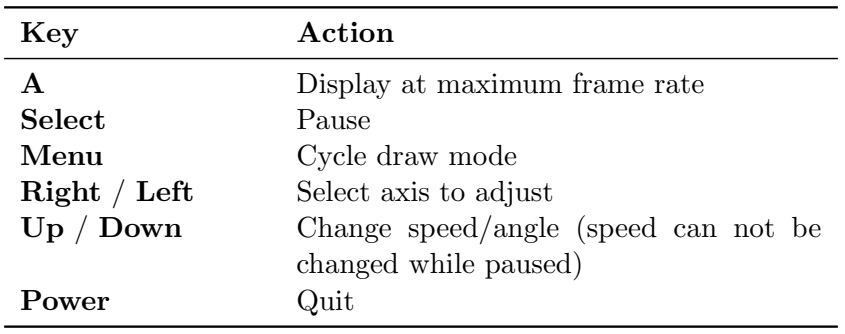

# 10.2.4 Demystify

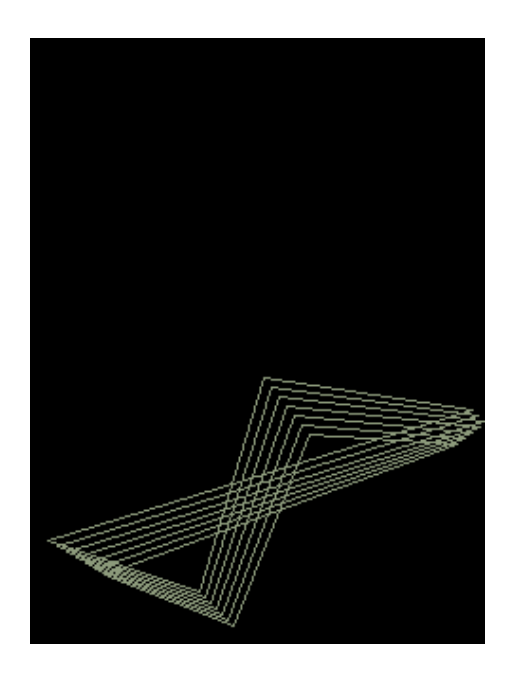

Figure 10.27: Demystify

Demystify is a screen saver like demo.

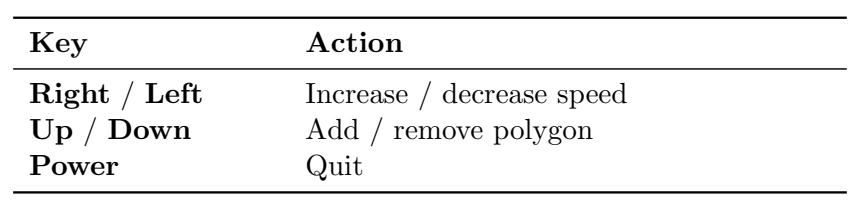

## 10.2.5 Fire

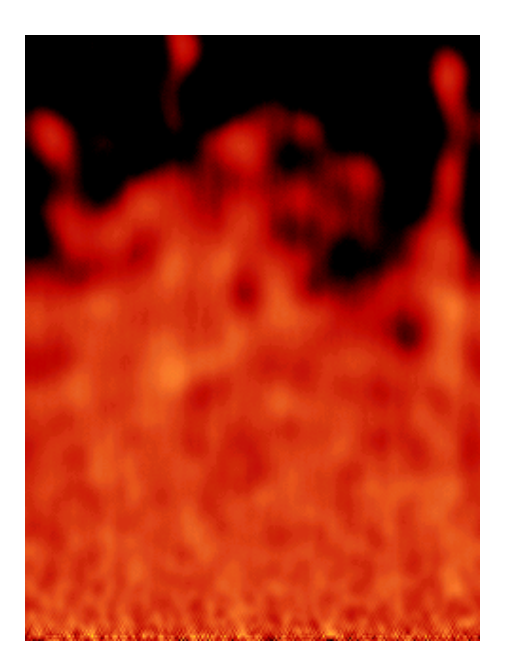

Figure 10.28: Fire

Fire is a demo displaying a fire effect.

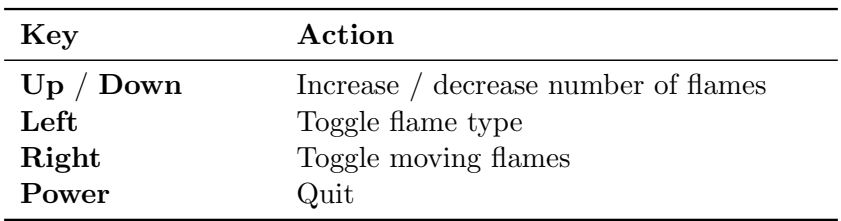

# 10.2.6 Logo

Demo showing the Rockbox logo bouncing around the screen.

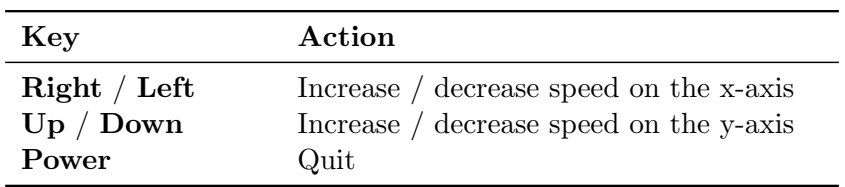

# 10.2.7 Mandelbrot

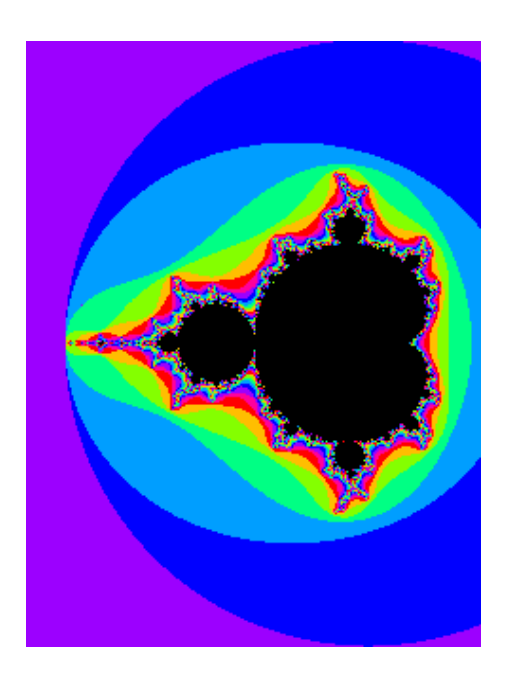

Figure 10.29: Mandelbrot

This demonstration draws fractal images from the Mandelbrot set .

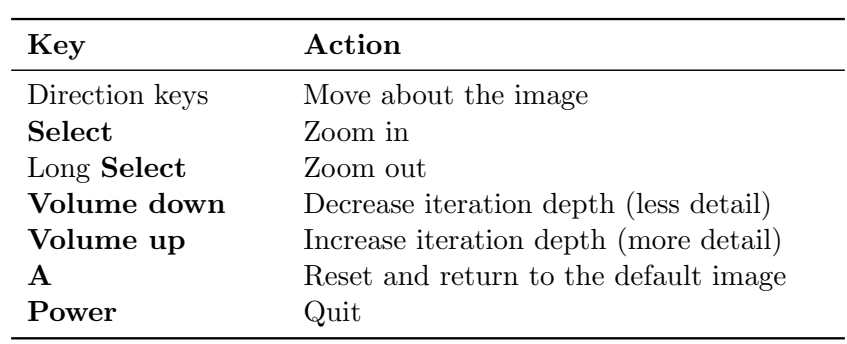

# 10.2.8 Mosaique

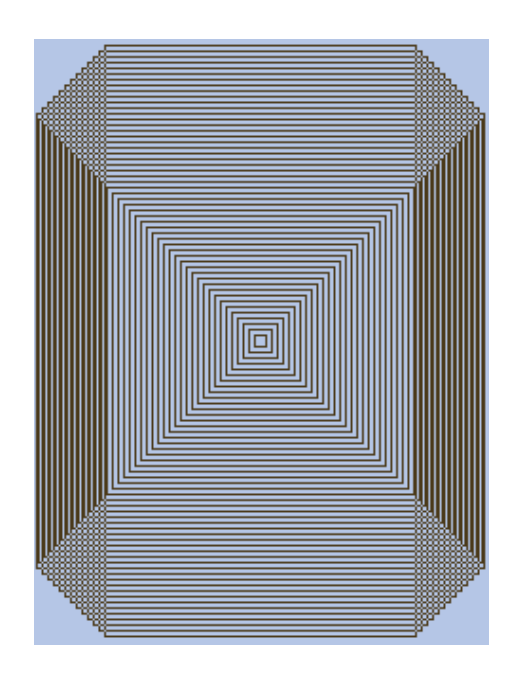

Figure 10.30: Mosaique

This simple graphics demo draws a mosaic picture on the screen of the player. Press Power to quit.

## 10.2.9 Oscilloscope

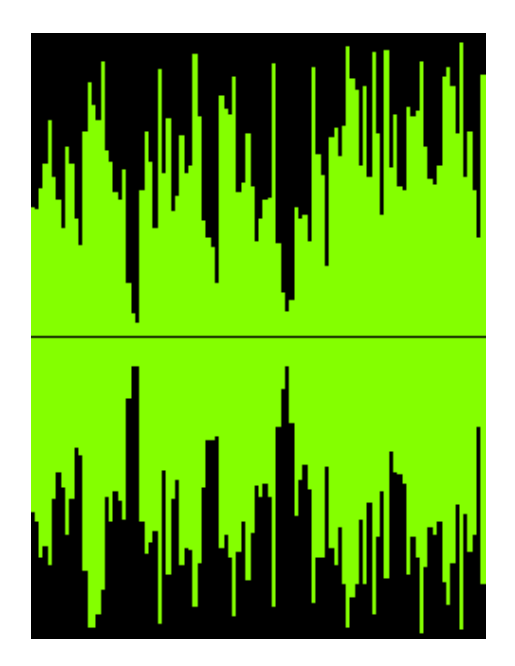

Figure 10.31: Oscilloscope

This demo shows the shape of the sound samples that make up the music being played. At faster speed rates, the player is less responsive to user input and music may start to skip.

#### Keys

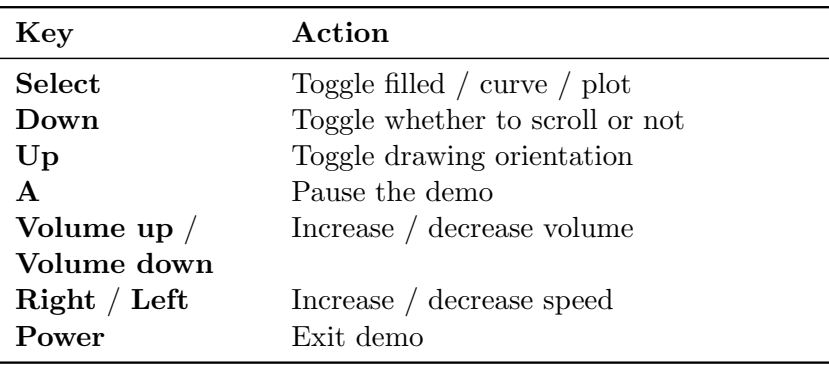

# 10.2.10 Plasma

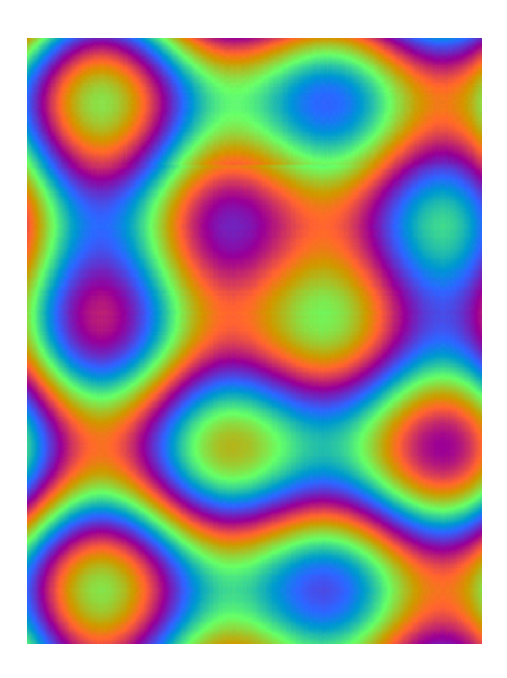

Figure 10.32: Plasma

Plasma is a demo displaying a 80's style retro plasma effect.

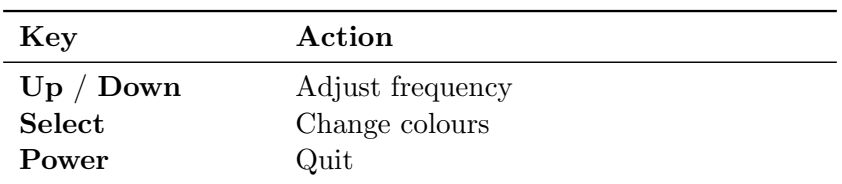

# 10.2.11 Snow

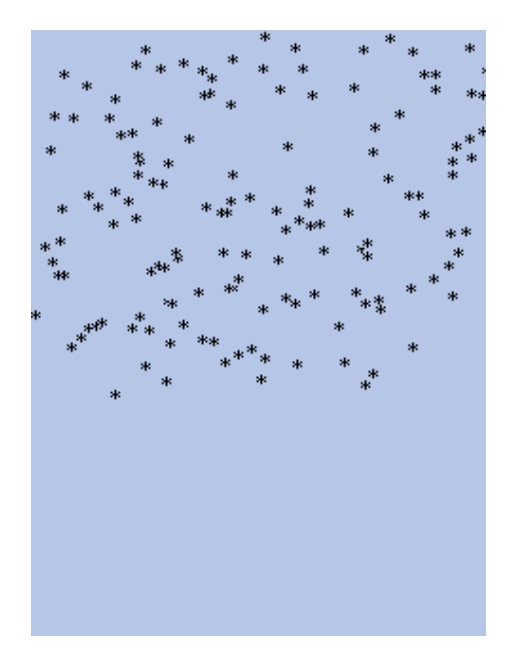

Figure 10.33: Have you ever seen snow falling?

This demo replicates snow falling on your screen. If you love winter, you will love this demo. Or maybe not. Press Power to quit.

# 10.2.12 Starfield

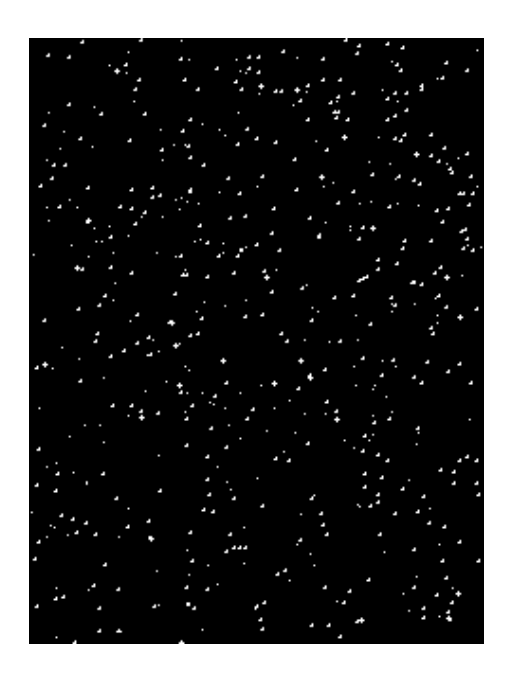

Figure 10.34: Starfield

Starfield simulation (like the classic screensaver).

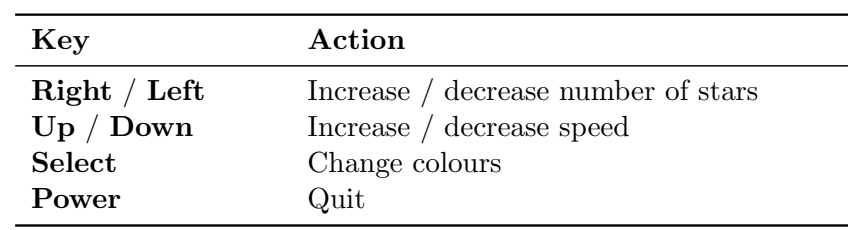
### 10.2.13 VU meter

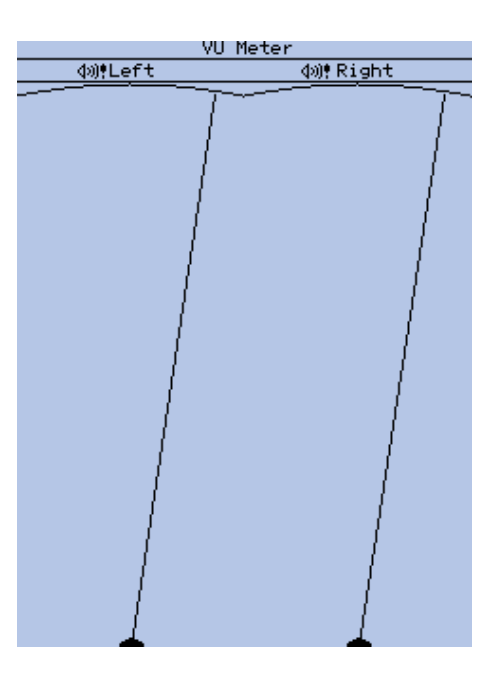

Figure 10.35: VU-Meter

This is a VU meter, which displays the volume of the left and right audio channels. There are 3 types of meter selectable. The analogue meter is a classic needle style. The digital meter is modelled after LED volume displays, and the mini-meter option allows for the display of small meters in addition to the main display (as above). From the settings menu the decay time for the meter (its memory), the meter type and the meter scale can be changed.

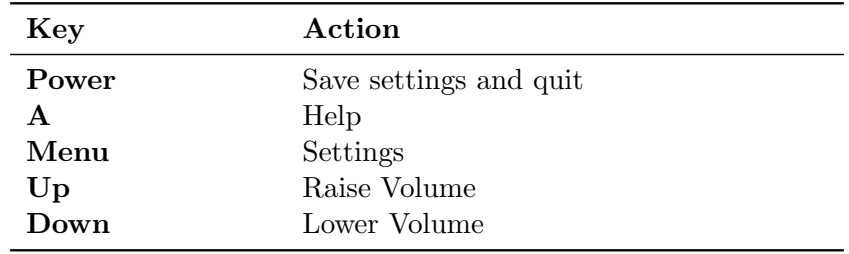

# 10.3 Viewers

Viewers are plugins which are associated with specific file extensions. They cannot be run directly but are started by "playing" the associated file. Viewers are stored in the /.rockbox/rocks/viewers/ directory.

#### 10.3.1 Shortcuts

The Shortcuts Plugin allows you to jump to places within the file browser without having to navigate there manually. The plugin works with .link files. A .link file is just a text file with every line containing the name of the file or the directory you want to quickly jump to. All names should be full absolute names, i.e. they should start with a /. Directory names should also end with a /.

#### How to create .link files

You can use your favourite text editor to create a **.** link file on the PC an then copy the file to the player. Or you can use the context menu on either a file or a directory in the file browser tree, and use the "Add to shortcuts" menu option. This will append a line with the full name of the file or the directory to the shortcuts.link file in the root directory of the player. (The file will be created if it does not exist yet.) You can later rename the automatically created shortcuts.link file or move it to another directory if you wish. Subsequent calls of the context menu will create it again.

#### How to use .link files, i.e. jump to desired places

To use a .link file just "play" it from the file browser. This will show you a list with the entries in the file. Selecting one of them will then exit the plugin and leave you within the directory selected, or with the file selected in the file browser. You can then play the file or do with it whatever you want. The file will not be "played" automatically.

If the .link file contains only one entry no list will be shown, you will directly jump to that location. The file shortcuts.link in the root directory is an exception. After "playing" it, the list will be shown even if the file contains just one entry.

If the list you are seeing is from shortcuts.link in the root directory, you can delete the selected entry by pressing Menu. Deleting entries from other .link files is not possible.

#### Advanced Usage

Placing the line " $#$ Display last path segments=n" (where n is a number) in the beginning of a .link file will leave just the last n segments of the entries when they are shown. For example, if n is chosen to be 1, then the entry /MyMusic/collection/song.mp3 will be shown as song.mp3. This allows you to hide common path prefixes.

You can also provide a custom display name for each entry individually. To do so, append a tabulator character after the entry's path followed by your custom name. That name will then be used for showing the entry. For example:

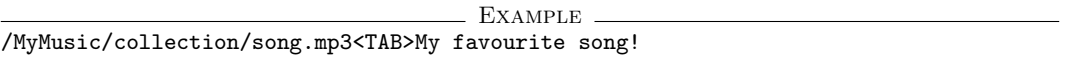

#### 10.3.2 Chip-8 Emulator

Chip8 is a kind of assembly language for a long-gone architecture. This plugin runs games written using the chip8 instructions. To start a game open a .ch8 file in the File **BROWSER** 

There are lots of tiny Chip8 games (usually only about 256 bytes to a couple of KB) which were made popular by the HP48 calculator's emulator for them. The original Chip8 had 64x32 pixel graphics, and the new superchip emulator supports 128x64 graphics.

The only problem is that they are based on a 4x4 keyboard, but since most games do not use all of the buttons, this can easily be worked around.

To do this, one may put a .c8k file with the same name as the original program which contains new key mappings (for BLINKY.ch8, one writes a BLINKY.c8k file). That .c8k file contains 16 characters describing the mapping from the Chip8 keyboard to the default key mapping (that way, several Chip8 keys can be pressed using only one Rockbox key). For example, a file containing the single line:

 $\text{CODE}$ 0122458469ABCDEF

would correspond to the following non-default mappings:

 $3 \to 2, 6 \to 8, 7 \to 4, 8 \to 6.$ 

The default keymappings are:

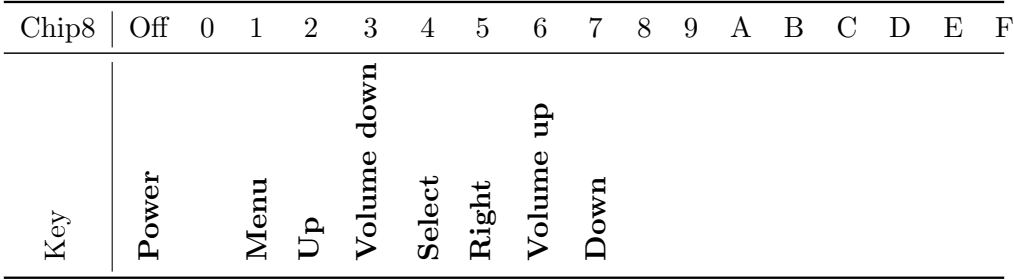

Some places where can you can find .ch8 files:

- The [PluginChip8](http://www.rockbox.org/wiki/PluginChip8) page on www.rockbox.org has several attached:  $\mathbb{F}$ PluginChip8
- Check out the HP48 chip games section: <http://www.hpcalc.org/hp48/games/chip/>
- PC emulator by the guy who wrote the HP48 emulator: [http://www.pdc.kth.se/](http://www.pdc.kth.se/~lfo/chip8/CHIP8.htm) ∼[lfo/chip8/CHIP8.htm](http://www.pdc.kth.se/~lfo/chip8/CHIP8.htm)
- Links to other chip8 emulators: <http://www.zophar.net/chip8.html>

### 10.3.3 JPEG viewer

Open a JPEG file in the File Browser to view it.

Open a JPEG file in the FILE BROWSER to view it.<br>Note: When an audio file is playing the size of the image is limited as the decoding  $\&$ process needs to share memory with audio tracks. To be able to view a bigger file you may need to stop playback.

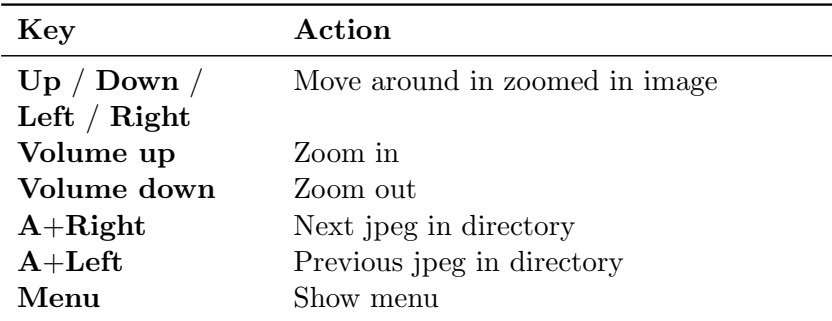

The menu has the following entries.

- **Quit.** Quits the viewer and returns to the FILE BROWSER.
- Toggle Slideshow Mode. Enables or disables the slideshow mode.
- **Change Slideshow Timeout.** You can set the timeout for the slideshow between 1 second and 20 seconds.
- Show Playback Menu. From the playback menu you can control the playback of the currently loaded playlist and change the volume of your player.
- Return. Returns you to the image

Note: Progressive scan and other unusual JPEG files are not supported, and will result  $\mathscr{L}$ in various "unsupported xx" messages. Processing could also fail if the image is too big to decode which will be explained by a respective message.

# 10.3.4 Midiplay

To get MIDI file playback, a patchset is required. This file contains the instruments required to synthesize the music. A sample patchset is available through the wiki at Z[PluginMidiPlay,](http://www.rockbox.org/wiki/PluginMidiPlay) and needs to be extracted to the .rockbox directory in the root of your player. There should now be a /.rockbox/patchset/ directory, with the patchset directory containing several .pat files and two .cfg files. Just select a MIDI file with either the .mid or .midi extension in the file browser to start playback.

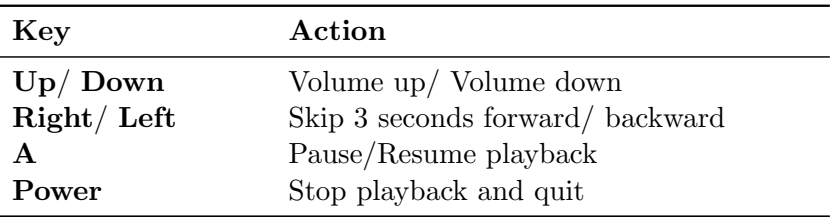

#### 10.3.5 MPEG Player

The Mpeg Player is a video player plugin capable of playing back MPEG-1 and MPEG-2 video streams with MPEG audio multiplexed into .mpg files.

To play a video file, you just select it in the Rockbox File Browser. If your file does not have the .mpg extension but is encoded in the supported format, you will need to use the Open With... context menu option and choose mpegplayer.

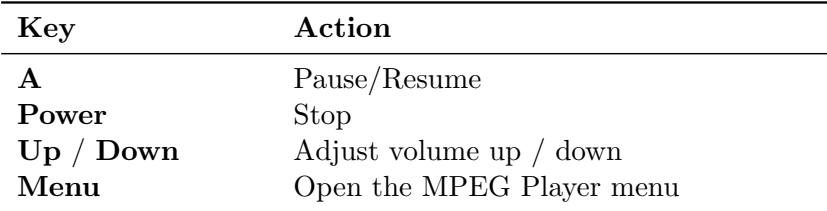

When a video file is selected, the start Menu will be displayed, unless it is disabled via the option "start menu" (see below). In the latter case the video will start playing immediately - unless a resume point is found, in which case the resume menu is presented. Start Menu

- Play from beginning Resume information is discarded and the video plays from the start.
- Resume time (min): x.x Resume video playback at stored resume time x.x (start of the video if no resume time is found).
- **Set start time (min)** A preview screen is presented consisting of a thumbnail preview and a progress bar where the user can select a start time by 'seeking' through the video. The video playback is started by pressing the select button.

Quit mpegplayer Exit the plugin.

Resume Menu

Yes (min): x.x Resume video playback at stored resume time x.x.

No Play video from the beginning.

Main Menu

Display Options Opens "Display Options" submenu - see below.

Start Menu (default: on) Enable/disable the start menu.

Clear all resumes: x Discard all x resume points.

Quit mpegplayer Exit the plugin.

Display Options Menu

- Dithering (default: off) Prevent banding effects in gradients by blending of colours. (only available on Sansa e200, Sansa c200 and Gigabeat  $F/X$ )
- Show FPS (default: off) This option displays (once a second if your video is fullscreen this means it will get overwritten by the video and appear to flash once per second) the average number of frames decoded per second, the total number of frames skipped (see the Skip Frames option), the current time (in 100Hz ticks) and the time the current frame is due to be displayed.
- **Limit FPS** (default: on) With this option disabled, mpegplayer will display the video as fast as it can. Useful for benchmarking.
- **Skip frames** (default: on) This option causes mpegplayer to attempt to maintain realtime playback by skipping the display of frames - but these frames are still decoded. Disabling this option can cause loss of A/V sync.

See this page in the Rockbox wiki for information on how to encode your videos to the supported format.  $\mathbb{E}$ [PluginMpegplayer](http://www.rockbox.org/wiki/PluginMpegplayer)

#### 10.3.6 PPM viewer

Open a PPM file in the File Browser to view it.

ppmviewer exits when any button is pressed.

Note: Both ASCII PPM (P3) and raw PPM (P6) files are supported.

ppmviewer exits when any button is pressed.<br>
ote: Both ASCII PPM (P3) and raw PPM (P6) files are supported.<br>
For more information about PPM files, see [http://netpbm.sourceforge.net/doc/ppm.](http://netpbm.sourceforge.net/doc/ppm.html) [html](http://netpbm.sourceforge.net/doc/ppm.html)

### 10.3.7 Rockboy

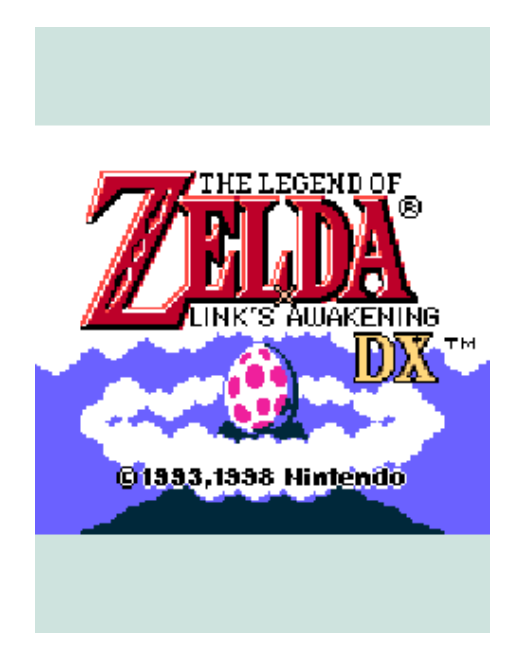

Figure 10.36: Rockboy

Rockboy is a Nintendo Game Boy and Game Boy Color emulator for Rockbox based on the gnuboy emulator. To start a game open a ROM file saved as .gb or .gbc in the file browser.

#### Default keys

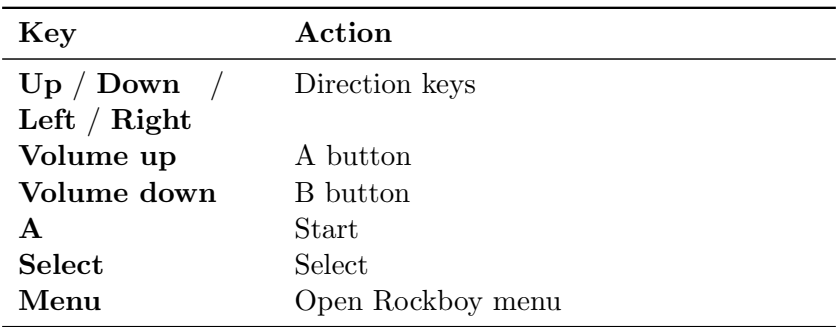

#### Rockboy menu

Load Game... Loads a previously saved game.

Save Game... Saves your current state.

Options... Max Frameskip. Change frameskip setting to improve speed.

Sound. Toggle sound on or off.

Stats. Toggle showing fps and current frameskip.

Set Keys (BUGGY) Select this option to set a new keymapping.

**Screen Size.** Chose whether the original aspect ratio should be kept when scaling the picture to the screen or whether it should be displayed unscaled.

**Screen Rotate.** Rotate the displayed picture by 90 percent.

Set Palette. Pick one of a few predefined colour palettes.

Quit RockBoy. Quits the Rockboy plugin.

#### 10.3.8 Search

This plugin can be used on playlists. It searches through the playlist that it opened on looking for any occurrences of the string entered by the user. The results of this search are saved to a new playlist, **search results.m3u**, within the same directory as the original playlist.

#### 10.3.9 Sort

This plugin takes a file and sorts it in ascending alphabetical order. Case is ignored. This is useful for ordering playlists generated by the CREATE PLAYLIST menu option (see section  $5.8$  (page  $39$ )).

#### 10.3.10 Text Viewer

This is a Viewer for text files with word wrap. Just open a .txt file to display it. The text viewer features controls to handle various styles of text formatting, has top-of-file and bottom-of-file buttons. You can view files without a  $.txt$  extension by using Open with from the *Context Menu* (see section [4.1.2](#page-21-0) (page [22\)](#page-21-0)).

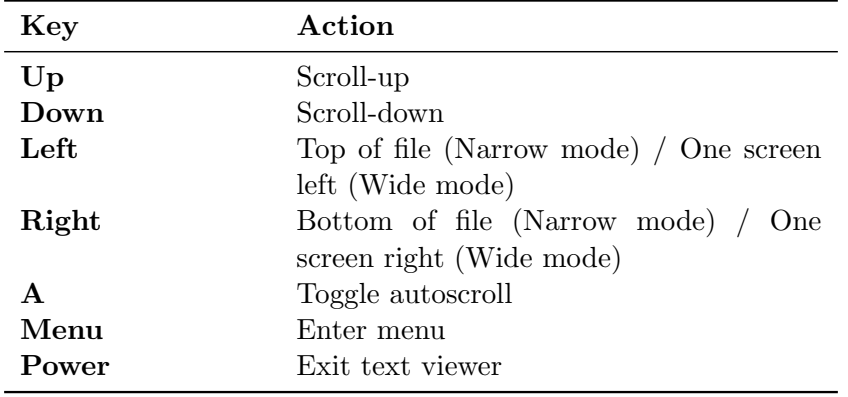

#### The Viewer's Menu

Quit Exits the plugin.

- Viewer Options Encoding sets the codepage in the text viewer. Available settings: UTF-8 (Unicode), BIG5 (Traditional Chinese), KSX-1001 (Korean), GB-2312 (Simple Chinese), SJIS (Japanese), CP1250 (Central European), ISO-8859-2 (Latin Extended), ISO-8859-9 (Turkish), ISO-8859-6 (Arabic), ISO-8859-11 (Thai), CP1251 (Cyrillic), ISO-8859-8 (Hebrew), ISO-8859-7 (Greek), ISO-8859-1 (Latin 1). This setting only applies to the plugin and is independent from the DEFAULT CODEPAGE setting (see section ?? (page ??)). Word Wrap toggles between Wrap and Chop. **Off (Chop Words)** breaks lines at white space or hyphen. On breaks lines at the maximum column limit. Line Mode cycles through Normal, Join and Expand and Reflow Lines. Reflow Lines justifies the text fully. Expand adds a blank line. Useful for making the paragraphs clearer in some book style text files. **Join** joins lines. Useful for adopting the orphans that occur with e-mail style (i.e. pre-wrapped) text files. Normal breaks lines at newline characters. Wide View toggles between Narrow and Wide. Yes sets maximum column to 114. Useful for navigating large files. (Currently, Wide and Join cannot be selected together.) No (Narrow) sets maximum column to the screen width. **Show Scrollbar** toggles scrollbar for the current View mode. If the file fits on one screen, there is no scrollbar and toggling this setting has no effect. On has a scrollbar by default, until toggled. **Off** has no scrollbar by default, until toggled. **Overlap Pages** toggles between Normal and Overlap. Yes tells page-down/page-up to retain one line from previous screen. No sets page-down/page-up to one full screen. Scroll Mode controls the function of the "Scroll-up" and "Scroll-down" buttons. Scroll by Line Scroll by Page Auto-scroll Speed controls the speed of auto-scrolling in number of lines per scroll step, available options are 1 to 10 lines. As an example, a setting of 4 will scroll up the text four lines per second.
- **Show Playback Menu** controls the playback of the currently loaded playlist and change the volume of your playerwithout leaving the plugin.

Return to the text view.

Note: The text viewer automatically saves its settings and also stores the current position in the viewed text files (up to the last 46 files).

#### **Compatibility**

- Currently messages are in English
- Does not currently support right-to-left languages.

### 10.3.11 VBRfix

This function scans a VBR (Variable Bitrate) MP3 file and updates/creates the Xing VBR header. The Xing header contains information about the VBR stream used to calculate average bit rate, time information and to more accurately fwd/rew in the stream. This function is especially useful when the playback of a file skips, fwd/rew does not work correctly or the time display is incorrect.

does not work correctly or the time display is incorrect.<br> **Note:** VBRfix can only run when music is turned off (since it uses the same memory as  $\mathscr{L}$ the player) and can take a while to complete if run on big files.

### 10.3.12 ZXBox

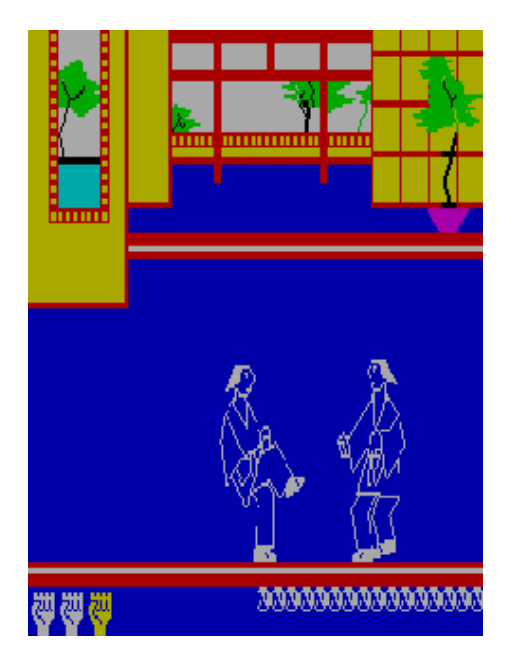

Figure 10.37: ZXBox

 $ZXBox$  is a port of the "Spectemu"  $ZX$  Spectrum 48k emulator for Rockbox ( $\epsilon$ [project's](http://kempelen.iit.bme.hu/~mszeredi/spectemu/spectemu.html) [homepage\)](http://kempelen.iit.bme.hu/~mszeredi/spectemu/spectemu.html). To start a game open a tape file or snapshot saved as .tap, .tzx, .z80 or

.sna in the file browser.

Note: As ZXBox is a 48k emulator only loading of 48k z80 snapshots is possible.  $\mathscr{L}$ 

#### Default keys

The emulator is set up for 5 different buttons: Up, Down, Left, Right and Jump/Fire. Each one of these can be mapped to one key of the Spectrum Keyboard or they can be used like a "Kempston" joystick. Per default the buttons, including an additional but fixed menu button, are assigned as follows:

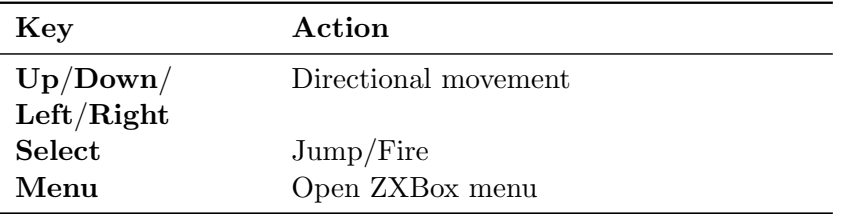

#### ZXBox menu

- **Vkeyboard.** This is a virtual keyboard representing the Spectrum keyboard. Controls are the same as in standard Rockbox, but you just press one key instead of entering a phrase.
- Play/Pause Tape. Toggles playing of the tape (if it is loaded).
- Save Quick Snapshot. Saves snapshot into / . rockbox/zxboxq.z80.
- Load Quick Snapshot. Loads snapshot from / . rockbox/zxboxq.z80.
- **Save Snapshot.** Saves a snapshot of the current state. You would enter the full path and desired name - for example /games/zx/snapshots/chuckie.sna. The snapshot format will be chosen after the extension you specified, per default .z80 will be taken in case you leave it open.
- **Toggle Fast Mode.** Toggles fastest possible emulation speed (no sound, maximum frameskip) etc.). This is Useful when loading tapes with some specific loaders.
- **Options. Map Keys To Kempston.** Controls whether the player's buttons should simulate a "Kempston" joystick or some assigned keys of the Spectrum keyboard.

**Display Speed.** Toggle displaying the emulation speed (in percent).

- Invert Colors. Inverts the Spectum colour palette, sometimes helps visibility.
- Frameskip Sets the number of frames to skip before displaying one. With zero frameskip ZXBox tries to display 50 frames per second.

Sound. Turns sound on or off.

Volume. Controls volume of sound output.

- Predefined Keymap Select one of the predefined keymaps. For example 2w90z means: map  $ZXBox's$  Up to 2, Down to w, Left to 9, Right to 0 and **Jump/Fire to z.** This example keymap is used in the "Chuckie Egg" game.
- **Custom Keymap** This menu allows you to map one of the Spectrum keys accessible through the plugin's virtual keyboard to each one of the buttons.

**Quit.** Quits the emulator..

#### Hacking graphics

Due to ZXBox's simple (but fast) scaling to the screen by dropping lines and columns some games can become unplayable. It is possible to hack graphics to make them better visible with the help of an utility such as the "Spectrum Graphics Editor". Useful tools can be found at the "World of Spectrum" site ([http://www.worldofspectrum.org/utilities.](http://www.worldofspectrum.org/utilities.html) [html](http://www.worldofspectrum.org/utilities.html)).

# 10.4 Applications

#### 10.4.1 Battery Benchmark

The Battery Benchmark Plugin enables you to test your battery's performance, while making normal use of your player. Once loaded it will run in the background (TSR plugin), reading various info about your battery while you use it. Once you finish your session you can find the benchmark output data in a file on your player /battery\_bench.txt. Please submit your results to the Rockbox wiki.  $\bullet$ [BatteryRuntime](http://www.rockbox.org/wiki/BatteryRuntime)

#### How it works

After you load the plug-in the operation of your player continues as normal. You can do whatever you could do before loading the plugin except loading another plugin. If you happen to load a plugin while benchmarking, a splash screen will inform you about the termination of the benchmark. While you operate it will log various battery related information every time the disk is activated by external causes, (buffer refill, open directory, USB mode) or an hour passes without updating the log file. The plugin will continue to log info until:

- Another plugin is loaded.
- The player is shut down.
- The battery is empty.

Between disk activity (or an hour), it will log info in memory (every measurement is captured when the voltage changes). If there are too many measurements older entries will be deleted and the log file will inform the user about the interval where entries were lost. Benchmarks can be resumed if you accidentally load a plugin, or turn off your player, as long as the log file /battery bench.txt is not deleted.

#### Information explained

On the top of the file you will see various info on how to use the plugin.

- Time This column reports the total time of operation of the player. It is not the time that you started the plug-in. If you have your player on for 5 minutes and then start the plugin, it will start measuring from 5 minutes.
- Seconds As time, it shows time passed in seconds. Nothing special, it is there because it is free and maybe someone might want to make graphs with seconds.
- Level The percent level of the battery estimated by Rockbox. This is an estimation and not an accurate result. Using the real percentage (current battery voltage / top battery voltage)  $*$  100) we can calculate the difference between the estimation. Goal of this column is to make the estimation algorithm of Rockbox more accurate.
- Time Left It shows the estimated (by Rockbox) remaining time until shutdown. Again, as with Level(above), this column can be used to see differences between real time left and estimated time left. This could help make time left more accurate.
- Voltage The battery voltage, the moment the measurement was captured. Measurements are captured when this number changes while benchmarking. This column can be used to give quite interesting graphs in a spreadsheet program. (Excel, Calc, e.t.c)
- M/DA (Measurements per Disk Activity) The number of measurements stored temporarily in memory, before written on the log file. This can give you an idea of how many voltage changes there are between disk activity (or one hour).
- C Stands for Charger. An "A" in that column shows if there was the power adapter attached to the unit, at the time of the measurement.
- S The "S" column shows the state of the device (Charging, or not). The "C" indicated that the unit was charging when the measurement was captured.
- U USB powered. Only for targets that support this. A "U" will indicate if the unit was using the USB port for powering.

#### Making graphs

While you can tell how long your battery lasted, with a single look at the last line of the battery log (/battery bench.txt), the most useful purpose of Battery Benchmark is to make graphs using a spreadsheet program like Excel or Calc. The battery log (/battery bench.txt) is in CSV format (comma separated) so you can quite easily import it to a spreadsheet program.

### 10.4.2 Calculator

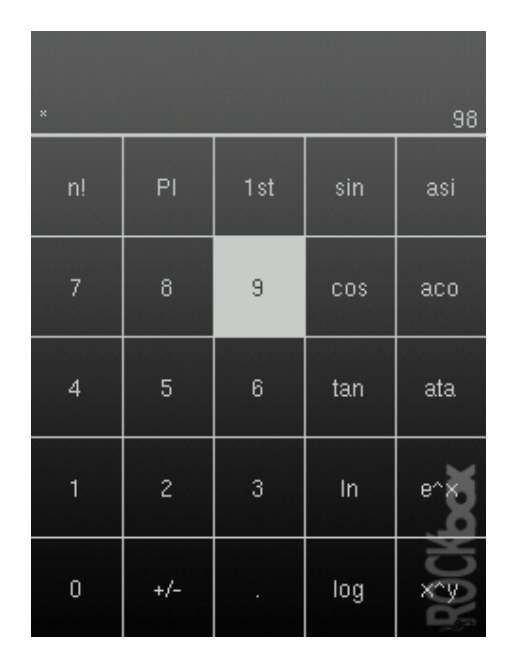

Figure 10.38: Calculator

This is a simple scientific calculator for use on the player. It works like a standard calculator. Pressing the "1st" and "2nd" buttons will toggle between other available math functions.

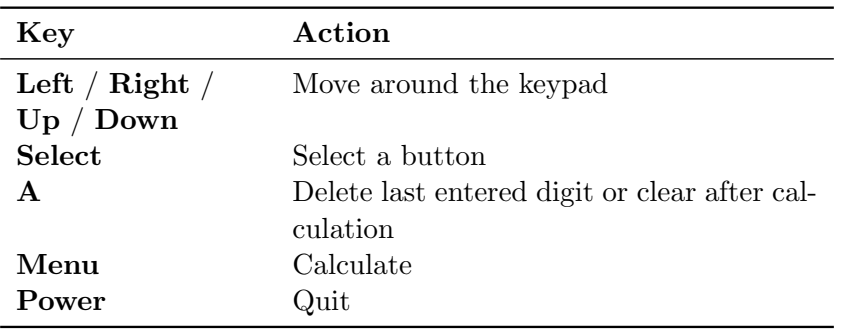

# 10.4.3 Calendar

#### WARNING! Image not found

Figure 10.39: Calendar

This is a small and simple calendar application with memo saving function. Dots indicate dates with memos. The available memo types are: one off, yearly, monthly, and weekly memos.

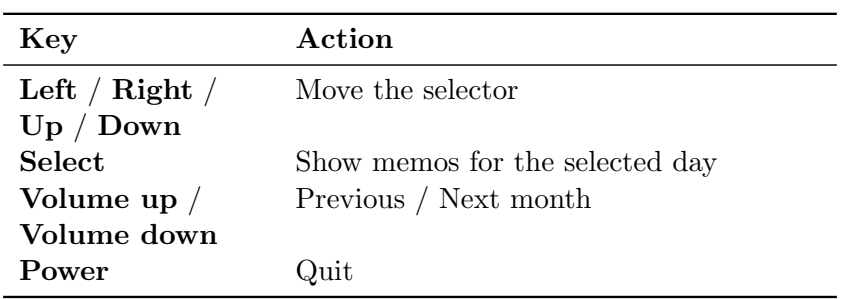

# 10.4.4 Chess Clock

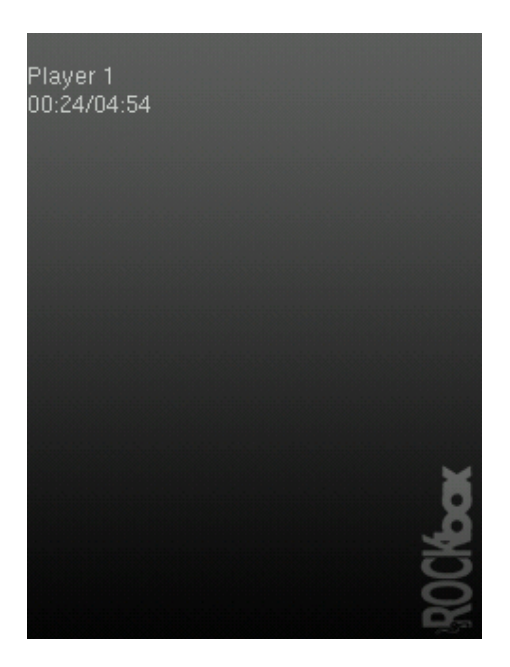

Figure 10.40: Chess Clock

The chess clock plugin is designed to simulate a chess clock, but it can be used in any kind of game with up to ten players.

#### Setup

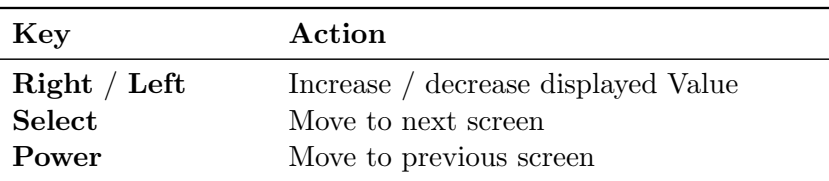

- First enter the number of players  $(1-10)$
- Then set the total game time in mm:ss
- Then the maximum round time is entered. For example, this could be used to play Scrabble for a maximum of 15 minutes each, with each round taking no longer than one minute.
- Done. Player 1 starts in paused mode.

#### While playing

The number of the current player is displayed on the top line. The time below is the time remaining for that round (and possibly also the total time left if different).

Keys are as follows:

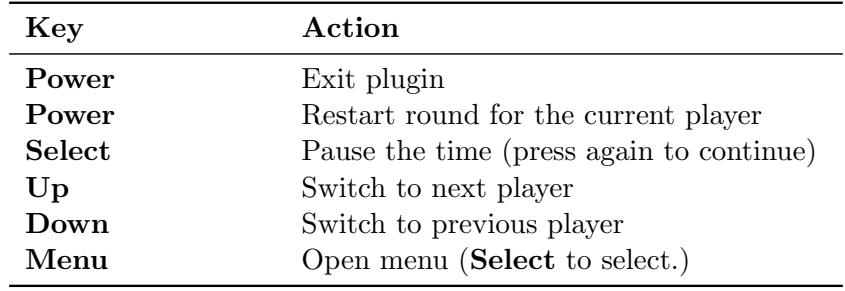

From the menu it is possible to delete a player, modify the round time for the current player or set the total time for the game. When the round time is up for a player the message "ROUND UP!" is shown (press NEXT to continue). When the total time is up for a player the message "TIME UP!"is shown. The player will then be removed from the timer.

#### 10.4.5 Clock

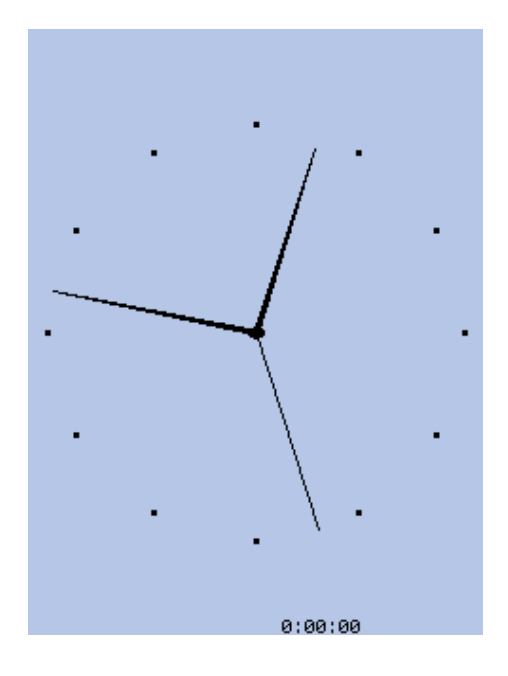

Figure 10.41: Clock

This is a fully featured analogue and digital clock plugin.

#### Key configuration

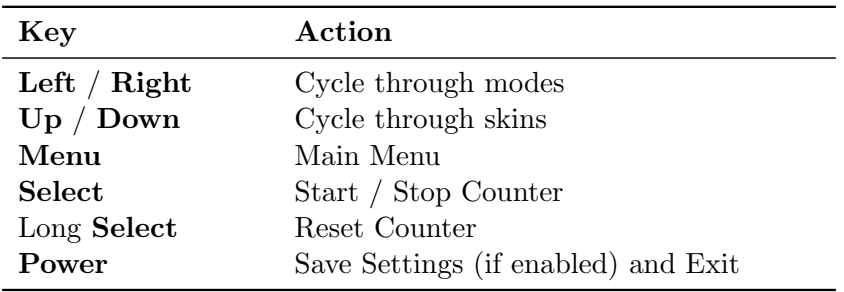

#### Clock Menu

View Clock Exits the menu and returns to the current clock mode display.

Mode Selector Opens a menu from which you can select a clock mode to view.

Counter Settings Opens a menu from which you can adjust settings pertaining to the counter.

- Mode Settings Opens a menu from which you can adjust settings pertaining to the current clock mode (analog, digital, binary).
- General Settings Reset Settings Reset all settings to their default values.

Save Settings Save all settings to disk.

Show Counter Toggle Counter display.

- Save Choose whether to disable automatic saving, saving to disk on exit, or saving to disk every settings change.
- Backlight Choose whether to disable the backlight, use the user's timeout setting, or keep the backlight on.

Idle Poweroff Toggle Idle Poweroff.

Note: This setting is not saved to disk.

Help Opens a brief help screen with key mappings and functionality.

Credits Displays a credits roll.

#### Analog mode

Small, round, analog clock is displayed in the middle of the LCD. Time readout, if enabled, is displayed at the upper left. If Time readout is in 12-hour ("12h") mode, AM or PM will be displayed at the upper right. The Date readout, if enabled, is displayed at the lower left. The Counter, if enabled, is displayed at the lower right. The second hand, if enabled, is displayed along with the hour and minute hands. Digit display, if enabled, places "12", "3", "6", and "9" around the face of the clock in their respective positions.

#### Digital mode

An imitation of an LCD, this mode shows a Clock comprised of digital "segments". The Date readout, if enabled, is displayed at the bottom, center. The Second readout, if in "Text" mode, is displayed at the top, center; if in "Bar" mode, is displayed as a progress bar at the top of the LCD; if in "Invert" mode, will invert the LCD left-to-right as the seconds pass (a fully-inverted LCD means the entire minute has passed). The Counter, if displayed, is shown at the upper left. The Blinking Colon, if enabled, blinks the colon once every second. 12-hour mode, if enabled, will display the time in a 12-hour format.

#### LCD mode

Based on the Digital Mode, the LCD mode is another imitation of an LCD. The settings available in this mode are exactly the same as Digital Mode, but they are independent of Digital Mode. For example, you can have the Date Readout enabled in Digital Mode and disabled in LCD Mode.

#### Fullscreen

A Fullscreen clock is displayed. Show Border, if enabled, will draw a small box at every hour position (1 through 12). Invert Seconds, if enabled, will invert the LCD as the seconds pass. Second Hand, if enabled, will draw a second hand among the hour and minute hands.

#### Binary mode

This mode shows a Binary clock. The hour is displayed on the top line, the minute is displayed on the middle line, and the seconds are on the last line. Circle mode, if enabled, draws empty and full circles, instead of zeros and ones. For help on reading binary, please visit: [http://en.wikipedia.org/wiki/Binary](http://en.wikipedia.org/wiki/Binary_numeral_system)\_numeral\_system

### Plain mode

This mode shows a "plain" clock in large text that takes up nearly the whole LCD.

# 10.4.6 Disk Tidy

Disk Tidy deletes junk files left behind by Windows, Linux or OS X after a USB connection. Select the OS's files you want to delete in the 'Files to Clean' menu and select 'Start Cleaning' to begin to process. The settings are stored in .rockbox/rocks/apps/disktidy.config, in a plain text file that is user-modifiable to allow more entries to be added.

### Available Options

All selects all Linux, OS X, and Windows files.

None deselects all file options.

Linux selects Linux files. Default files are .dolphinview, .d3lphinview, and .Trash-\*/.

Windows selects Windows files. Default files are Thumbs.db, RECYCLE.BIN, Desktop.ini, /Recycled and /System Volume Information.

Mac selects OS X files. Default files are ..\*, .DS\_Store and /.Trashes.

Other selects additional files added in by the user.

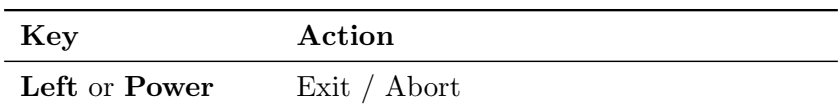

#### 10.4.7 Keybox

Keybox is an encrypted password storage using the "Tiny Encryption Algorithm" with a key derived using md5.

#### Using Keybox

To get started, start up the plugin and select ENTER KEYBOX. The first time you enter Keybox you will be prompted for a master password and for confirmation of the master password. The master password is the password that you must use to access your stored passwords.

Once inside, enter the context menu by pressing Long Select. From the context menu you can create new entries, delete entries and edit entries. Each entry has a "title", a "user name" and a "password".

Selecting Reset Keybox from the main menu will delete the current list of passwords and a new, empty list will be created the next time you select ENTER KEYBOX after prompting for a new master password. Entries are automatically saved when the plugin is exited.

#### 10.4.8 Lamp

Lamp is a simple plugin to use your player as a lamp (flashlight, torch). You get an empty screen with maximum brightness.

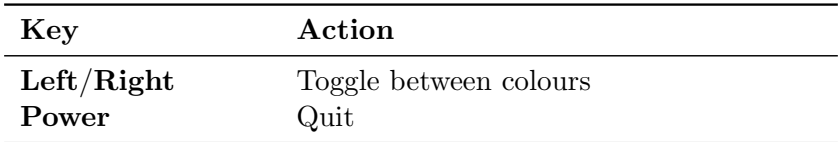

#### 10.4.9 md5sum

Open a file, a directory or just launch it from the plugin menu to create an md5sum of the file, the directory's contents or the whole filesystem. If the file's extension is .md5 or .md5sum, it will check the md5 sums in the file instead. If the file's extension is .md5list it will compute md5 sums for all the files listed.

#### 10.4.10 Metronome

This plugin can be used as a metronome to keep time during music practice. Adjust the tempo through the interface or by tapping it out on the appropriate button.

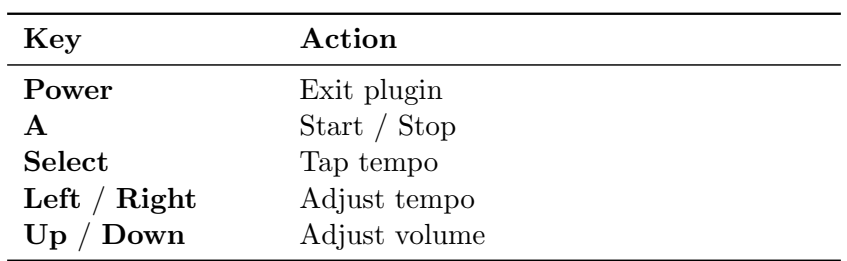

#### 10.4.11 Random Folder Advance Configuration

This plugin is used to configure the folders which will be considered when the Auto-Change Directory feature is set to RANDOM.

#### Menu

Generate Folder List Generates a list of all folders found on the player. You can filter the directories which are scanned by creating a file called

/.rockbox/folder advance dir.txt. Only the directories in this file and any contained directories will be scanned. You can have up to 10 directories ignored by the scan by placing a minus sign before them in the list (i.e. -/CDs will cause everything in the /CDs directory to be ignored.). If you just want /CDs to be ignored but want to include the folders within it you need to have both -/CDs and CDs as entries.

Edit Folder List Enter the folder list editor

Export List To Textfile Exports the list to /.rockbox/folder advance list.txt

Import List From Textfile Imports the list from /.rockbox/folder advance list.txt

#### **Quit**

Folder List Editor Keys

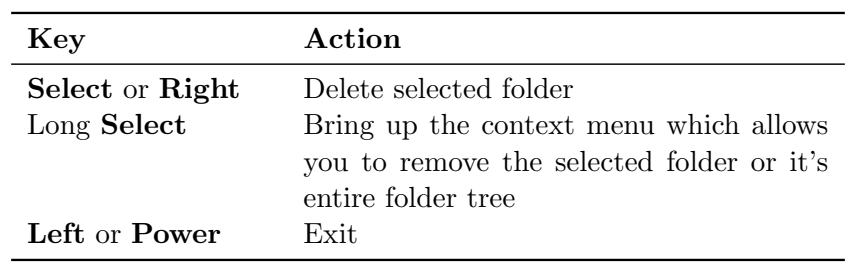

# 10.4.12 Stats

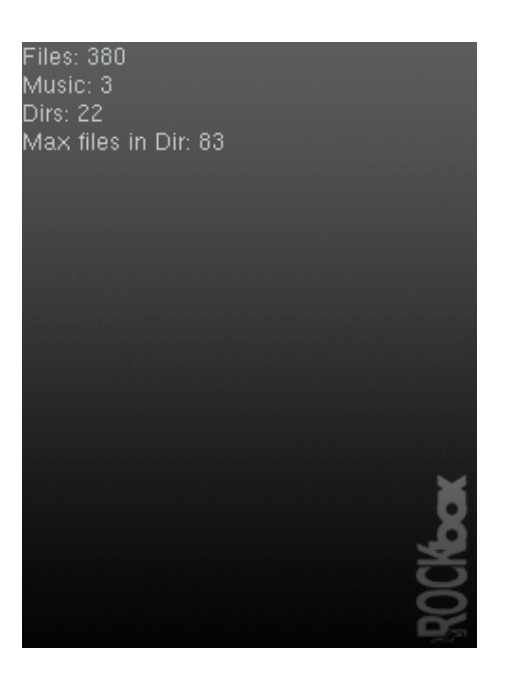

Figure 10.42: The stats-plugin

The stats-plugin simply counts the number of files, music files and directories on your player. Press Power to abort counting and exit the plugin. Press it again to quit after counting has finished.

# 10.4.13 Stopwatch

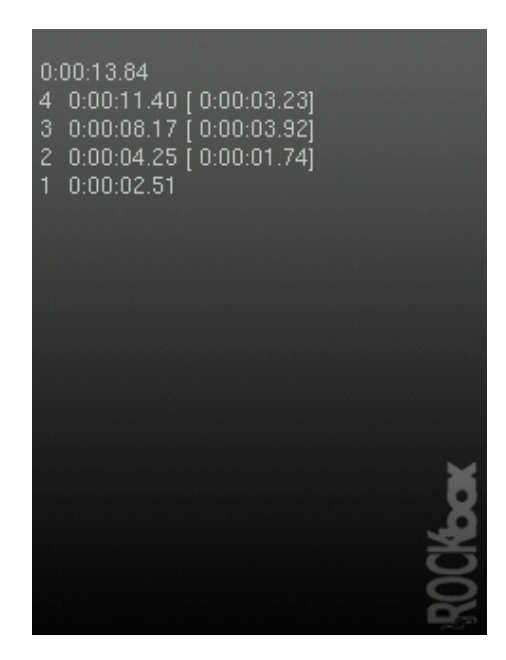

Figure 10.43: Stopwatch

A simple stopwatch program with support for saving times.

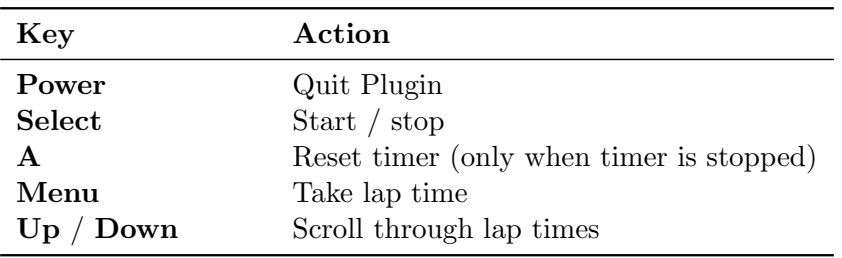

# 10.4.14 Text Editor

This plugin allows you to view and edit simple text documents on your DAP. You can view files by using OPEN WITH from the CONTEXT MENU (see section  $4.1.2$  (page  $22$ )).

#### Usage

If you start the Text Editor from the plugin browser you will be greeted with a blank screen. When started from the Open with menu item your file should be shown on the screen. You can now edit the file. The Text Editor is line based. This means you can edit one line at a time using the VIRTUAL KEYBOARD (see section  $4.1.3$  (page  $24$ )).

- Move the selection bar to the line you want to edit.
- Edit the highlighted text line or insert a new one using the Item Menu.
- When finished editing exit the Text Editor. You'll be shown a list of save options.

Note: When you have not changed the file the Text Editor will quit immediately.

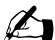

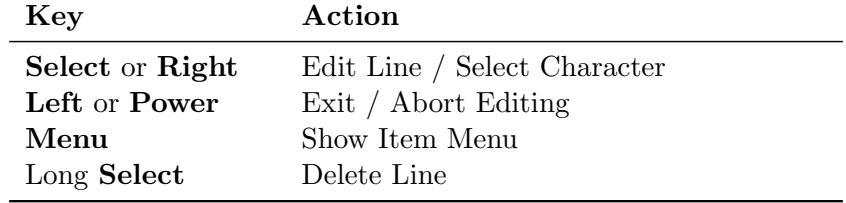

# 11 Advanced Topics

# 11.1 Customising the User Interface

# 11.1.1 Getting Extras

Rockbox supports custom fonts. A collection of fonts is available for download in the font package at <http://www.rockbox.org/daily.shtml>.

# 11.1.2 Loading Fonts

Rockbox can load fonts dynamically. Simply copy the **finite** to the player and "play" it in the File Browser. If you want a font to be loaded automatically every time you start up, it must be located in the /.rockbox/fonts directory and the filename must be at most 24 characters long. You can browse the fonts in /.rockbox/fonts under SETTINGS  $\rightarrow$  GENERAL SETTINGS  $\rightarrow$  DISPLAY  $\rightarrow$  BROWSE FONTS in the MAIN MENU.

Warning: Advanced Users Only: Any BDF font file up to 16 pixels high should be usable with Rockbox. To convert from .bdf to .fnt, use the convbdf tool. This tool can be found in the tools directory of the Rockbox source code.

# 11.1.3 Loading Languages

Rockbox can load language files at runtime. Simply copy the ling file (do not use the .lang file) to the player and "play" it in the Rockbox directory browser or select SETTINGS  $\rightarrow$  GENERAL SETTINGS  $\rightarrow$  LANGUAGES from the MAIN MENU.

Note: If you want a language to be loaded automatically every time you start up, it SETTINGS  $\rightarrow$  GENERAL SETTINGS  $\rightarrow$  LANGUAGES from the MAIN MENU.<br> **Note:** If you want a language to be loaded automatically every time you start up, it  $\infty$ <br>
must be located in the /.rockbox/langs directory and the file of 24 characters long.

If your language is not yet supported and you want to write your own language file find the instructions on the Rockbox website:  $\mathbb{E}$ [LangFiles](http://www.rockbox.org/wiki/LangFiles)

# 11.1.4 Changing Colours

The colours used in the Rockbox interface can be changed to any combination of background and foreground colour you like. To do this go to the SETTINGS  $\rightarrow$  GENERAL  $S$ ETTINGS  $\rightarrow$  DISPLAY and select BACKGROUND COLOUR or FOREGROUND COLOUR. The colours set here are used in all menus, browsers and in the WHILE PLAYING SCREEN.

**(STOP)** 

### 11.1.5 Changing Filetype Colours

Rockbox has the capability to modify the File Browser to show different filetypes in different colours depending upon the file extension. See the  $\mathcal{F}_\text{CustomerFilter}$ [CustomFiletypeColours](http://www.rockbox.org/wiki/CustomFiletypeColours) Wiki page for details.

# 11.1.6 Loading Backdrops

Rockbox supports showing an image as a backdrop in the File Browser and the menus. The backdrop image must be a .bmp file of the exact same dimensions as the display in your player  $(240x320x16$  with the last number giving the colour depth in bits). To use an image as a backdrop browse to it in the File Browser and open the Context MENU (see section [4.1.2](#page-21-0) (page  $22$ )) on it and select the option SET As BACKDROP. If you want rockbox to remember your backdrop the next time you start your player the backdrop must be placed in the /.rockbox/backdrops directory.

# 11.2 Configuring the WPS

# 11.2.1 WPS – General Info

**Description:** The WPS or While Playing Screen is the name used to describe the information displayed on the player's screen whilst an audio track is being played. The default WPS is a relatively simple screen displaying Track name, Artist, Album etc. in the default font as a purely text based layout. There are a number of WPS files included in Rockbox, and you can load one of these at anytime by selecting it in GENERAL SETTINGS  $\rightarrow$  DISPLAY  $\rightarrow$  BROWSE .WPS FILES.

Note: "Playing" a .wps from the file browser has the same effect.  $\mathscr{A}$ 

File Location: Custom WPS files may be located anywhere on the drive. The only restriction is that they must end in .wps. When you "play" a .wps file, it will be used for future WPS screens, and if the "played" .wps file is located in the /.rockbox/wps directory, it will be remembered and used after reboot. The .wps filename must be no more than 24 characters long for it to be remembered.

# 11.2.2 WPS – Build Your Own

Quite simply, enter the WPS code in your favourite text editor, Notepad on Windows works fine. When you save it, instead of saving it as a .txt file, save it as a .wps file. Example: Instead of Rockbox.txt, save the file as Rockbox.wps. To make sure non english characters display correctly in your WPS you must save the .wps file with UTF-8 character encoding. This can be done in most editors, for example Notepad in Windows 2000 or XP (but not in 9x/ME) can do this. See appendix section [B](#page-141-0) (page [142\)](#page-141-0) for all the tags that are available.

• All characters not preceded by  $\%$  are displayed as typed.

- Lines beginning with  $#$  are comments and will be ignored.
- Maximum file size used is 1600 bytes. If you have a bigger WPS file, only the first part of it will be loaded and used.

Note: Keep in mind that your player resolution is  $240x320x16$  (with the last number  $\mathscr{L}$ giving the colour depth in bits) when designing your own WPS, or if you use a WPS designed for another target.

#### Conditional Tags

If/else: Syntax: %?xx<true|false>

If the tag specified by " $xx$ " has a value, the text between the " $\langle$ " and the "|" is displayed (the true part), else the text between the "|" and the ">" is displayed (the false part). The else part is optional, so the "|" does not have to be specified if no else part is desired. The conditionals nest, so the text in the if and else part can contain all % commands, including conditionals.

Enumerations: Syntax: %?xx<alt1|alt2|alt3|...|else>

For tags with multiple values, like Play status, the conditional can hold a list of alternatives, one for each value the tag can have. Example enumeration:

```
- EXAMPLE -
%?mp<Stop|%Play|Pause|Ffwd|Rew>
```
The last else part is optional, and will be displayed if the tag has no value. The WPS parser will always display the last part if the tag has no value, or if the list of alternatives is too short.

#### Next Song Info

You can display information about the next song – the song that is about to play after the one currently playing (unless you change the plan).

If you use the upper-case versions of the three tags: F, I and D, they will instead refer to the next song instead of the current one. Example: %Ig is the genre name used in the next song and %Ff is the mp3 frequency.

the next song and  $\lambda$ FI is the mp3 frequency.<br>Note: The next song information *will not* be available at all times, but will most likely be available at the end of a song. We suggest you use the conditional display tag a lot when displaying information about the next song!

#### Alternating Sublines

It is possible to group items on each line into 2 or more groups or "sublines". Each subline will be displayed in succession on the line for a specified time, alternating continuously through each defined subline.

Items on a line are broken into sublines with the semicolon ';' character. The display time for each subline defaults to 2 seconds unless modified by using the  $\mathcal{K}$  tag to specify an alternate time (in seconds and optional tenths of a second) for the subline to be displayed.

Subline related special characters and tags:

- ; Split items on a line into separate sublines
- **%t** Set the subline display time. The '\*\*\*' is followed by either integer seconds (\*\*\*), or seconds and tenths of a second  $(\text{\texttt{%t3.5}})$ .

Each alternating subline can still be optionally scrolled while it is being displayed, and scrollable formats can be displayed on the same line with non-scrollable formats (such as track elapsed time) as long as they are separated into different sublines. Example subline definition:

```
- EXAMPLE -
%s%t4%ia;%s%it;%t3%pc %pr : Display id3 artist for 4 seconds,
                            Display id3 title for 2 seconds,
                            Display current and remaining track time
                            for 3 seconds,
                            repeat...
```
Conditionals can be used with sublines to display a different set and/or number of sublines on the line depending on the evaluation of the conditional. Example subline with conditionals:

```
Example
%?it<%t8%s%it|%s%fn>;%?ia<%t3%s%ia|%t0>
```
The format above will do two different things depending if ID3 tags are present. If the ID3 artist and title are present:

- Display id3 title for 8 seconds,
- Display id3 artist for 3 seconds,
- $\bullet$  repeat...

If the ID3 artist and title are not present:

• Display the filename continuously.

Note that by using a subline display time of 0 in one branch of a conditional, a subline can be skipped (not displayed) when that condition is met.

#### Using Images

You can have as many as 52 images in your WPS. There are various ways of displaying images:

- 1. Load and always show the image, using the %x tag
- 2. Preload the image with %xl and show it with %xd. This way you can have your images displayed conditionally.
- 3. Load an image and show as backdrop using the %X tag. The image must be of the same exact dimensions as your display.

**EXAMPLE** 

Example on background image use:

%X|background.bmp|

The image with filename background.bmp is loaded and used in the WPS. Example on bitmap preloading and use:

- EXAMPLE -

```
%x|a|static_icon.bmp|50|50|
x1|b|rep_off.bmp|16|64|x1|c|rep_all.bmp|16|64|%xl|d|rep one.bmp|16|64|
%xl|e|rep shuffle.bmp|16|64|
%?mm<%xdb|%xdc|%xdd|%xde>
```
Four images at the same x and y position are preloaded in the example. Which image to display is determined by the %mm tag (the repeat mode).

#### Example File

```
Ex a mple
%s%?in<%in - >%?it<%it|%fn> %?ia<[%ia%?id<, %id>]>
%pb%pc/%pt
```
That is, "tracknum – title [artist, album]", where most fields are only displayed if available. Could also be rendered as "filename" or "tracknum – title [artist]".

# 11.3 Managing Rockbox Settings

#### 11.3.1 Introduction to .cfg Files.

Rockbox allows users to store and load multiple settings through the use of configuration files. A configuration file is simply a text file with the extension .cfg.

A configuration file may reside anywhere on the disk. Multiple configuration files are permitted. So, for example, you could have a  $car.cfg$  file for the settings that you use while playing your jukebox in your car, and a headphones. cfg file to store the settings that you use while listening to your player through headphones.

See section [11.3.2](#page-137-0) (page [138\)](#page-137-0) below for an explanation of the format for configuration files. See section [11.3.3](#page-138-0) (page [139\)](#page-138-0) for an explanation of how to create, edit and load configuration files.

#### <span id="page-137-0"></span>11.3.2 Specifications for . cfg Files.

The Rockbox configuration file is a plain text file, so once you use the Save .cfg file option to create the file, you can edit the file on your computer using any text editor program. See Appendix section [C](#page-149-0) (page [150\)](#page-149-0) for available settings. Configuration files use the following formatting rules:

- 1. Each setting must be on a separate line.
- 2. Each line has the format "setting: value".
- 3. Values must be within the ranges specified in this manual for each setting.
- 4. Lines starting with  $\#$  are ignored. This lets you write comments into your configuration files.

Example of a configuration file:

Example

```
Example configuration file
volume: 70
bass: 11
treble: 12
balance: 0
time format: 12hour
volume display: numeric
show files: supported
wps: /.rockbox/car.wps
lang: /.rockbox/afrikaans.lng
```
Note: As you can see from the example, configuration files do not need to contain all of  $\mathbb{Z}$ the Rockbox options. You can create configuration files that change only certain settings. So, for example, supppose you typically use the player at one volume in the car, and another when using headphones. Further, suppose you like to use an inverse LCD when you are in the car, and a regular LCD setting when you are using headphones. You could create configuration files that control only the volume and LCD settings. Create a few different files with different settings, give each file a different name (such as  $car.cfg$ , headphones.cfg, etc.), and you can then use the BROWSE.CFG FILES option to quickly change settings.

A special case configuration file can be used to force a particular setting or settings every time Rockbox starts up (e.g. to set the volume to a safe level). Format a new configuration file as above with the required setting(s) and save it into the  $\prime$ .rockbox directory with the filename fixed.cfg.

### <span id="page-138-0"></span>11.3.3 The Manage Settings menu

The Manage Settings menu can be found in the Main Menu. The Manage Settings menu allows you to save and load .cfg files.

- Browse .cfg Files Opens the file browser in the /.rockbox directory and displays all .cfg (configuration) files. Selecting a .cfg file will cause Rockbox to load the settings contained in that file. Pressing Left will exit back to the MANAGE SETtings menu. See the Write .cfg files option on the Manage Settings menu for details of how to save and edit a configuration file.
- Reset Settings This wipes the saved settings in the player and resets all settings to their default values.

player, turning it back on and pressing the  $A$  button immediately after the player Note: You can also reset all settings to their default values by turning off the heir default values by turning off the  $\mathcal{L}$ <br>**A** button immediately after the player turns on.

**Save .cfg File** This option writes a .cfg file to your player's disk. The configuration file has the .cfg extension and is used to store all of the user settings that are described throughout this manual.

Hint: Use the SAVE .CFG FILE feature (MAIN MENU  $\rightarrow$  GENERAL SETTINGS) to save the current settings, then use a text editor to customize the settings file. See Appendix section [C](#page-149-0) (page [150\)](#page-149-0) for the full reference of available options.

- Save Sound Settings This option writes a .cfg file to your player's disk. The configuration file has the .cfg extension and is used to store all of the sound related settings.
- Save Theme Settings This option writes a .cfg file to your player's disk. The configuration file has the .cfg extension and is used to store all of the theme related settings.

# 11.4 Firmware Loading

# 11.4.1 Using ROLO (Rockbox Loader)

Rockbox is able to load and start another firmware file without rebooting. You just "play" a file with the extension This can be used to test new firmware versions without deleting your current version.

# A File formats

# A.1 Supported file formats

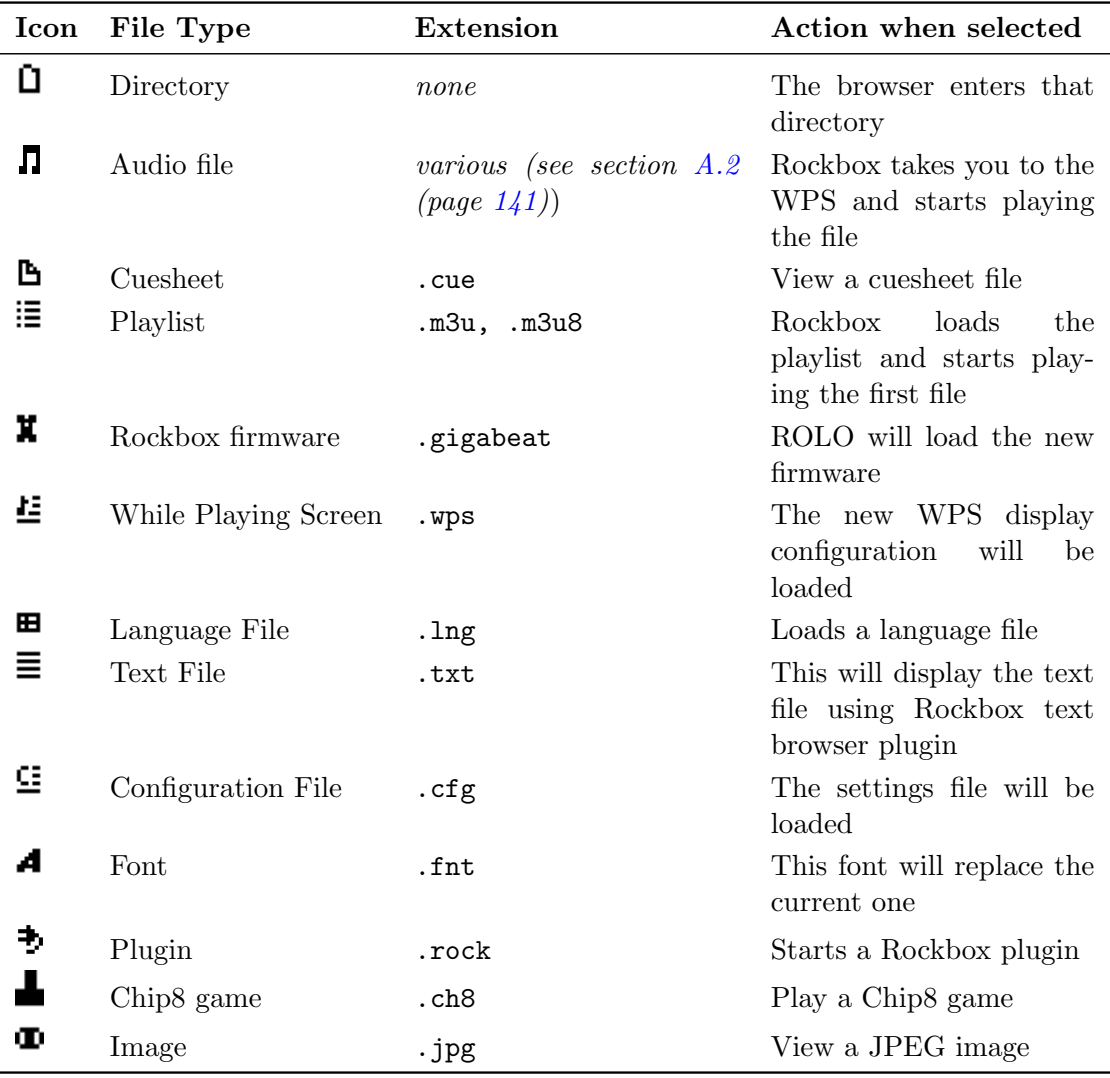

# <span id="page-140-0"></span>A.2 Supported audio formats

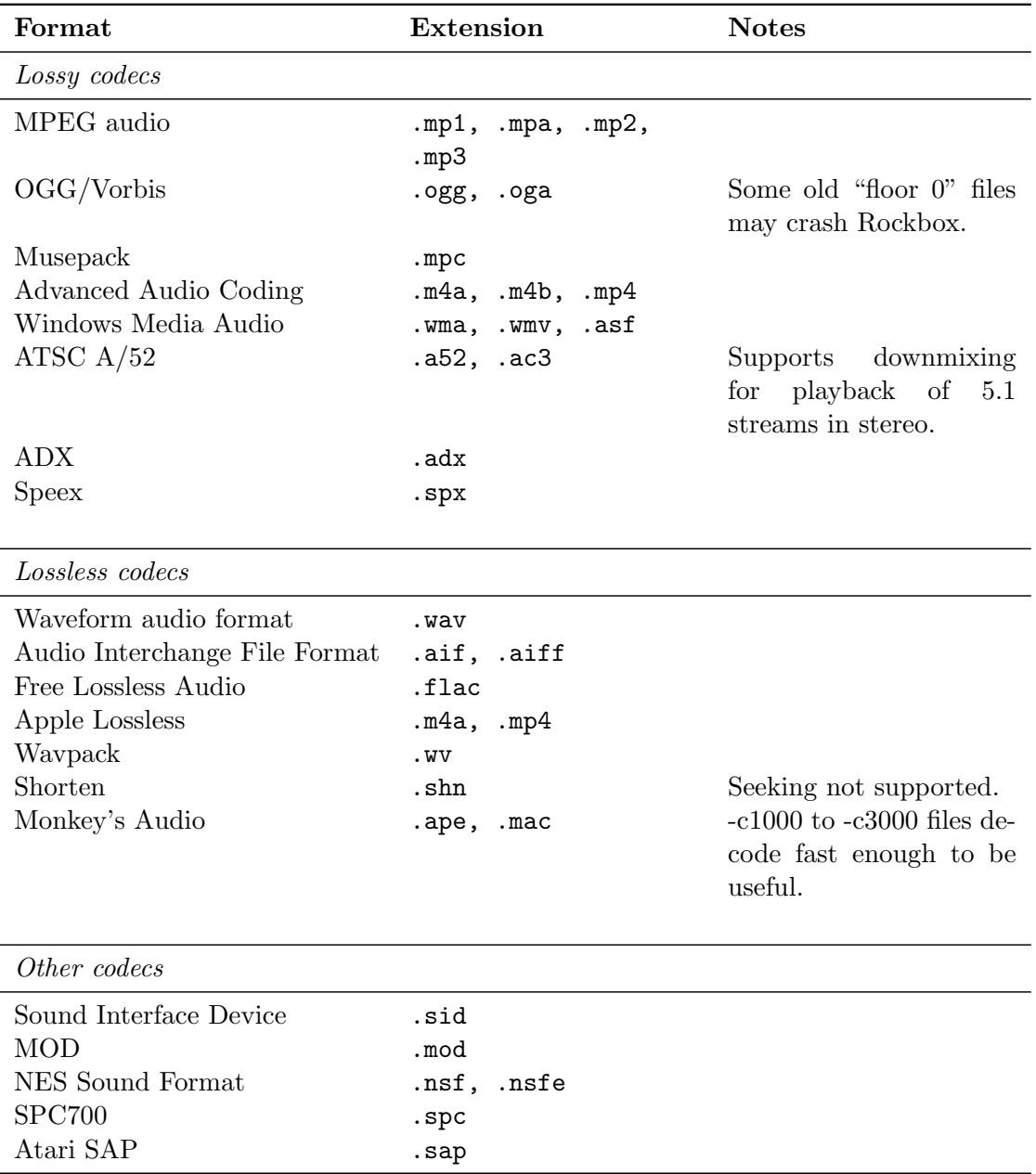

# <span id="page-141-0"></span>B WPS Tags

# B.1 Status Bar

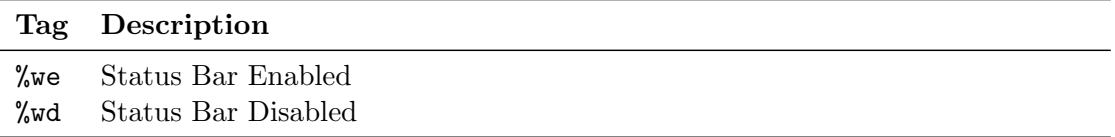

These tags override the player setting for the display of the status bar. They must be noted on their own line.

# B.2 ID3 Info

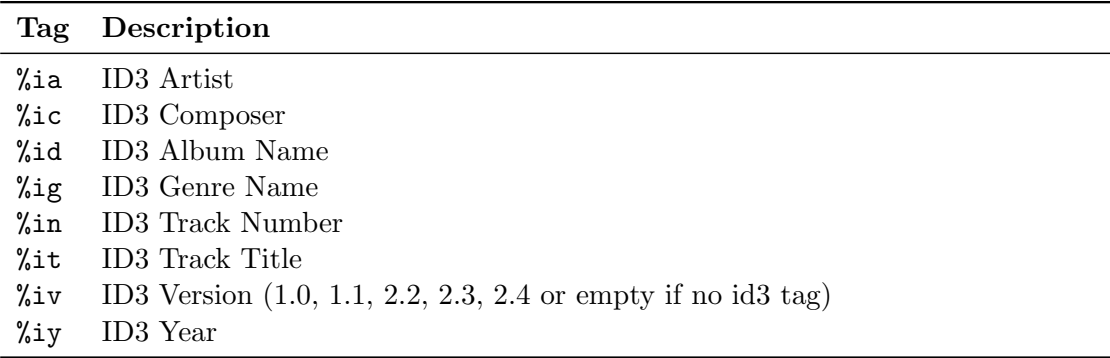

Remember that this information is not always available, so use the conditionals to show alternate information in preference to assuming.

# B.3 Power Related Information

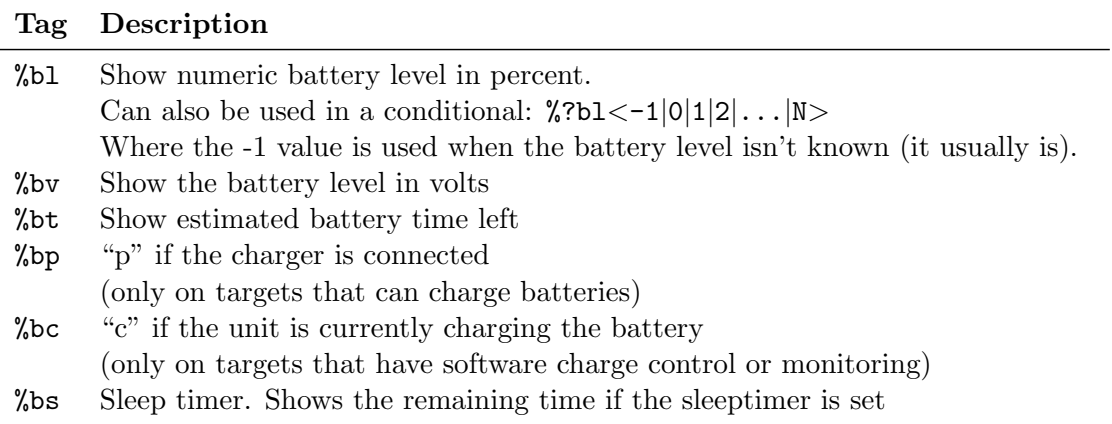

# B.4 File Info

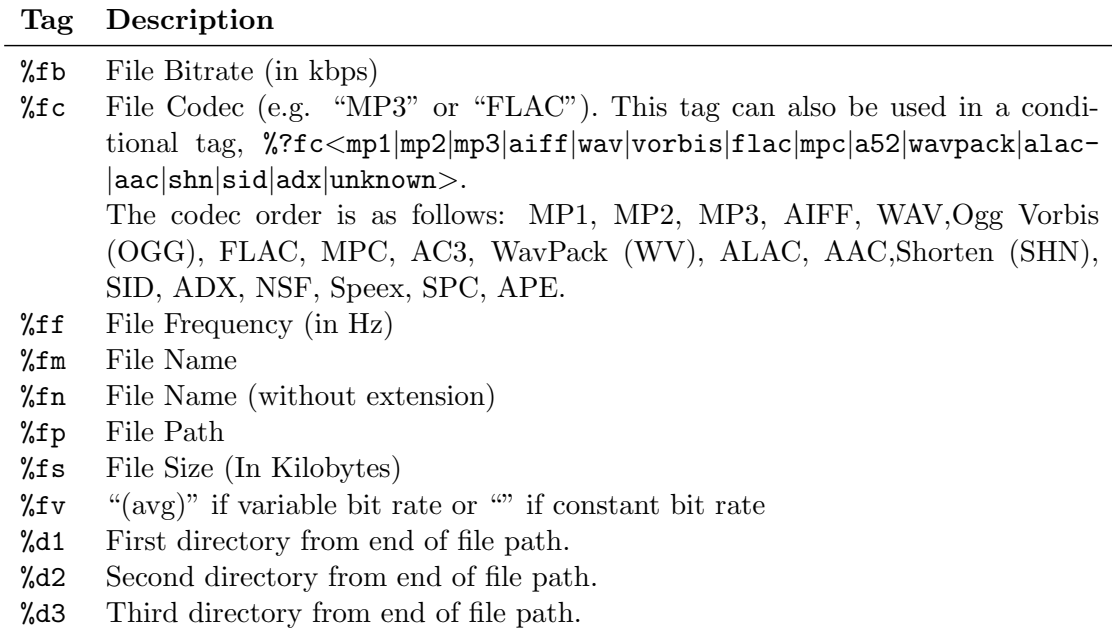

Example for the %dN commands: If the path is "/Rock/Kent/Isola/11 - 747.mp3", %d1 is "Isola",  $\text{\%d2}$  is "Kent"  $\ldots$   $\hspace{0.1cm}$  You get the picture.

# B.5 Playlist/Song Info

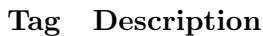

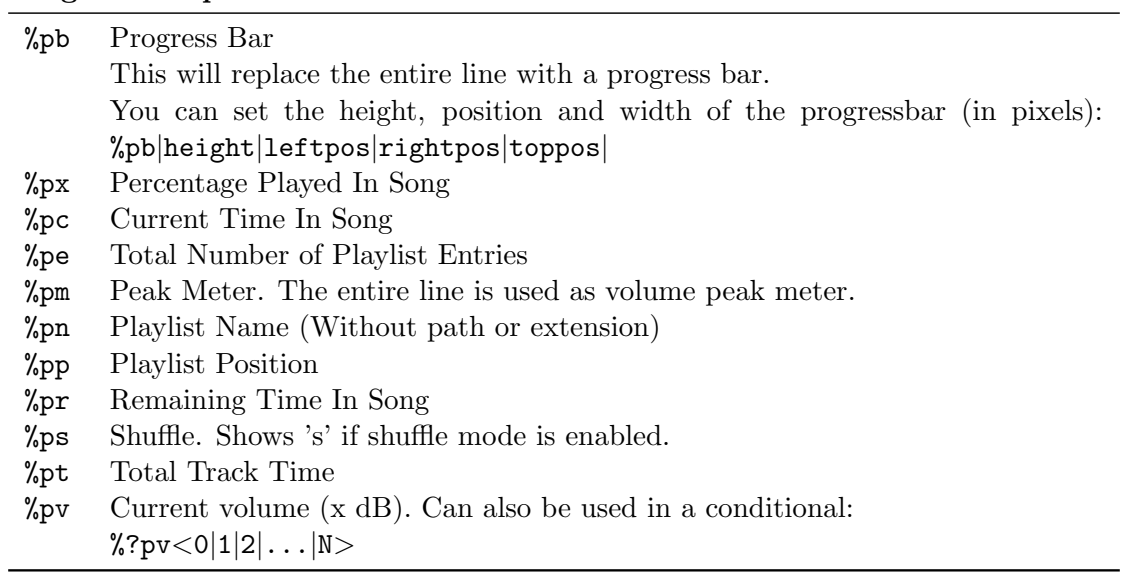

# B.6 Runtime Database

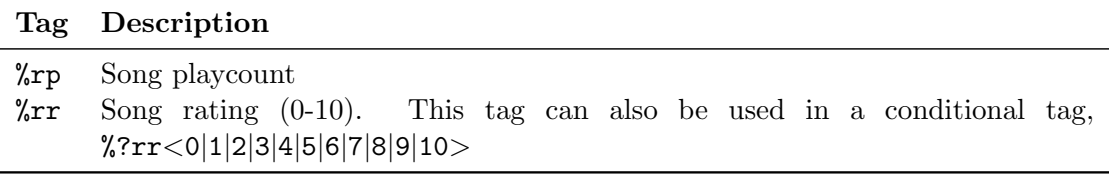

# B.7 Sound (DSP) settings

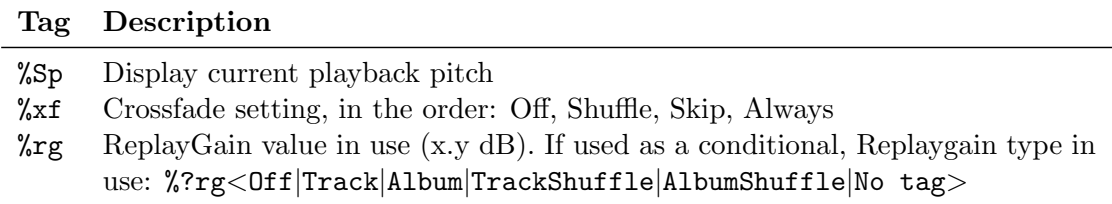
### B.8 Virtual LED

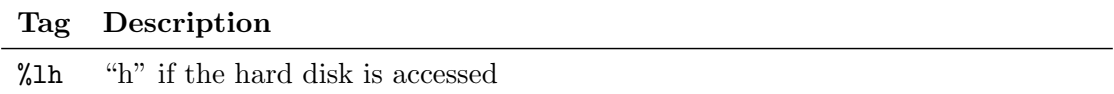

## B.9 Repeat Mode

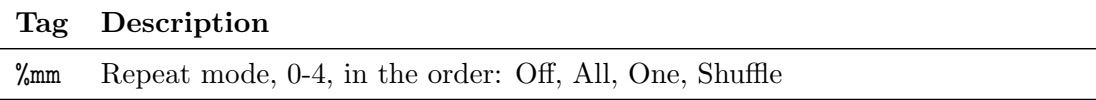

Example: %?mm<Off|All|One|Shuffle|A-B>

## B.10 Playback Mode Tags

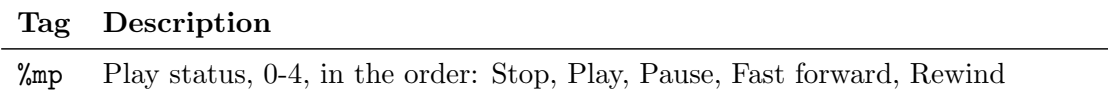

Example: %?mp<Stop|Play|Pause|Ffwd|Rew>

## B.11 Changing Volume

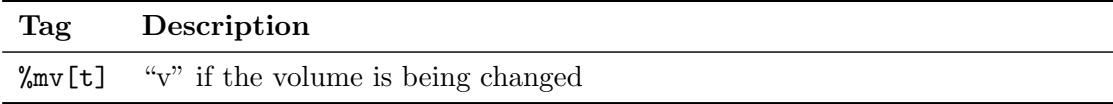

The tag produces the letter "v" while the volume is being changed and some amount of time after that, i.e. after the volume button has been released. The optional parameter t specifies that amout of time. If it is not specified, 1 sec is assumed.

The tag can be used as the switch in a conditional tag to display different things depending on whether the volume is being changed. It can produce neat effects when used with conditional viewports.

Example: %?mv2.5<Volume changing|%pv>

The example above will display the text "Volume changing" if the volume is being changed and 2.5 secs after the volume button has been released. After that, it will display the volume value.

## B.12 Settings

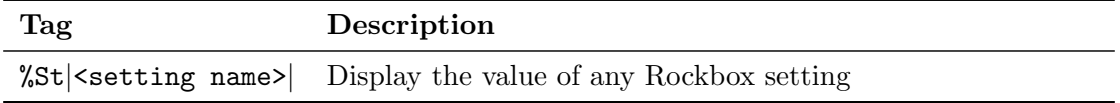

Example: Can be used as a simple tag %St|skip length| or with conditionals %?St|eq enabled|<Equalizer is enabled|Equalizer is disabled>.

## B.13 Images

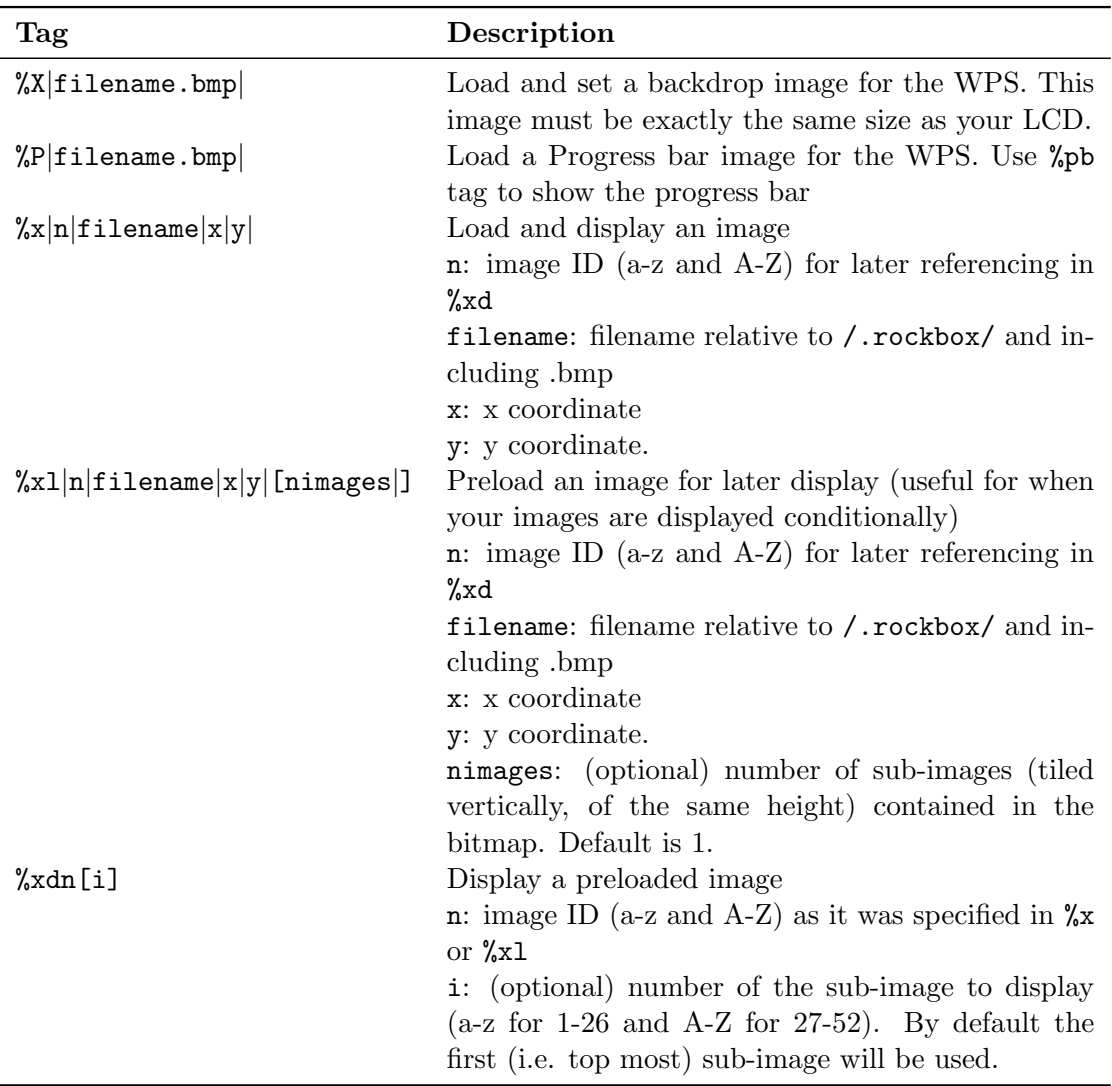

Examples:

- 1. Load and display the image /.rockbox/bg.bmp with ID "a" at 37, 109:  $\chi$ x|a|bg.bmp|37|109|
- 2. Load a bitmap strip containing 5 volume icon images (all the same size) with image ID "M", and then reference the individual sub-images in a conditional:  $\sqrt{\mathsf{x1}}|\mathsf{M}|\mathsf{volume}.\mathsf{bmp}|134|153|5|$ %?pv<%xdMa|%xdMb|%xdMc|%xdMd|%xdMe>

# Note:  $\mathbb{Z}$

- The images must be in a rockbox compatible format (1 bit per pixel BMP)
- The image tag must be on its own line
- The ID is case sensitive, giving 52 different ID's
- The size of the LCD screen for each player varies. See table below for appropriate sizes of each device. The x and y coordinates must repect each of the players' limits.

## B.14 Alignment

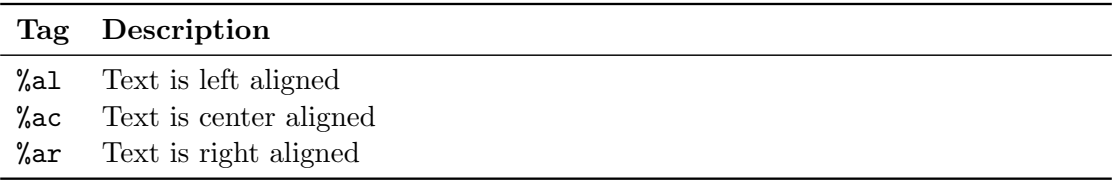

All alignment tags may be present in one line, but they need to be in the order left – center – right. If the aligned texts overlap, they are merged.

## B.15 Conditional Tags

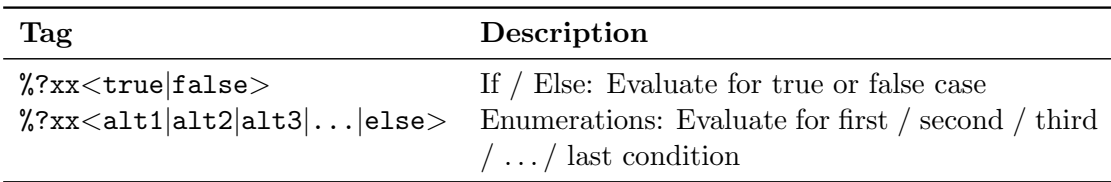

## B.16 Real Time Clock

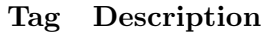

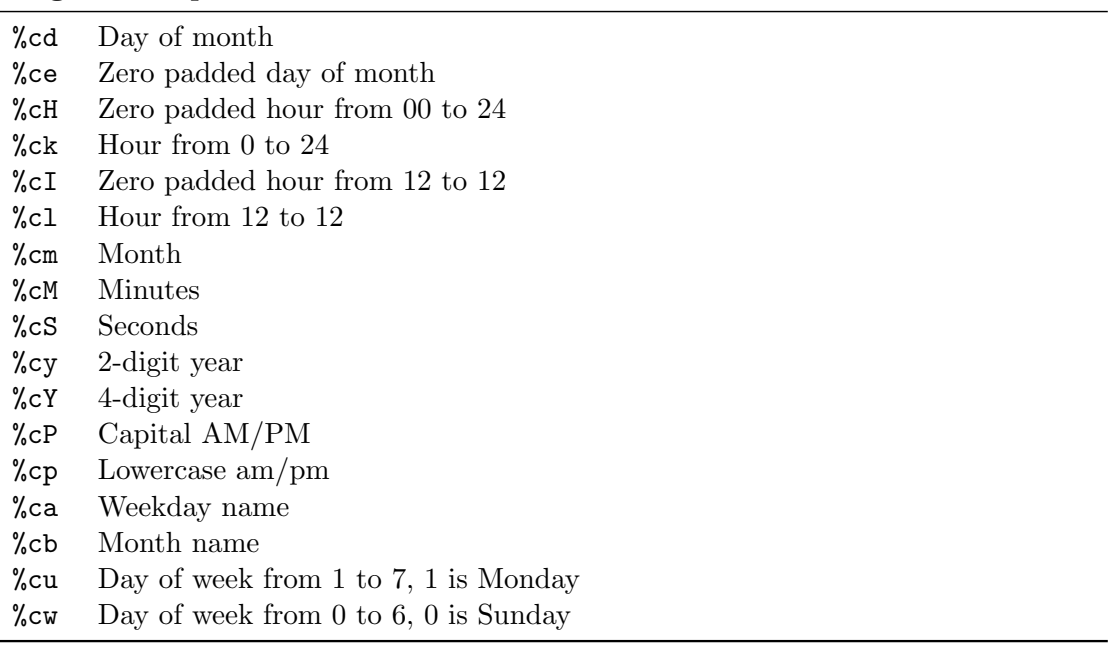

## B.17 Other Tags

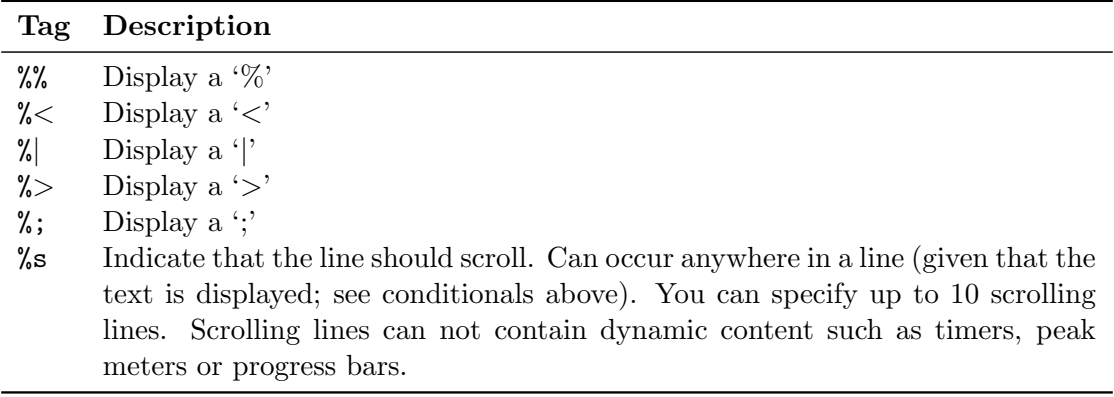

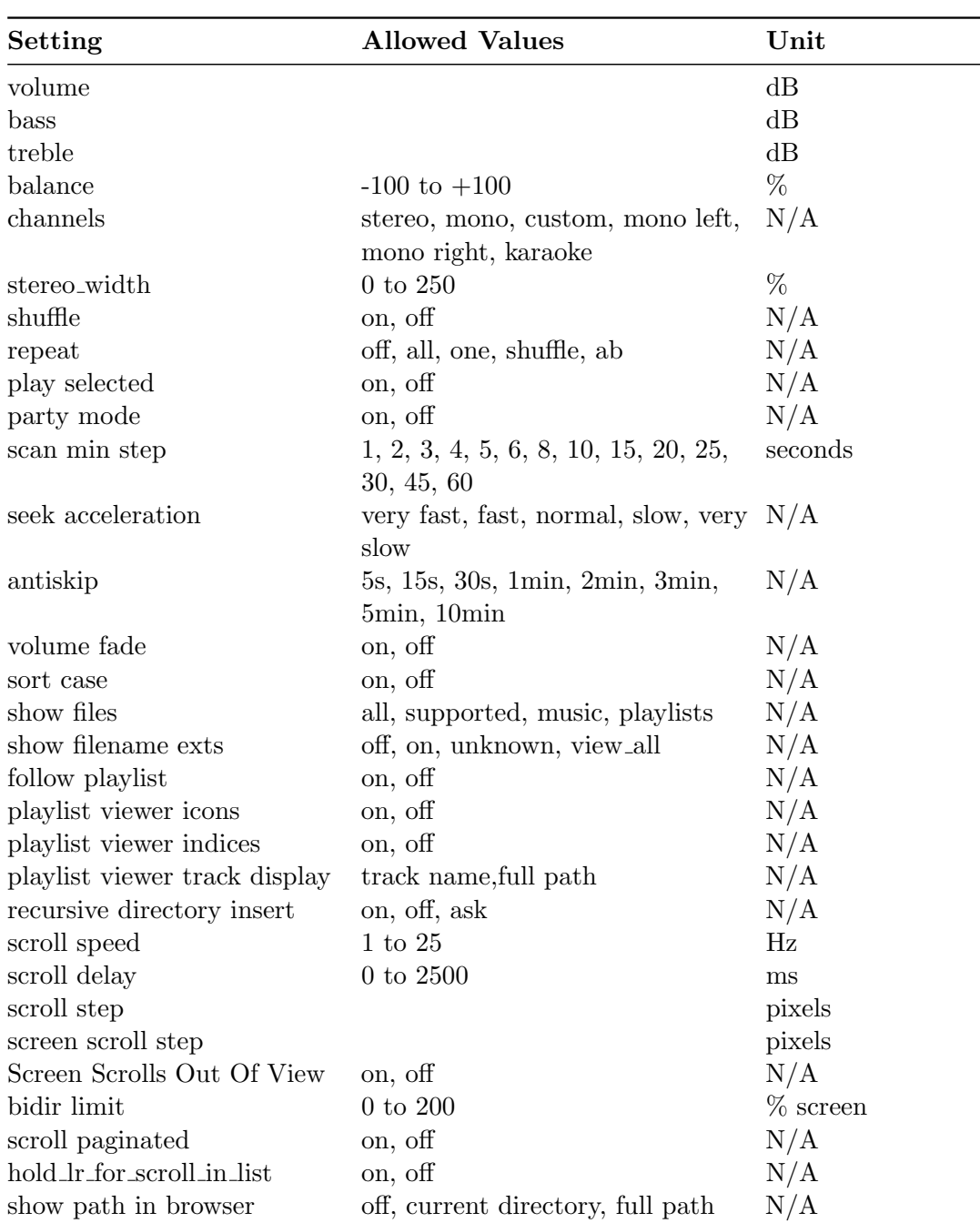

# C Config file options

THE ROCKBOX MANUAL TOSHIBA GIGABEAT F SERIES

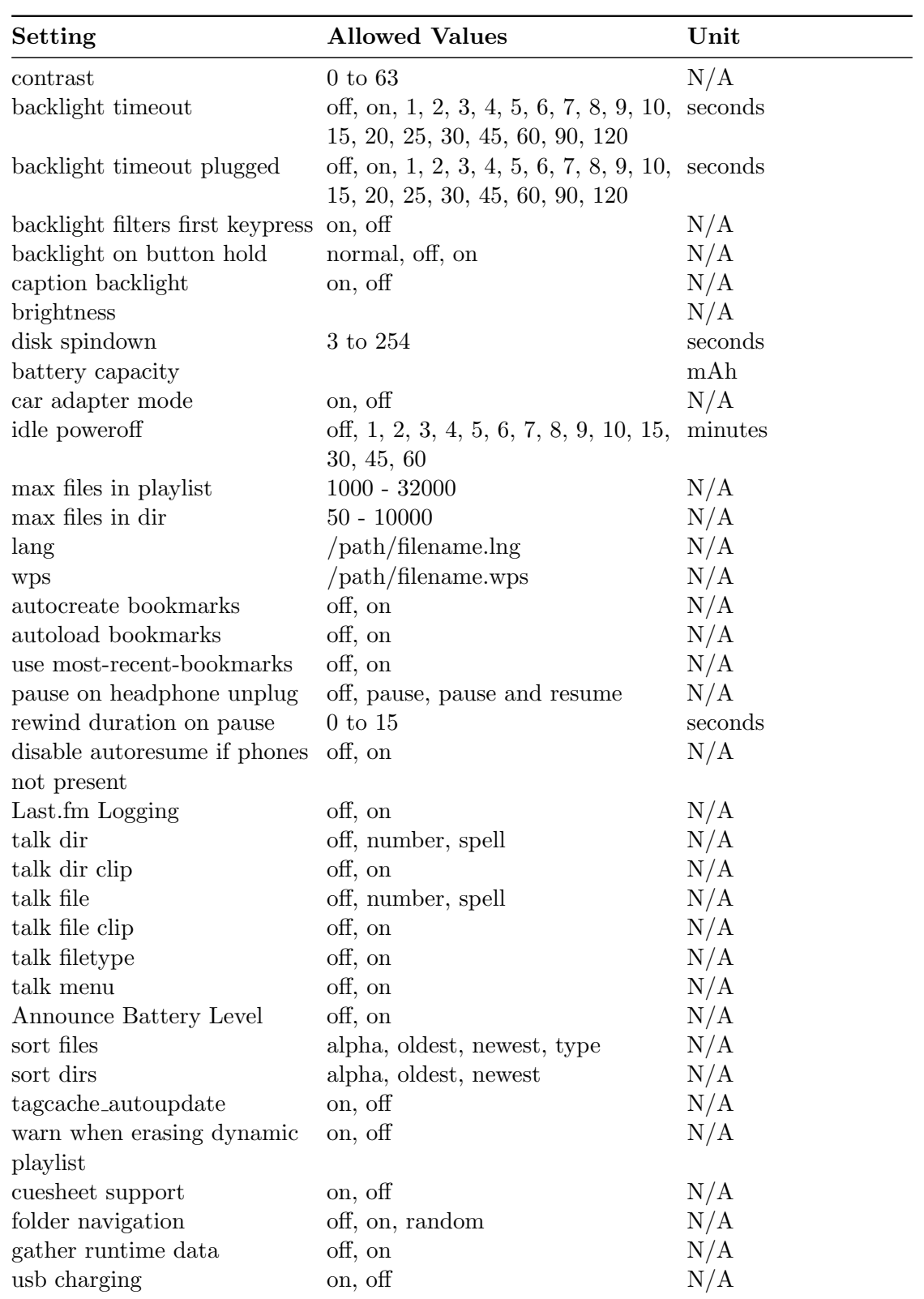

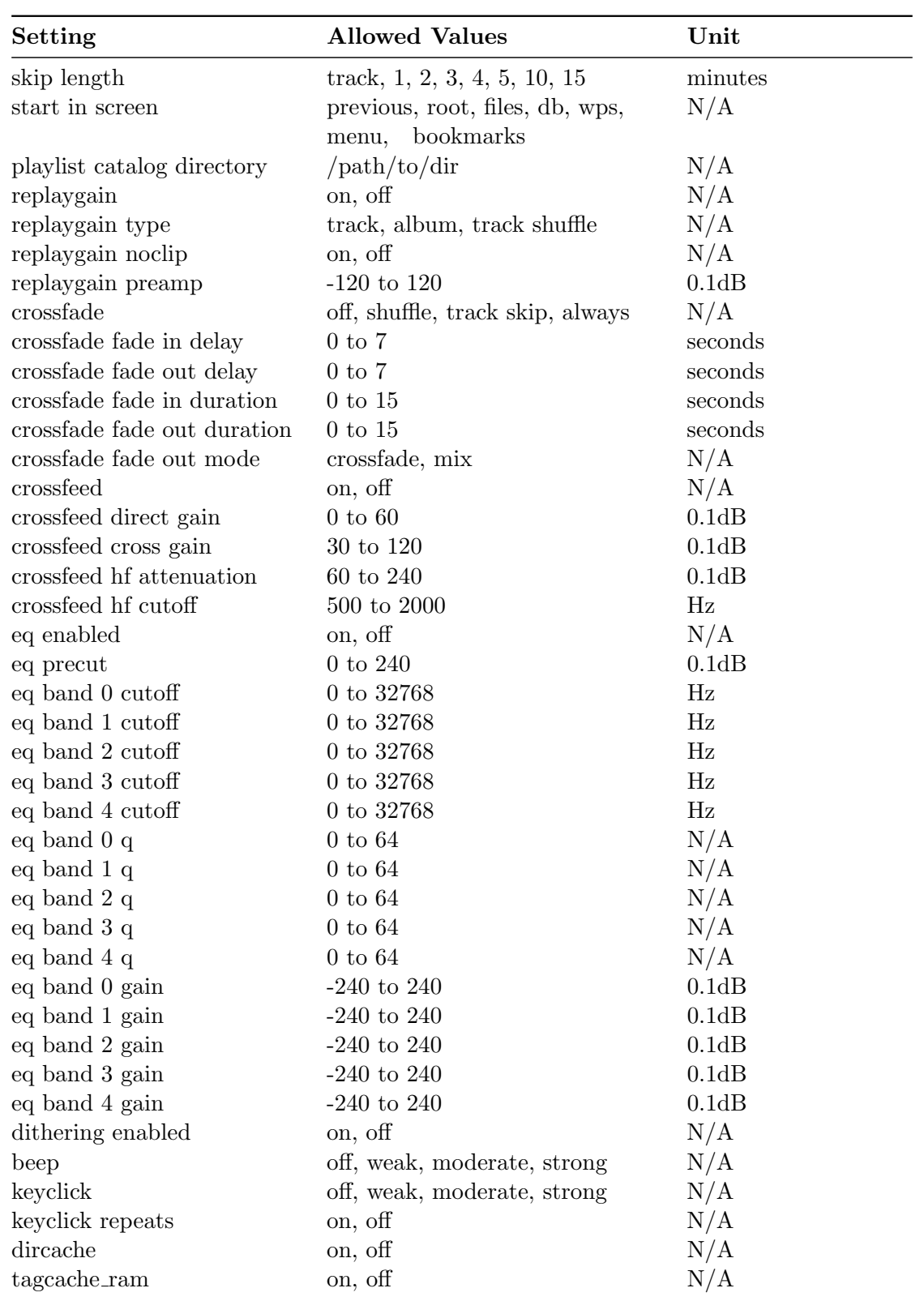

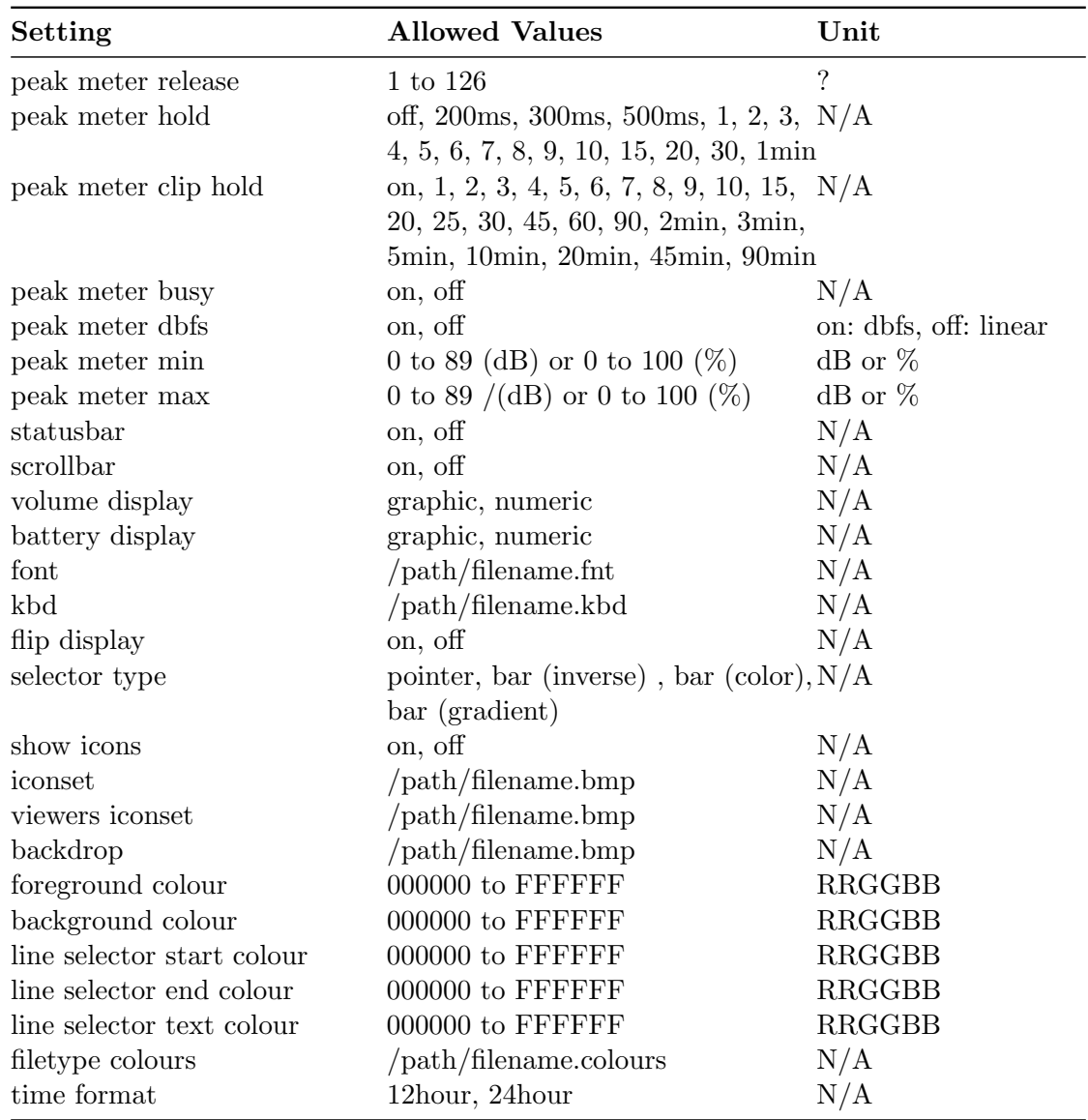

## D User feedback

## D.1 Bug reports

If you experience inappropriate performance from any supported feature, please file a bug report on our web page. Do not report missing features as bugs, instead file them as feature ideas (see below).

For open bug reports refer to <http://www.rockbox.org/tracker/index.php?type=2>

#### D.1.1 Rules for submitting new bug reports

- 1. Check that the bug has not already been reported
- 2. Always include the following information in your bug report:
- Which exact player you have.
- Which exact Rockbox version you are using (Menu->Info -> Version)
- A step-by-step description of what you did and what happened
- Whether the problem is repeatable or a one-time occurrence
- All relevant data regarding the problem, such as playlists, MP3 files etc. (IMPOR-TANT!)

#### D.2 Feature ideas

To suggest an idea for a feature or to read those made by others, see [http://forums.](http://forums.rockbox.org/index.php?board=49.0) [rockbox.org/index.php?board=49.0](http://forums.rockbox.org/index.php?board=49.0). Please keep in mind that this forum is for the discussion of feature ideas - they are not requests and there is no guarantee they will be acted upon.

#### D.2.1 Rules for submitting a new feature idea

- 1. Check that the feature has not already been suggested. Duplicates are really boring!
- 2. Check that the feature has not already been implemented. Download the latest current/daily build and/or search the mail list archive.
- 3. Check that the feature is possible to implement (see section [D.2.2](#page-154-0) (page [155\)](#page-154-0)).

#### <span id="page-154-0"></span>D.2.2 Features we will not implement

This is a list of Feature Requests we get repeatedly that we simply cannot do. View it as the opposite of a TODO!

- Interfacing with other USB devices (like cameras) or 2 player games over USB The USB system demands that there is a master that talks to a slave. The player can only serve as a slave, as most other USB devices such as cameras can. Thus, without a master no communication between the slaves can take place. If that is not enough, we have no ways of actually controlling the communication performed over USB since the USB circuit in the player is strictly made for disk-access and does not allow us to play with it the way we'd need for any good communication to work.
- Support other file systems than FAT32 (like NTFS or ext2 or whatever)! No. support for more file systems will just take away valuable ram for unnecessary features. You can partition your player fine, just make sure the first one is FAT32 and then make the other ones whatever file system you want. Just do not expect Rockbox to understand them.
- Add scandisk-like features!

It would be a very slow operation that would drain the batteries and take a lot of useful ram for something that is much better and faster done when connected to a host computer.

## E Changelog

### E.1 What is new since v3.0?

#### E.1.1 New features

- $\star$  2008-12-09: Album Art resizing.
- $\star$  2008-12-09: FM radio support on Gigabeat S.
- $\star$  2008-11-26: Software controlled backlight fading for targets without hardware fading (e200v1, c200v1, X5, Cowon D2 and H300)

#### E.1.2 Enhancements

- $\star$  2008-12-01: Several new tags were added to the WPS syntax
- $\star$  2008-11-20: The build system received a major overhaul
- $\star$  2008-11-03: Customisable options in the QuickScreen
- $\star$  2008-10-25: Calendar plugin on all RTC equipped targets
- $\star$  2008-10-08: Configurable mono recording mode
- $\star$  2008-10-07: Support for version 1.1 scrobbler log files
- $\star$  2008-10-03: APE playback optimized
- $\star$  2008-09-21: MP3 playback optimized for dual-core targets

### E.2 What is new since v2.5?

#### E.2.1 New features

- $\star$  2008-07-07: Added keybox plugin
- $\star$  2008-05-04: Added study mode
- $\star$  2008-04-23: Lamp (originally "flashlight") plugin
- $\star$  2008-03-23: New bitmap strips feature in the WPS
- $\star$  2008-03-21: Viewport tag added for WPS
- $\star$  2008-03-18: The Olympus m:robe 100 is now a supported target
- $\star$  2007-12-09: PictureFlow: A nice animated visualization for album art
- $\star$  2007-11-26: Matrix Demo
- $\star$  2007-11-11: Rockbox can now display album art
- $\star$  2007-09-06: Sound on Sansa c200
- ? 2007-09-04: The SanDisk Sansa e200R models are now Rockboxed!
- $\star$  2007-08-06: Make several splashes and confirmation screens speak
- $\star$  2007-08-03: iPod 3rd gen is now officially a supported target
- $\star$  2007-08-02: Superdom game

- $\star$  2007-07-27: Sound on iPod 2nd Gen
- $\star$  2007-07-25: Jackpot support for bitmap targets
- $\star$  2007-06-30: Reversi game
- $\star$  2007-06-29: Rocklife plugin
- $\star$  2007-06-28: Maze game
- $\star$  2007-06-17: Custom filetype colour feature introduced
- $\star$  2007-05-23: The 80GB Ipod Video is now supported by Rockbox
- $\star$  2007-04-09: WAV file viewer
- $\star$  2007-03-11: Sound on the Sansa e200
- $\star$  2007-03-04: Rockbox runs and plays music on the iAudio M5
- $\star$  2007-03-01: Add the Rockbox Menu
- $\star$  2007-02-16: Chopper game
- $\star$  2007-02-14: Cuesheet support
- $\star$  2007-02-14: Icons in the menus
- $\star$  2007-02-10: Album Artist and Comment Tag Support
- $\star$  2007-02-09: Speex Codec Support
- $\star$  2007-01-31: Invadrox, a Space Invaders clone
- $\star$  2007-01-16: BlackJack plugin
- $\star$  2007-01-02: Mazezam, a puzzle game for all bitmap lcd targets
- $\star$  2006-12-29: Toshiba Gigabeat X and F series support
- $\star$  2006-11-30: File properties in context menu
- $\star$  2006-11-06: Samplerate and format selection added to recording settings. Encoders can be configured individually on a menu specific to the encoder in the recording menu
- $\star$  2006-11-06: Pitch adjustment in semitone steps
- $\star$  2006-10-27: Audio dithering option
- $\star$  2006-10-19: last.fm (audioscrobbler) logging support
- $\star$  2006-10-05: FM radio region setting
- $\star$  2006-09-15: ZX spectrum emulator plugin zxbox
- $\star$  2006-08-28: Encoder Codec Interface for recording with additional FM recording support
- $\star$  2006-08-07: Initial version of mpegplayer plugin
- $\star$  2006-07-19: Rockpaint plugin
- $\star$  2006-07-18: Playlist catalog
- $\star$  2006-04-19: Rockbox is functional and plays audio on the iPod Mini 1G
- $\star$  2006-03-30: Rockbox is functional and plays audio on the iPod Mini 2G
- $\star$  2006-03-28: DOOM
- $\star$  2006-03-28: Sound on the iAudio X5 , X5L and X5V
- $\star$  2006-03-26: Experimental WAV playback plugin for Archos Recorder/Ondio
- $\star$  2006-03-26: Initial version of Tag Cache
- $\star$  2006-03-20: Bubbles, a bubble game
- $\star$  2006-03-19: Tetrox, a Tetris clone
- $\star$  2006-03-12: Xobox, a Xonix/Qix clone
- $\star$  2006-03-11: Pacbox, a pacman arcade machine emulator

- $\star$  2006-02-22: "Chessbox" chess game plugin
- $\star$  2006-02-13: iPod 5G audio playback
- $\star$  2006-01-28: Color bitmap support in the WPS (for color models)
- $\star$  2006-01-23: Brickmania game plugin
- $\star$  2005-12-06: Unicode support
- $\star$  2005-11-05: Jewels game plugin a Bejeweled clone.

#### E.2.2 Enhancements

- $\star$  2008-08-06: Redesigned recording screen
- $\star$  2008-02-23: New default theme: cabbie 2.0
- $\star$  2008-01-04: All new greyscale library with improved performance
- $\star$  2007-08-08: Added support for grouping tags
- $\star$  2007-08-06: Organise the plugins into categories
- $\star$  2007-08-05: Voice file changes. Older voices no longer work, now all voice files are target-specific.
- $\star$  2007-08-03: Added support for the disc number tag
- ? 2007-04-04: WPS tokenizer: Rewritten WPS code
- $\star$  2007-03-20: rockbox.<sup>\*</sup> file moved inside /.rockbox directory
- $\star$  2007-01-23: Settings are now saved to /.rockbox/config.cfg and the hidden config sector is not used anymore
- $\star$  2006-11-29: Playlists are saved with the extension .m3u8, extension .m3u is now read using the chosen codepage
- $\star$  2006-09-16: New scheduler. Audio playback is now prioritised over other tasks
- $\star$  2006-09-02: Enhanced statusbar in recording screen
- $\star$  2006-08-15: Support for displaying the path in the file browser
- $\star$  2006-02-07: Equalizer configuration for software codec platforms
- $\star$  2006-02-06: The Rockbox manual is available in LAT<sub>EX</sub>format
- $\star$  2005-12-05: New wps' added. Engineeer2, marquee, and DancePuffDuo

#### E.2.3 New codecs supported

#### Lossy codecs

- $\star$  Ogg/vorbis
- $\star$  MPC
- $\star$  A/52 (AC3)
- $\star$  AAC (MP4)
- $\star$  WMA
- $\star$  ADX
- $\star$  Speex

#### Lossless codecs

 $\star$  WAV

- $\star$  AIFF
- $\star$  FLAC
- $\star$  ALAC
- $\star$  Wavpack
- $\star\,$  Shorten
- $\star$  Monkey's Audio

#### Other codecs

- $\star$  SID
- $\star$  MOD
- $\star$  NSF, NSFE
- $\star$  SPC
- $\star$  MIDI
- $\star$  SAP

## F Credits

People that have contributed to the project, one way or another. Friends!

ING  $\blacktriangleright$  Andy Choi  $\blacktriangleright$  Andrew Jamieson Tapper  $\blacktriangleright$  Brent Coutts  $\blacktriangleright$  Jens Arnold ► PAUL SUADE ► JOACHIM SCHIFFER ► GERALD VANBAREN ► CHRISTI SCARBOR-**► DANIEL STENBERG ► ALAN KORR ► GARY OUGH ► STEVE CUNDARI ► MAT HOLTON** CZVITKOVICZ  $\triangleright$  STUART MARTIN  $\triangleright$  FE-  $\triangleright$  JAN GAJDOS  $\triangleright$  ANTOINE CELLERIER LIX ARENDS ► ULF RALBERG ► DAVID ► BRIAN KING ► JIRI JURECEK ► JACOB ERL-HÄRDEMAN ► THOMAS SAEYS ► GRANT BECK ► JEAN-PHILIPPE BERNARDY ► DAVE WIER  $\blacktriangleright$  JULIEN LABRUYÉRE  $\blacktriangleright$  NICOLAS HOOPER  $\blacktriangleright$  JONAS HÄGGQVIST  $\blacktriangleright$  Thom  $S$ AUZEDE  $\triangleright$  ROBERT HAK  $\triangleright$  DAVE CHAP-MAN • STEFAN MEYER • ERIC LINENBERG DEJONGHE • MARCOEN HIRSCHBERG • Tom Cvitan ► Magnus Öman ► Jerome · Michiel van der Kolk ► Tony Motakis KUPTZ ► JULIEN BOISSINOT ► NUUTTI KO- ► ANDY YOUNG ► ALEXANDRE BOURGET TIVUORI ▶ HEIKKI HANNIKAINEN ▶ HARD- ▶ RICHARD S. LA CHARITÉ III ▶ CHRIS-EEP SIDHU • MARKUS BRAUN • JUSTIN TIAN GMEINER • TOMAS SALFISCHBERGER HEINER ► MAGNUS HOLMGREN ► BILL ► MIIKA PEKKARINEN ► TAPIO KARPPINEN NAPIER ► GEORGE STYLES ► MATS LIDELL ► RICHARD OTTÓ O'BRIEN ► LUCA BU-► LEE MARLOW ► NATE NYSTROM ► NICK RELLI ► ALESSIO LENZI ► DAVID BRYANT ROBINSON  $\blacktriangleright$  CHAD LOCKWOOD  $\blacktriangleright$  JOHN  $\blacktriangleright$  MARTIN ARVER  $\blacktriangleright$  ALEXANDER SPYRIDAKIS PYBUS  $\triangleright$  UWE FREESE  $\triangleright$  RANDY WOOD  $\triangleright$  PEDRO BALTAZAR VASCONCELOS  $\triangleright$  RAY • GREGORY HAERR • PHILIPP PERTER- LAMBERT • DAVE WIARD • PIETER BOS MANN ► GILLES ROUX ► MARK HILLEBRAND ► KONSTANTIN ISAKOV ► BRYAN VANDYKE • DAMIEN TENEY • ANDREAS ZWIRTES • HRISTO KOVACHEV • SANDER SWEERS • KJELL ERICSON • JIM HAGANI • LU- • ANTONIUS HELLMAN • RYAN JACKSON DOVIC LANGE ► MIKE HOLDEN ► SIMON ► PER HOLMÄNG ► FREDERIC DEVERNAY ELÉN ▶ MATTHEW P. OREILLY ▶ CHRISTIAN ▶ JOSÉ M. FANDIÑO ▶ GADI COHEN ▶ NAF-SCHÖNBERGER • HENRIK BACKE • CRAIG TALI GOLDSTEIN • DAVID DENT • FRANK SATHER • JOSÉ MARIA GARCIA-VALDECASAS DISCHNER • LIBERMAN SHACHAR • STEPHAN BERNAL ► STEVIE OH ► JÖRG HOHENSOHN WEZEL ► ALYSSA MILBURN ► KEVIN FER-► DAVE JONES ► THOMAS PAUL DIFFEN- RARE ► ANTON OLEYNIKOV ► MARK ARIGO bach · Roland Kletzing · Itai Shaked · Magnus Westerlund · Jake Owen **EXELTH HUBBARD • BENJAMIN METZLER • MUSTAPHA SENHAJI • ADAM BOOT** ► FREDERIC DANG NGOC ► PIERRE DE- ► JONATHAN GORDON ► TAT TANG ► TOSHI-LORE ► HUW SMITH ► GARRETT DERNER HIKO ITOH ► DAVID J. SONG ► JEONG TAEK ► BARRY MCINTOSH ► LESLIE DONALD- IN ► ANDERS KAGERIN ► PETER D'HOYE SON ► LEE PILGRIM ► ZAKK ROBERTS ► BEN BASHA ► BRANDON LOW ► NATHAN

► BJÖRN STENBERG ► LINUS NIELSEN FELTZ- ► FRANCOIS BOUCHER ► MATTHIAS WIEN-JOHANSEN  $\triangleright$  RINAT ZAKIROV  $\triangleright$  MANUEL

• Martin Hensel • Stéphane Doyon van Braam • Przemysław Hołubowski

HAND ► NICK LANHAM ► SEBASTIAN HEN- ► AUSTIN APPEL ► ANDRE SMITH ► TRAVIS riksen · Martin Scarratt · Karl Hyyppa · Ian Webber · Pavel Gnelitsa KURBJUN • TOMASZ MALESINSKI • AN- • LUTZ BÖHNE • WILL ROBERTSON DREW PILLEY  $\blacktriangleright$  MATT V.D. WESTHUIZEN  $\blacktriangleright$  ROBERT CARBONEAU  $\blacktriangleright$  YE WEI  $\blacktriangleright$  BRYAN ► TIM CRIST ► JVO STUDER ► DAN EVER- CHILDS ► MIKE SCHMITT ► CHRIS TAYLOR TON ► IMRE HERCEG ► SEVEN LE MESLE ► TOBIAS LANGHOFF ► STEVE GOTTHARDT • Craig Bachelor • Nikolaj Chris- • Greg White • Mattieu Favréaux tensen · Mikael Magnusson · Dominik · Malcolm Tyrrell · Piotr Jafis-WENGER  $\blacktriangleright$  HENRICO WITVLIET  $\blacktriangleright$  ANDREW ZOW  $\blacktriangleright$  GARY ALLEN  $\blacktriangleright$  JOHN BOUANTOUN SCOTT  $\triangleright$  Miguel A. Arévalo  $\triangleright$  Aaron  $\triangleright$  Tomasz Mon  $\triangleright$  Jakub Matoušek  $\triangleright$  Al-F. GONZALEZ ► ALEKSEY KOZYULIN ► JANI BERT VELI ► CHRIS DOHAN ► TAKASHI KINNUNEN ► RUI MARINHO ► ALUN THOMAS OBARA ► RENE PEINTHOR ► ROAN HORNING • Nils Wallménius • Naoaki Okazaki • Ben Keroack • Sean Morrisey • Shay  $\triangleright$  Will Dyson  $\triangleright$  Matthias Mohr  $\triangleright$  Chris- Green  $\triangleright$  Nick Vanderweit  $\triangleright$  Simon Men-TIAN MARG ► ELI SHERER ► FREDRIK ZEL ► TIMO HORSTSCHÄFER ► JACCO KON- $\ddot{\text{O}}$ HRN  $\blacktriangleright$  Nicolas Pennequin  $\blacktriangleright$  Ralf Herz ing  $\blacktriangleright$  Chris Ham  $\blacktriangleright$  Jose Ramon Gar-• MICHAEL DIFEBBO • DAVID ROTHEN- CIA • SIMON DESCARPENTRIES • DOUGLAS berger · Robert Keevil · Mark Bright Valentine · Jacob Gardner · Pascal • Dominik Riebeling • Alexander Bon- Briehl • Denis Stanishevskiy • Eddy DAR **•** PETER CAWLEY **•** RANI HOD • TOM COMAN • LUKE BLANEY • MARK REICHE  $Ross \rightarrow \text{ANTON}\ \text{ROMANOV} \rightarrow \text{JEAN-LUC} \rightarrow \text{MICHAL}\ \text{JEVJAK} \rightarrow \text{PHILIPPE}$  LATULIPPE OHL  $\blacktriangleright$  STEVE BAVIN  $\blacktriangleright$  Marianne Arnold  $\blacktriangleright$  Mauricio Peccorini  $\blacktriangleright$  Nathan Hep-• GAETANO VOCCA • FREDERIK VESTRE TING • AKIO IDEHARA • DAGNI MCPHEE • WENBIN LEO • TOM EVANS • EWAN • ALEX GERCHANOVSKY • GERHARD Davies ► Frédéric Francois ► Marc- Dirschl ► Ivan Zupan ► Alexander Papst ANDRÉ MOREAU CANNIS KOUTOULAKIS CHRISTOPH REITER CHHINO BANGA **E** ALISTAIR MARSHALL **E** KARL OVE **P** PAUL JONES **P** MICHAEL GIACOMELLI HUFTHAMMER ► VÍCTOR ZABALZA ► ULRICH ► ALEX WENGER ► ANDREE BUSCHMANN PEGELOW • ANDREAS MATTSSON • DANIEL • JOHNATHON MIHALOP • RENE ALLKIVI ANKERS  $\triangleright$  PAUL LOUDEN  $\triangleright$  RAINER SIN-  $\triangleright$  TOBIAS SCHLADT  $\triangleright$  JOHN ZHOU  $\triangleright$  CHARLES SCH ► PLÁCIDO REVILLA ► MICHAEL SE- VOELGER ► GERRITT GONZALES ► DIETER vakis ► Lukas Sabota ► Emanuel Zephir Pellkofer ► Evgeniy Kachalin ► Lenny • ALEXANDER LEVIN • BARRY WARDELL KOEPSELL • HARRY TU • PAWEL WYSOCKI · Lars van de Klomp · Philippe Miossec · Xinlu Huang · Daniel Dalton · Boris **► JOCHEN KEMNADE ► CORRY LAZAROWITZ GJENERO ► SYLVAIN FOURMANOIT ► ALEX** ► TOM MEYER ► LAURENT BAUM ► JAMES PARKER ► MARIO LANG ► JUSTIN FOELL TEH ► LIAM NATTRASS ► CHRISTIAN ► IGOR KUZMIN ► ADILSON VICENTE XAVIER HACK • WADE BROWN • VADIM CHEKAN • JESSE LOCKWOOD • JONATHAN BACKER • CHRISTOPHER BORCSOK • VICTOR CARDE- • SOFIAN BABAI • COSTAS CALAMVOKIS **NAS ► ANDREW MELVILLE ► PENGXUAN LIU ► CATALIN PATULEA ► PETER HARLEY** ► ANDREW CUPPER ► THILO-ALEXANDER ► MAX KELLEY ► ALEXANDER EICKHOFF GINKEL • ADAM GASHLIN • ROBERT KUKLA • PINITNUN SHANASABANG • KEN FAZ-• David Quesada • Jared Stafford zone • David Bishop • Hein-Pieter

THE ROCKBOX MANUAL TOSHIBA GIGABEAT F SERIES

• STEPAN MOSKOVCHENKO • JOHN S. IVANOV • TAKUMI SUZUKI • SHUNSUKE  $Gw\times N$ nne • Brian J. Morey • Stijn Hisken Shimizu • Tadayuki Nishizono • Jun **ERTRIK SIKKEN • KARIM BOUCHER GU • DANIEL WECK • CLÉMENT PIT-**• JAMES ESPINOZA • FRANZ RÜHMLAND CLAUDEL • JELLE GEERTS • TADEUSZ PYŚ • JORDAN ANDERSON • MAURUS CUELE- • ROSTISLAV CHEKAN • FLORIN POPESCU naere · Chris Allegretta · Alastair · Volker Mische · Vitja Makarov S • MARTIN CRKOVSKÝ • ARIYA HIDAYAT • FRANCISCO VILA • CHRISTIAN LEES • JONAS HURRELMANN ► LEE KANG HYUK ► RAFAËL CARRÉ ► DENES BALATONI ► ROY  $\triangleright$  CLEMENS WERTHER  $\triangleright$  ROBERT MENES WALLACE  $\triangleright$  ERIC LASSAUGE  $\triangleright$  FRANCOIS • HENRI VALTA • MELBA SITJAR • MEHMET DINEL • FRANCESCO RIGONI • JOËL PUIK S. CATALBAS  $\blacktriangleright$  SCOTT TINMAN  $\blacktriangleright$  ALEXAN-  $\blacktriangleright$  KLAAS BOSTEELS  $\blacktriangleright$  TERUAKI KAWASHIMA DER KUZMENKOV  $\blacktriangleright$  THOMAS MARTITZ  $\blacktriangleright$  MARCIN LUKASIK  $\blacktriangleright$  LE JIN  $\blacktriangleright$  ALEX BEN-• Prakarn Sahasoontornvute • George Nee • Stéphane Quertinmont • Bartosz Tamplaru ► Apoorva Mahajan ► Vuong Fabianowski ► Adam Hogan ► Andrew MINH HIEP • MATEUSZ KUBICA • FRANK MAHONE • ANTON VERETENENKO • VI-GEVAERTS ► CHELO SACRISTÁN ► SASCHA CENTE IBARRA ► RUI ARAÚJO ► BRIAN WOLF • NICKOLAY JORDANOV • JOHANNES CLOUTIER • YOSHIHISA UCHIDA • SANG-VOGGENTHALER  $\blacktriangleright$  MARC GUAY  $\blacktriangleright$  ALEX GON LEE  $\blacktriangleright$  ANTON VERETENENKO  $\blacktriangleright$  KAS-VANDERPOL  $\blacktriangleright$  JERRY LANGE  $\blacktriangleright$  YOHANN PAR ROTHENFUSSER  $\blacktriangleright$  THE LIBMAD TEAM MISQUITTA  $\blacktriangleright$  KEITH PERRI  $\blacktriangleright$  MARK FAW-  $\blacktriangleright$  The wavpack team  $\blacktriangleright$  The ffmpeg team  $\text{CUS}$  • Ivan Pesic • Marcel Barbulescu • The Ogg Vorbis team • The Liba52 **► PHIL LIGHT ► ROB PURCHASE ► ANDREAS** TEAM ► THE SPEEX TEAM ► THE LIBFAAD  $MÜLER$   $\blacktriangleright$  CHRISTOPHER WILLIAMS  $\blacktriangleright$  MAR- TEAM  $\blacktriangleright$  THE DOOM TEAM  $\blacktriangleright$  THE GNUCHESS TIN RITTER  $\blacktriangleright$  JUSTIN HANNIGAN  $\blacktriangleright$  TOMASZ TEAM  $\blacktriangleright$  THE GNUBOY TEAM  $\blacktriangleright$  THE PACMAN WASILCZYK • KENJIRO ARAI • JOHN KAM- INSTRUCTIONAL EMULATOR TEAM • THE INAR  $\blacktriangleright$  JORIS GOOSEN  $\blacktriangleright$  MARK GANSON SPECTEMU TEAM  $\blacktriangleright$  THE LIBMPEG2 TEAM  $\triangleright$  Davide Gentile  $\triangleright$  James Vasile  $\triangleright$  Mo- $\triangleright$  The Game Music Emu team  $\triangleright$  The HAMED TAREK  $\blacktriangleright$  Mike BURKE  $\blacktriangleright$  Michael OpenSPC DSP emulator team  $\blacktriangleright$  The CHICOINE  $\blacktriangleright$  Maciej ADAMCZAK  $\blacktriangleright$  TOMER ALAC DECODER TEAM  $\blacktriangleright$  The UCL TEAM SHALEV  $\triangleright$  THIBAUT GIRKA  $\triangleright$  RASMUS RY  $\triangleright$  The iPod LINUX TEAM  $\triangleright$  The Vision-8 · William Poetra Yoga Hadisoeseno Emulator team · The robotfindskit- $\triangleright$  Adrian Osoianu  $\triangleright$  Martin Pahl  $\triangleright$  Ori Ten team  $\triangleright$  The libmtp team  $\triangleright$  The asap AVTALION  $\blacktriangleright$  Thomas Schott  $\blacktriangleright$  Dennis Team

## G Licenses

#### G.1 GNU Free Documentation License

Version 1.2, November 2002 Copyright  $\odot$ 2000,2001,2002 Free Software Foundation, Inc.

51 Franklin St, Fifth Floor, Boston, MA 02110-1301 USA

Everyone is permitted to copy and distribute verbatim copies of this license document, but changing it is not allowed.

#### Preamble

The purpose of this License is to make a manual, textbook, or other functional and useful document "free" in the sense of freedom: to assure everyone the effective freedom to copy and redistribute it, with or without modifying it, either commercially or noncommercially. Secondarily, this License preserves for the author and publisher a way to get credit for their work, while not being considered responsible for modifications made by others.

This License is a kind of "copyleft", which means that derivative works of the document must themselves be free in the same sense. It complements the GNU General Public License, which is a copyleft license designed for free software.

We have designed this License in order to use it for manuals for free software, because free software needs free documentation: a free program should come with manuals providing the same freedoms that the software does. But this License is not limited to software manuals; it can be used for any textual work, regardless of subject matter or whether it is published as a printed book. We recommend this License principally for works whose purpose is instruction or reference.

#### 1. APPLICABILITY AND DEFINITIONS

This License applies to any manual or other work, in any medium, that contains a notice placed by the copyright holder saying it can be distributed under the terms of this License. Such a notice grants a world-wide, royalty-free license, unlimited in duration, to use that work under the conditions stated herein. The "Document", below, refers to any such manual or work. Any member of the public is a licensee, and is addressed as "you". You accept the license if you copy, modify or distribute the work in a way requiring permission under copyright law.

A "Modified Version" of the Document means any work containing the Document or a portion of it, either copied verbatim, or with modifications and/or translated into another language.

A "Secondary Section" is a named appendix or a front-matter section of the Document that deals exclusively with the relationship of the publishers or authors of the Document to the Document's overall subject (or to related matters) and contains nothing that could fall directly within that overall subject. (Thus, if the Document is in part a textbook of mathematics, a Secondary Section may not explain any mathematics.) The relationship could be a matter of historical connection with the subject or with related matters, or of legal, commercial, philosophical, ethical or political position regarding them.

The "Invariant Sections" are certain Secondary Sections whose titles are designated, as being those of Invariant Sections, in the notice that says that the Document is released under this License. If a section does not fit the above definition of Secondary then it is not allowed to be designated as Invariant. The Document may contain zero Invariant Sections. If the Document does not identify any Invariant Sections then there are none.

The "Cover Texts" are certain short passages of text that are listed, as Front-Cover Texts or Back-Cover Texts, in the notice that says that the Document is released under this License. A Front-Cover Text may be at most 5 words, and a Back-Cover Text may be at most 25 words.

A "Transparent" copy of the Document means a machine-readable copy, represented in a format whose specification is available to the general public, that is suitable for revising the document straightforwardly with generic text editors or (for images composed of pixels) generic paint programs or (for drawings) some widely available drawing editor, and that is suitable for input to text formatters or for automatic translation to a variety of formats suitable for input to text formatters. A copy made in an otherwise Transparent file format whose markup, or absence of markup, has been arranged to thwart or discourage subsequent modification by readers is not Transparent. An image format is not Transparent if used for any substantial amount of text. A copy that is not "Transparent" is called "Opaque".

Examples of suitable formats for Transparent copies include plain ASCII without markup, Texinfo input format, LaTeX input format, SGML or XML using a publicly available DTD, and standard-conforming simple HTML, PostScript or PDF designed for human modification. Examples of transparent image formats include PNG, XCF and JPG. Opaque formats include proprietary formats that can be read and edited only by proprietary word processors, SGML or XML for which the DTD and/or processing tools are not generally available, and the machine-generated HTML, PostScript or PDF produced by some word processors for output purposes only.

The "Title Page" means, for a printed book, the title page itself, plus such following pages as are needed to hold, legibly, the material this License requires to appear in the title page. For works in formats which do not have any title page as such, "Title Page" means the text near the most prominent appearance of the work's title, preceding the beginning of the body of the text.

A section "Entitled XYZ" means a named subunit of the Document whose title either is precisely XYZ or contains XYZ in parentheses following text that translates XYZ in another language. (Here XYZ stands for a specific section name mentioned below, such as "Acknowledgements", "Dedications", "Endorsements", or "History".) To "Preserve the Title" of such a section when you modify the Document means that it remains a section "Entitled XYZ" according to this definition.

The Document may include Warranty Disclaimers next to the notice which states that this License applies to the Document. These Warranty Disclaimers are considered to be included by reference in this License, but only as regards disclaiming warranties: any other implication that these Warranty Disclaimers may have is void and has no effect on the meaning of this License.

#### 2. VERBATIM COPYING

You may copy and distribute the Document in any medium, either commercially or noncommercially, provided that this License, the copyright notices, and the license notice saying this License applies to the Document are reproduced in all copies, and that you add no other conditions whatsoever to those of this License. You may not use technical measures to obstruct or control the reading or further copying of the copies you make or distribute. However, you may accept compensation in exchange for copies. If you distribute a large enough number of copies you must also follow the conditions in section 3.

You may also lend copies, under the same conditions stated above, and you may publicly display copies.

#### 3. COPYING IN QUANTITY

If you publish printed copies (or copies in media that commonly have printed covers) of the Document, numbering more than 100, and the Document's license notice requires Cover Texts, you must enclose the copies in covers that carry, clearly and legibly, all these Cover Texts: Front-Cover Texts on the front cover, and Back-Cover Texts on the back cover. Both covers must also clearly and legibly identify you as the publisher of these copies. The front cover must present the full title with all words of the title equally prominent and visible. You may add other material on the covers in addition. Copying with changes limited to the covers, as long as they preserve the title of the Document and satisfy these conditions, can be treated as verbatim copying in other respects.

If the required texts for either cover are too voluminous to fit legibly, you should put the first ones listed (as many as fit reasonably) on the actual cover, and continue the rest onto adjacent pages.

If you publish or distribute Opaque copies of the Document numbering more than 100, you must either include a machine-readable Transparent copy along with each Opaque copy, or state in or with each Opaque copy a computer-network location from which the general network-using public has access to download using public-standard network protocols a complete Transparent copy of the Document, free of added material. If you use the latter option, you must take reasonably prudent steps, when you begin distribution of Opaque copies in quantity, to ensure that this Transparent copy will remain thus accessible at the stated location until at least one year after the last time you distribute an Opaque copy (directly or through your agents or retailers) of that edition to the public.

It is requested, but not required, that you contact the authors of the Document well before redistributing any large number of copies, to give them a chance to provide you with an updated version of the Document.

#### 4. MODIFICATIONS

You may copy and distribute a Modified Version of the Document under the conditions of sections 2 and 3 above, provided that you release the Modified Version under precisely this License, with the Modified Version filling the role of the Document, thus licensing distribution and modification of the Modified Version to whoever possesses a copy of it. In addition, you must do these things in the Modified Version:

- A. Use in the Title Page (and on the covers, if any) a title distinct from that of the Document, and from those of previous versions (which should, if there were any, be listed in the History section of the Document). You may use the same title as a previous version if the original publisher of that version gives permission.
- B. List on the Title Page, as authors, one or more persons or entities responsible for authorship of the modifications in the Modified Version, together with at least five of the principal authors of the Document (all of its principal authors, if it has fewer than five), unless they release you from this requirement.
- C. State on the Title page the name of the publisher of the Modified Version, as the publisher.
- D. Preserve all the copyright notices of the Document.
- E. Add an appropriate copyright notice for your modifications adjacent to the other copyright notices.
- F. Include, immediately after the copyright notices, a license notice giving the public permission to use the Modified Version under the terms of this License, in the form shown in the Addendum below.
- G. Preserve in that license notice the full lists of Invariant Sections and required Cover Texts given in the Document's license notice.
- H. Include an unaltered copy of this License.
- I. Preserve the section Entitled "History", Preserve its Title, and add to it an item stating at least the title, year, new authors, and publisher of the Modified Version as given on the Title Page. If there is no section Entitled "History" in the Document,

create one stating the title, year, authors, and publisher of the Document as given on its Title Page, then add an item describing the Modified Version as stated in the previous sentence.

- J. Preserve the network location, if any, given in the Document for public access to a Transparent copy of the Document, and likewise the network locations given in the Document for previous versions it was based on. These may be placed in the "History" section. You may omit a network location for a work that was published at least four years before the Document itself, or if the original publisher of the version it refers to gives permission.
- K. For any section Entitled "Acknowledgements" or "Dedications", Preserve the Title of the section, and preserve in the section all the substance and tone of each of the contributor acknowledgements and/or dedications given therein.
- L. Preserve all the Invariant Sections of the Document, unaltered in their text and in their titles. Section numbers or the equivalent are not considered part of the section titles.
- M. Delete any section Entitled "Endorsements". Such a section may not be included in the Modified Version.
- N. Do not retitle any existing section to be Entitled "Endorsements" or to conflict in title with any Invariant Section.
- O. Preserve any Warranty Disclaimers.

If the Modified Version includes new front-matter sections or appendices that qualify as Secondary Sections and contain no material copied from the Document, you may at your option designate some or all of these sections as invariant. To do this, add their titles to the list of Invariant Sections in the Modified Version's license notice. These titles must be distinct from any other section titles.

You may add a section Entitled "Endorsements", provided it contains nothing but endorsements of your Modified Version by various parties–for example, statements of peer review or that the text has been approved by an organization as the authoritative definition of a standard.

You may add a passage of up to five words as a Front-Cover Text, and a passage of up to 25 words as a Back-Cover Text, to the end of the list of Cover Texts in the Modified Version. Only one passage of Front-Cover Text and one of Back-Cover Text may be added by (or through arrangements made by) any one entity. If the Document already includes a cover text for the same cover, previously added by you or by arrangement made by the same entity you are acting on behalf of, you may not add another; but you may replace the old one, on explicit permission from the previous publisher that added the old one.

The author(s) and publisher(s) of the Document do not by this License give permission to use their names for publicity for or to assert or imply endorsement of any Modified Version.

#### 5. COMBINING DOCUMENTS

You may combine the Document with other documents released under this License, under the terms defined in section 4 above for modified versions, provided that you include in the combination all of the Invariant Sections of all of the original documents, unmodified, and list them all as Invariant Sections of your combined work in its license notice, and that you preserve all their Warranty Disclaimers.

The combined work need only contain one copy of this License, and multiple identical Invariant Sections may be replaced with a single copy. If there are multiple Invariant Sections with the same name but different contents, make the title of each such section unique by adding at the end of it, in parentheses, the name of the original author or publisher of that section if known, or else a unique number. Make the same adjustment to the section titles in the list of Invariant Sections in the license notice of the combined work.

In the combination, you must combine any sections Entitled "History" in the various original documents, forming one section Entitled "History"; likewise combine any sections Entitled "Acknowledgements", and any sections Entitled "Dedications". You must delete all sections Entitled "Endorsements".

#### 6. COLLECTIONS OF DOCUMENTS

You may make a collection consisting of the Document and other documents released under this License, and replace the individual copies of this License in the various documents with a single copy that is included in the collection, provided that you follow the rules of this License for verbatim copying of each of the documents in all other respects.

You may extract a single document from such a collection, and distribute it individually under this License, provided you insert a copy of this License into the extracted document, and follow this License in all other respects regarding verbatim copying of that document.

#### 7. AGGREGATION WITH INDEPENDENT WORKS

A compilation of the Document or its derivatives with other separate and independent documents or works, in or on a volume of a storage or distribution medium, is called an "aggregate" if the copyright resulting from the compilation is not used to limit the legal rights of the compilation's users beyond what the individual works permit. When the Document is included in an aggregate, this License does not apply to the other works in the aggregate which are not themselves derivative works of the Document.

If the Cover Text requirement of section 3 is applicable to these copies of the Document, then if the Document is less than one half of the entire aggregate, the Document's Cover Texts may be placed on covers that bracket the Document within the aggregate, or the electronic equivalent of covers if the Document is in electronic form. Otherwise they must appear on printed covers that bracket the whole aggregate.

#### 8. TRANSLATION

Translation is considered a kind of modification, so you may distribute translations of the Document under the terms of section 4. Replacing Invariant Sections with translations requires special permission from their copyright holders, but you may include translations of some or all Invariant Sections in addition to the original versions of these Invariant Sections. You may include a translation of this License, and all the license notices in the Document, and any Warranty Disclaimers, provided that you also include the original English version of this License and the original versions of those notices and disclaimers. In case of a disagreement between the translation and the original version of this License or a notice or disclaimer, the original version will prevail.

If a section in the Document is Entitled "Acknowledgements", "Dedications", or "History", the requirement (section 4) to Preserve its Title (section 1) will typically require changing the actual title.

#### 9. TERMINATION

You may not copy, modify, sublicense, or distribute the Document except as expressly provided for under this License. Any other attempt to copy, modify, sublicense or distribute the Document is void, and will automatically terminate your rights under this License. However, parties who have received copies, or rights, from you under this License will not have their licenses terminated so long as such parties remain in full compliance.

#### 10. FUTURE REVISIONS OF THIS LICENSE

The Free Software Foundation may publish new, revised versions of the GNU Free Documentation License from time to time. Such new versions will be similar in spirit to the present version, but may differ in detail to address new problems or concerns. See http://www.gnu.org/copyleft/.

Each version of the License is given a distinguishing version number. If the Document specifies that a particular numbered version of this License "or any later version" applies to it, you have the option of following the terms and conditions either of that specified version or of any later version that has been published (not as a draft) by the Free Software Foundation. If the Document does not specify a version number of this License, you may choose any version ever published (not as a draft) by the Free Software Foundation.

#### ADDENDUM: How to use this License for your documents

To use this License in a document you have written, include a copy of the License in the document and put the following copyright and license notices just after the title page:

Copyright CYEAR YOUR NAME. Permission is granted to copy, distribute and/or modify this document under the terms of the GNU Free Documentation License, Version 1.2 or any later version published by the Free Software Foundation; with no Invariant Sections, no Front-Cover Texts, and no Back-Cover Texts. A copy of the license is included in the section entitled "GNU Free Documentation License".

If you have Invariant Sections, Front-Cover Texts and Back-Cover Texts, replace the "with...Texts." line with this:

with the Invariant Sections being LIST THEIR TITLES, with the Front-Cover Texts being LIST, and with the Back-Cover Texts being LIST.

If you have Invariant Sections without Cover Texts, or some other combination of the three, merge those two alternatives to suit the situation.

If your document contains nontrivial examples of program code, we recommend releasing these examples in parallel under your choice of free software license, such as the GNU General Public License, to permit their use in free software.

#### G.2 The GNU General Public License

Version 2, June 1991

Copyright © 1989, 1991 Free Software Foundation, Inc.

51 Franklin Street, Fifth Floor, Boston, MA 02110-1301, USA

Everyone is permitted to copy and distribute verbatim copies of this license document, but changing it is not allowed.

#### Preamble

The licenses for most software are designed to take away your freedom to share and change it. By contrast, the GNU General Public License is intended to guarantee your freedom to share and change free software—to make sure the software is free for all its users. This General Public License applies to most of the Free Software Foundation's software and to any other program whose authors commit to using it. (Some other Free Software Foundation software is covered by the GNU Library General Public License instead.) You can apply it to your programs, too.

When we speak of free software, we are referring to freedom, not price. Our General Public Licenses are designed to make sure that you have the freedom to distribute copies of free software (and charge for this service if you wish), that you receive source code or can get it if you want it, that you can change the software or use pieces of it in new free programs; and that you know you can do these things.

To protect your rights, we need to make restrictions that forbid anyone to deny you these rights or to ask you to surrender the rights. These restrictions translate to certain responsibilities for you if you distribute copies of the software, or if you modify it.

For example, if you distribute copies of such a program, whether gratis or for a fee, you must give the recipients all the rights that you have. You must make sure that they, too, receive or can get the source code. And you must show them these terms so they know their rights.

We protect your rights with two steps:  $(1)$  copyright the software, and  $(2)$  offer you this license which gives you legal permission to copy, distribute and/or modify the software.

Also, for each author's protection and ours, we want to make certain that everyone understands that there is no warranty for this free software. If the software is modified by someone else and passed on, we want its recipients to know that what they have is not the original, so that any problems introduced by others will not reflect on the original authors' reputations.

Finally, any free program is threatened constantly by software patents. We wish to avoid the danger that redistributors of a free program will individually obtain patent licenses, in effect making the program proprietary. To prevent this, we have made it clear that any patent must be licensed for everyone's free use or not licensed at all.

The precise terms and conditions for copying, distribution and modification follow.

## GNU General Public License

### Terms and Conditions For Copying, Distribution and **MODIFICATION**

0. This License applies to any program or other work which contains a notice placed by the copyright holder saying it may be distributed under the terms of this General Public License. The "Program", below, refers to any such program or work, and a "work based on the Program" means either the Program or any derivative work under copyright law: that is to say, a work containing the Program or a portion of it, either verbatim or with modifications and/or translated into another language. (Hereinafter, translation is included without limitation in the term "modification".) Each licensee is addressed as "you".

Activities other than copying, distribution and modification are not covered by this License; they are outside its scope. The act of running the Program is not restricted, and the output from the Program is covered only if its contents constitute a work based on the Program (independent of having been made by running the Program). Whether that is true depends on what the Program does.

1. You may copy and distribute verbatim copies of the Program's source code as you receive it, in any medium, provided that you conspicuously and appropriately publish on each copy an appropriate copyright notice and disclaimer of warranty; keep intact all the notices that refer to this License and to the absence of any warranty; and give any other recipients of the Program a copy of this License along with the Program.

You may charge a fee for the physical act of transferring a copy, and you may at your option offer warranty protection in exchange for a fee.

- 2. You may modify your copy or copies of the Program or any portion of it, thus forming a work based on the Program, and copy and distribute such modifications or work under the terms of Section 1 above, provided that you also meet all of these conditions:
	- a) You must cause the modified files to carry prominent notices stating that you changed the files and the date of any change.
	- b) You must cause any work that you distribute or publish, that in whole or in part contains or is derived from the Program or any part thereof, to be licensed as a whole at no charge to all third parties under the terms of this License.
	- c) If the modified program normally reads commands interactively when run, you must cause it, when started running for such interactive use in the most ordinary way, to print or display an announcement including an appropriate copyright notice and a notice that there is no warranty (or else, saying that you provide a warranty) and that users may redistribute the program under these conditions, and telling the user how to view a copy of this License. (Exception: if the Program itself is interactive but does not normally print

such an announcement, your work based on the Program is not required to print an announcement.)

These requirements apply to the modified work as a whole. If identifiable sections of that work are not derived from the Program, and can be reasonably considered independent and separate works in themselves, then this License, and its terms, do not apply to those sections when you distribute them as separate works. But when you distribute the same sections as part of a whole which is a work based on the Program, the distribution of the whole must be on the terms of this License, whose permissions for other licensees extend to the entire whole, and thus to each and every part regardless of who wrote it.

Thus, it is not the intent of this section to claim rights or contest your rights to work written entirely by you; rather, the intent is to exercise the right to control the distribution of derivative or collective works based on the Program.

In addition, mere aggregation of another work not based on the Program with the Program (or with a work based on the Program) on a volume of a storage or distribution medium does not bring the other work under the scope of this License.

- 3. You may copy and distribute the Program (or a work based on it, under Section 2) in object code or executable form under the terms of Sections 1 and 2 above provided that you also do one of the following:
	- a) Accompany it with the complete corresponding machine-readable source code, which must be distributed under the terms of Sections 1 and 2 above on a medium customarily used for software interchange; or,
	- b) Accompany it with a written offer, valid for at least three years, to give any third party, for a charge no more than your cost of physically performing source distribution, a complete machine-readable copy of the corresponding source code, to be distributed under the terms of Sections 1 and 2 above on a medium customarily used for software interchange; or,
	- c) Accompany it with the information you received as to the offer to distribute corresponding source code. (This alternative is allowed only for noncommercial distribution and only if you received the program in object code or executable form with such an offer, in accord with Subsection b above.)

The source code for a work means the preferred form of the work for making modifications to it. For an executable work, complete source code means all the source code for all modules it contains, plus any associated interface definition files, plus the scripts used to control compilation and installation of the executable. However, as a special exception, the source code distributed need not include anything that is normally distributed (in either source or binary form) with the major components (compiler, kernel, and so on) of the operating system on which the executable runs, unless that component itself accompanies the executable.

If distribution of executable or object code is made by offering access to copy from a designated place, then offering equivalent access to copy the source code from the same place counts as distribution of the source code, even though third parties are not compelled to copy the source along with the object code.

- 4. You may not copy, modify, sublicense, or distribute the Program except as expressly provided under this License. Any attempt otherwise to copy, modify, sublicense or distribute the Program is void, and will automatically terminate your rights under this License. However, parties who have received copies, or rights, from you under this License will not have their licenses terminated so long as such parties remain in full compliance.
- 5. You are not required to accept this License, since you have not signed it. However, nothing else grants you permission to modify or distribute the Program or its derivative works. These actions are prohibited by law if you do not accept this License. Therefore, by modifying or distributing the Program (or any work based on the Program), you indicate your acceptance of this License to do so, and all its terms and conditions for copying, distributing or modifying the Program or works based on it.
- 6. Each time you redistribute the Program (or any work based on the Program), the recipient automatically receives a license from the original licensor to copy, distribute or modify the Program subject to these terms and conditions. You may not impose any further restrictions on the recipients' exercise of the rights granted herein. You are not responsible for enforcing compliance by third parties to this License.
- 7. If, as a consequence of a court judgment or allegation of patent infringement or for any other reason (not limited to patent issues), conditions are imposed on you (whether by court order, agreement or otherwise) that contradict the conditions of this License, they do not excuse you from the conditions of this License. If you cannot distribute so as to satisfy simultaneously your obligations under this License and any other pertinent obligations, then as a consequence you may not distribute the Program at all. For example, if a patent license would not permit royalty-free redistribution of the Program by all those who receive copies directly or indirectly through you, then the only way you could satisfy both it and this License would be to refrain entirely from distribution of the Program.

If any portion of this section is held invalid or unenforceable under any particular circumstance, the balance of the section is intended to apply and the section as a whole is intended to apply in other circumstances.

It is not the purpose of this section to induce you to infringe any patents or other property right claims or to contest validity of any such claims; this section has the sole purpose of protecting the integrity of the free software distribution system, which is implemented by public license practices. Many people have made generous contributions to the wide range of software distributed through that system in reliance on consistent application of that system; it is up to the author/donor to

decide if he or she is willing to distribute software through any other system and a licensee cannot impose that choice.

This section is intended to make thoroughly clear what is believed to be a consequence of the rest of this License.

- 8. If the distribution and/or use of the Program is restricted in certain countries either by patents or by copyrighted interfaces, the original copyright holder who places the Program under this License may add an explicit geographical distribution limitation excluding those countries, so that distribution is permitted only in or among countries not thus excluded. In such case, this License incorporates the limitation as if written in the body of this License.
- 9. The Free Software Foundation may publish revised and/or new versions of the General Public License from time to time. Such new versions will be similar in spirit to the present version, but may differ in detail to address new problems or concerns.

Each version is given a distinguishing version number. If the Program specifies a version number of this License which applies to it and "any later version", you have the option of following the terms and conditions either of that version or of any later version published by the Free Software Foundation. If the Program does not specify a version number of this License, you may choose any version ever published by the Free Software Foundation.

10. If you wish to incorporate parts of the Program into other free programs whose distribution conditions are different, write to the author to ask for permission. For software which is copyrighted by the Free Software Foundation, write to the Free Software Foundation; we sometimes make exceptions for this. Our decision will be guided by the two goals of preserving the free status of all derivatives of our free software and of promoting the sharing and reuse of software generally.

#### NO WARRANTY

- 11. Because the program is licensed free of charge, there is no warranty for the program, to the extent permitted by applicable law. Except when otherwise stated in writing the copyright holders and/or other parties provide the program "as is" without warranty of any kind, either expressed or implied, including, but not limited to, the implied warranties of merchantability and fitness for a particular purpose. The entire risk as to the quality and performance of the program is with you. Should the program prove defective, you assume the cost of all necessary servicing, repair or correction.
- 12. In no event unless required by applicable law or agreed to in writing will any copyright holder, or any other party who may modify and/or redistribute the program as permitted above, be liable to

you for damages, including any general, special, incidental or consequential damages arising out of the use or inability to use the program (including but not limited to loss of data or data being rendered inaccurate or losses sustained by you or third parties or a failure of the program to operate with any other programs), even if such holder or other party has been advised of the possibility of such damages.

End of Terms and Conditions

#### Appendix: How to Apply These Terms to Your New Programs

If you develop a new program, and you want it to be of the greatest possible use to the public, the best way to achieve this is to make it free software which everyone can redistribute and change under these terms.

To do so, attach the following notices to the program. It is safest to attach them to the start of each source file to most effectively convey the exclusion of warranty; and each file should have at least the "copyright" line and a pointer to where the full notice is found.

 $\leq$  one line to give the program's name and a brief idea of what it does. $\geq$ Copyright  $(C)$  <year > <name of author

This program is free software; you can redistribute it and/or modify it under the terms of the GNU General Public License as published by the Free Software Foundation; either version 2 of the License, or (at your option) any later version.

This program is distributed in the hope that it will be useful, but WITHOUT ANY WARRANTY; without even the implied warranty of MERCHANTABIL-ITY or FITNESS FOR A PARTICULAR PURPOSE. See the GNU General Public License for more details.

You should have received a copy of the GNU General Public License along with this program; if not, write to the Free Software Foundation, Inc., 51 Franklin Street, Fifth Floor, Boston, MA 02110-1301, USA

Also add information on how to contact you by electronic and paper mail. If the program is interactive, make it output a short notice like this when it starts in an interactive mode:

Gnomovision version 69, Copyright  $(C)$  <year > <name of author Gnomovision comes with ABSOLUTELY NO WARRANTY; for details type 'show w'.

This is free software, and you are welcome to redistribute it under certain conditions; type 'show c' for details.

The hypothetical commands show w and show c should show the appropriate parts of the General Public License. Of course, the commands you use may be called something other than show w and show c; they could even be mouse-clicks or menu items whatever suits your program.

You should also get your employer (if you work as a programmer) or your school, if any, to sign a "copyright disclaimer" for the program, if necessary. Here is a sample; alter the names:

Yoyodyne, Inc., hereby disclaims all copyright interest in the program 'Gnomovision' (which makes passes at compilers) written by James Hacker.

<signature of Ty Coon>, 1 April 1989 Ty Coon, President of Vice

This General Public License does not permit incorporating your program into proprietary programs. If your program is a subroutine library, you may consider it more useful to permit linking proprietary applications with the library. If this is what you want to do, use the GNU Library General Public License instead of this License.

Free Manuals Download Website [http://myh66.com](http://myh66.com/) [http://usermanuals.us](http://usermanuals.us/) [http://www.somanuals.com](http://www.somanuals.com/) [http://www.4manuals.cc](http://www.4manuals.cc/) [http://www.manual-lib.com](http://www.manual-lib.com/) [http://www.404manual.com](http://www.404manual.com/) [http://www.luxmanual.com](http://www.luxmanual.com/) [http://aubethermostatmanual.com](http://aubethermostatmanual.com/) Golf course search by state [http://golfingnear.com](http://www.golfingnear.com/)

Email search by domain

[http://emailbydomain.com](http://emailbydomain.com/) Auto manuals search

[http://auto.somanuals.com](http://auto.somanuals.com/) TV manuals search

[http://tv.somanuals.com](http://tv.somanuals.com/)